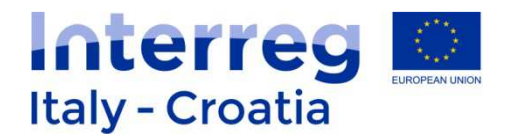

## **SIU Management and Monitoring System On-line application system for the submission and management of project proposals**

# **Application process User Manual**

**Version 1.1 of 12 June 2017** 

**SIU Management and Monitoring System – User Manual** 

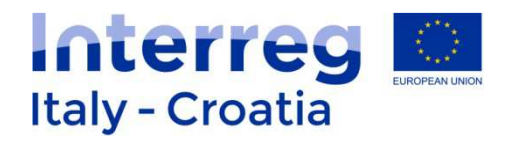

## **TABLE OF CONTENT**

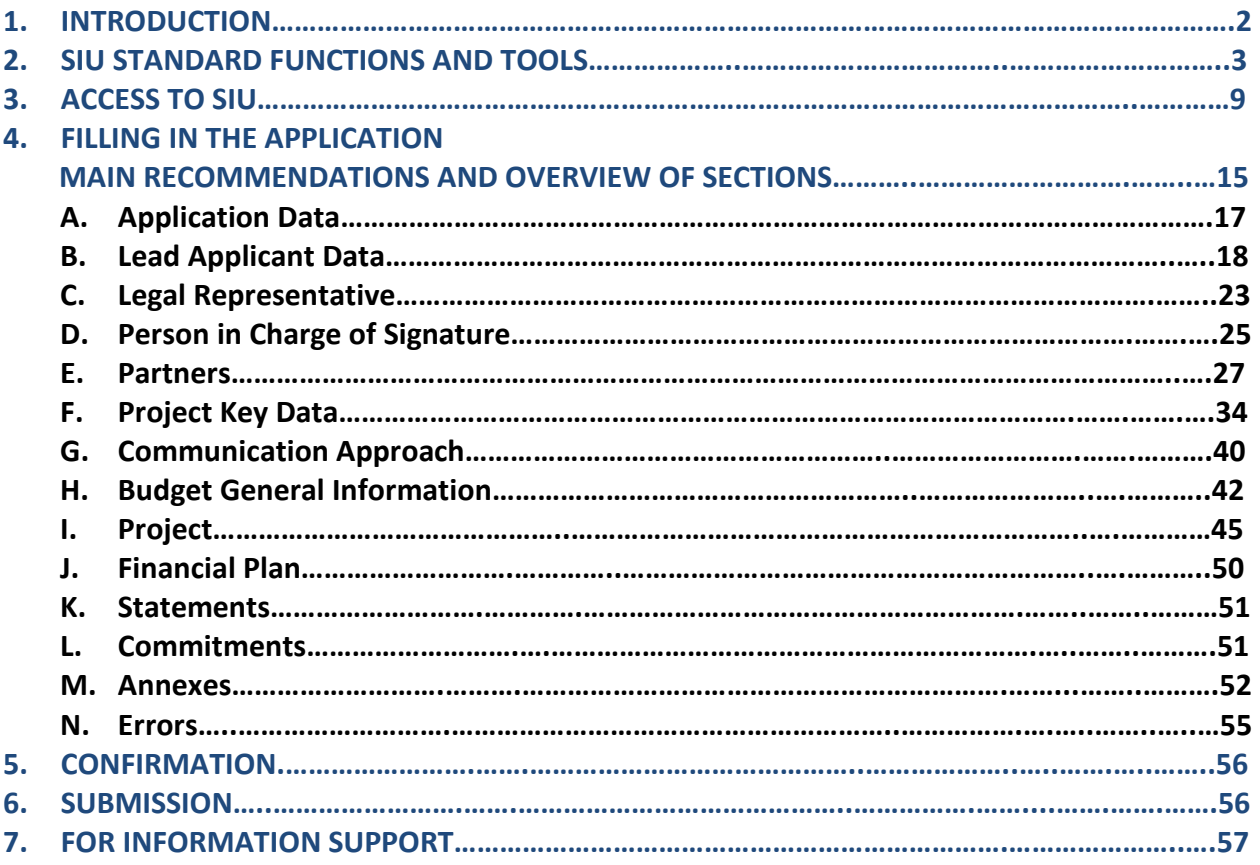

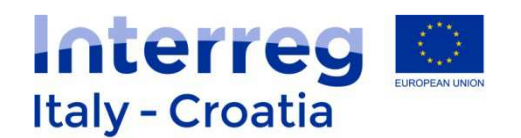

## **1. INTRODUCTION**

The submission of applications in the frame of Italy-Croatia CBC Programme through the SIU Management and Monitoring System is fully computerized. For a complete de-materialization of the submission process it is suggested to use whenever possible the digital signature for subscribing the application and the declarations; if not, the user shall nevertheless register all data into SIU and the System will then generate the Application Form that needs to be printed, signed and uploaded on the system. Likewise, all prescribed annexes have to be uploaded (as electronic documents or scanned paper documents) in the system before AF submission.

This Manual contains key technical information on the operation and use of the system for supporting the applicant during the filling in and submission process of the project proposals. Only Lead Applicants shall register and access SIU to draft and submit proposals under the Italy Croatia CBC Programme.

The application process consists of the following main phases:

Preliminary phase: – Registration on GUSI to obtain accreditation to access SIU Operational phase for the registration of users. To access SIU a preliminary accreditation on GUSI (Information System Users Management) is needed.

A dedicated supporting Manual for the registration on GUSI is available and downloadable at the following link: http://www.italycroatia.eu/sites/default/files/js/GUSI\_User\_Manual\_ITHR.pdf

## 1<sup>st</sup> Phase – Access to SIU

Operational phase to access SIU System and start a new application.

2<sup>nd</sup> Phase - Data entry/filling in the Application Form in SIU Operational phase including the application filling in phase and the application confirmation.

## 3<sup>rd</sup> Phase - Submission

Operational phase including the upload of annexes, the application form signature (digital or not) and the application form submission.

This Manual is intended to provide guidance to applicants through the whole process from starting a new application to submission  $(1<sup>st</sup>$  to  $3<sup>rd</sup>$  Phase).

During these phases the application takes different status (see the figure below):

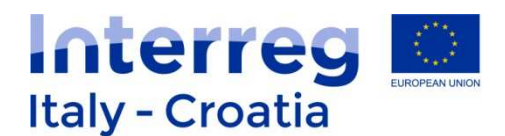

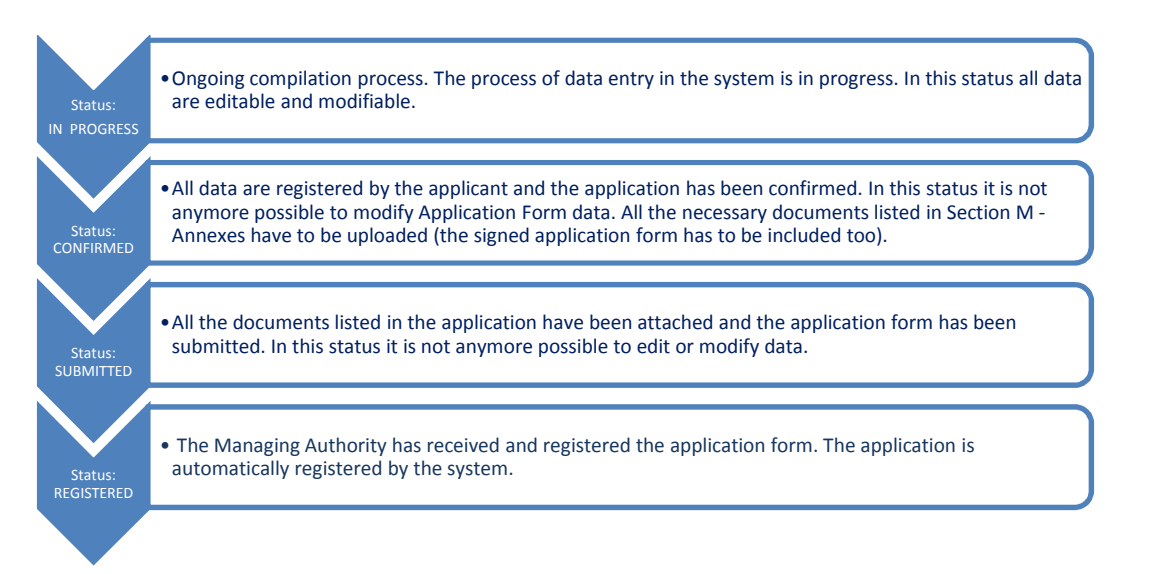

In the following paragraphs of the Manual the functioning of the System is described and it is also explained how to access the system, complete and submit the Application.

## **2. SIU STANDARD FUNCTIONS AND TOOLS**

In the following paragraphs the Manual describes the common functions and tools used by SIU.

#### 2.1 PANELS

#### General layout

SIU uses a single browser window to display the pages (the same solution generally adopted for web navigation).

The browser window is divided into three parts (sections):

#### Header:

The Header section is located at the top of the browser window. It contains the logo of the Programme and it allows the user to exit the application.

Countdown of Session timeout is also displayed on the header indicating the remaining time for the user to fill in the current Session before it expires. In case of users' inactivity of more than 30:00 minutes the Session expires and the user will have to log in again to continue filling in its Application Form.

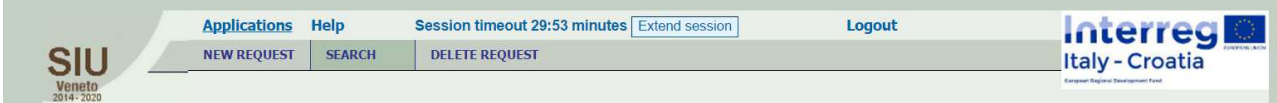

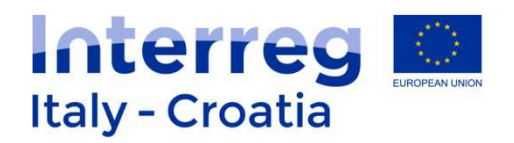

The user can click the button called "Extend session" **to reset the timing countdown**. Each time the user is pressing this button the 30 minutes countdown will restart.

#### Menu:

The Menu section is located under the Header section of the browser window. It contains links to the general functions of the application. The user can select the function clicking on the corresponding title with the left mouse button. The content of the section changes in a dynamic way (depending on the active function).

#### Main:

The Main section is located below the Menu section and displays many functions of the application. This section shows the following information:

- Position of the displayed function;
- Title of the displayed function;
- System messages;
- Data;
- Buttons.

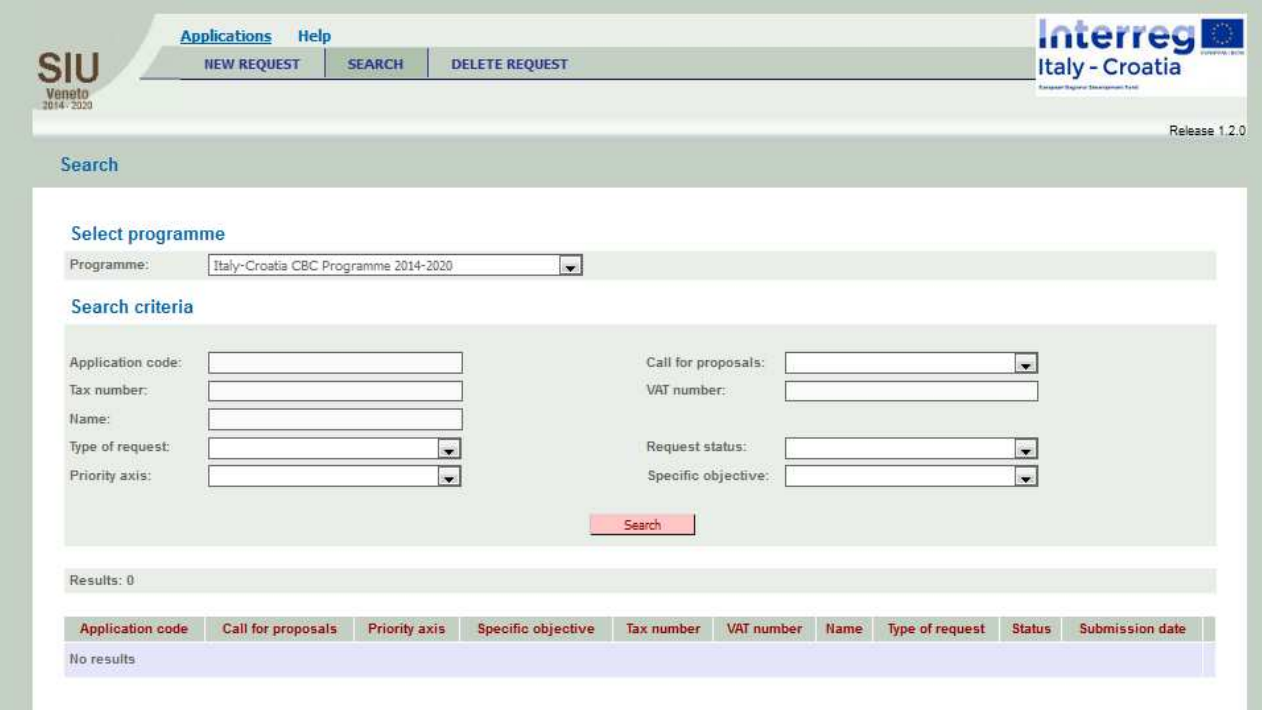

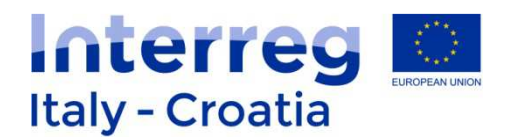

#### 2.2 GRAPHICS

Used graphics could be classified as below:

Link

It looks like a part of text that becomes underlined if the user moves the mouse on it. It represents a link between two functions and allows navigating.

Please see below a normal link on left side and a link stressed by the mouse on the right side

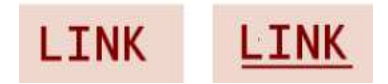

#### Button

When the user presses the button (by clicking on it), the corresponding operation will be carried out. The buttons are identified by an icon with some written text on it (see an example below)

Search

Radio button

It is a graphic object useful to select a single value of a limited number of predefined elements. To select the value the correspondent round field has to be clicked

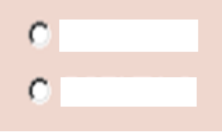

Values list

It is an object with a related values list. This associated list of values will be displayed by clicking the grey little square on the right side of the element. Only one list item could be entered or displayed. See example below

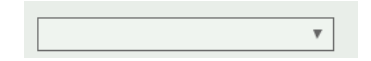

Field

It is an element containing free text. Sometimes detailed data format are required (i.e. for a date dd/mm/yyyy and for digits commas like decimal markers and points like thousands separators). In case of editable filed, it needs to click on the element with the mouse in order to

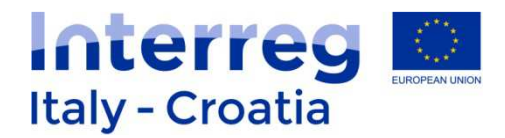

position the cursor and start to insert data

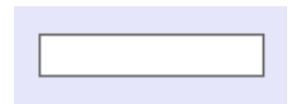

Check box

It is a graphic object with a boolean function related (only two options). It is possible to switch between the values clicking the grey little square on the right side of the element (clicking again the inserted value will be unchecked)

 $\nabla$  CHECK BOX

#### 2.3 LISTS DISPLAY

Lists display is a table where data referred to different objects are displayed. A data set related to a single object considered into a table is called "Record". Records can be displayed one by one (single-record fields) or they can be organized and displayed all together in a list (multirecord fields).

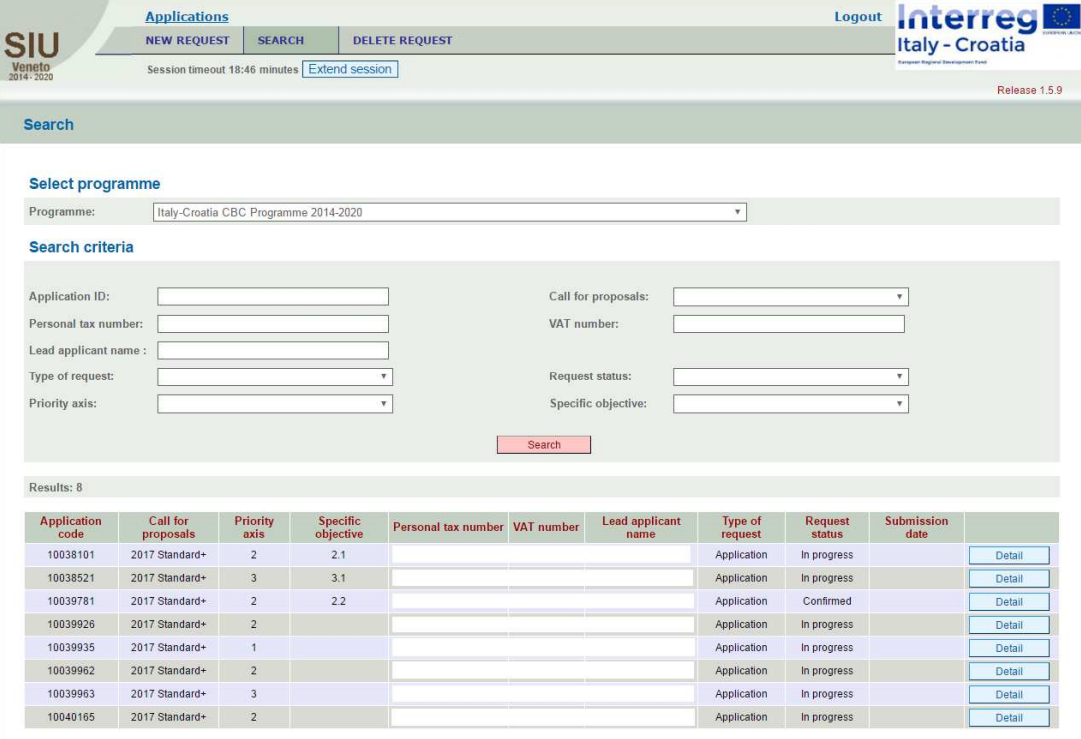

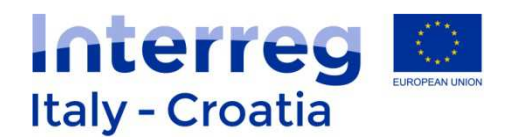

#### 2.4 STANDARD BUTTONS

SIU uses a series of buttons with the same meaning in all functions:

- Back  $\rightarrow$  It allows to return to the previously displayed page
- Add / New  $\rightarrow$  It allows to create a new record
- Confirm  $\rightarrow$  It allows to confirm that data entered have been seen
- Change / Update  $\rightarrow$  It allows to modify the displayed data
- View  $\rightarrow$  It allows to view the data saved in the database
- Save  $\rightarrow$  It allows to save the data entered
- Delete  $\rightarrow$  It allows to delete the entered data
- CSV export  $\rightarrow$  It allows to extract the data in CSV format
- Details / Other data / Activity list  $\rightarrow$  It allows to open a window with further details
- Section  $\rightarrow$  It allows to go to the section list window
- Info  $\rightarrow$  It includes information related to the displayed fields

#### 2.5 FIELD FORMAT

By convention, the date type fields have the following format: **DD/MM/YYYY**, where DD is the day (number 1 to 31), MM is the month (number from 1 to 12), and YYYY is the year (extended to 4 digits). In case of single digit month or day, it will be necessary to put a zero in front of it (for example, 01/01/2000 and not 1/1/2000).

Numeric fields have the following format: **NNNNN,DDDD**, where N means integer, D means decimal and comma means separator. SIU does not accept the point as decimal separator.

With reference to the various input fields, please see below an overview on the characters accepted by the system.

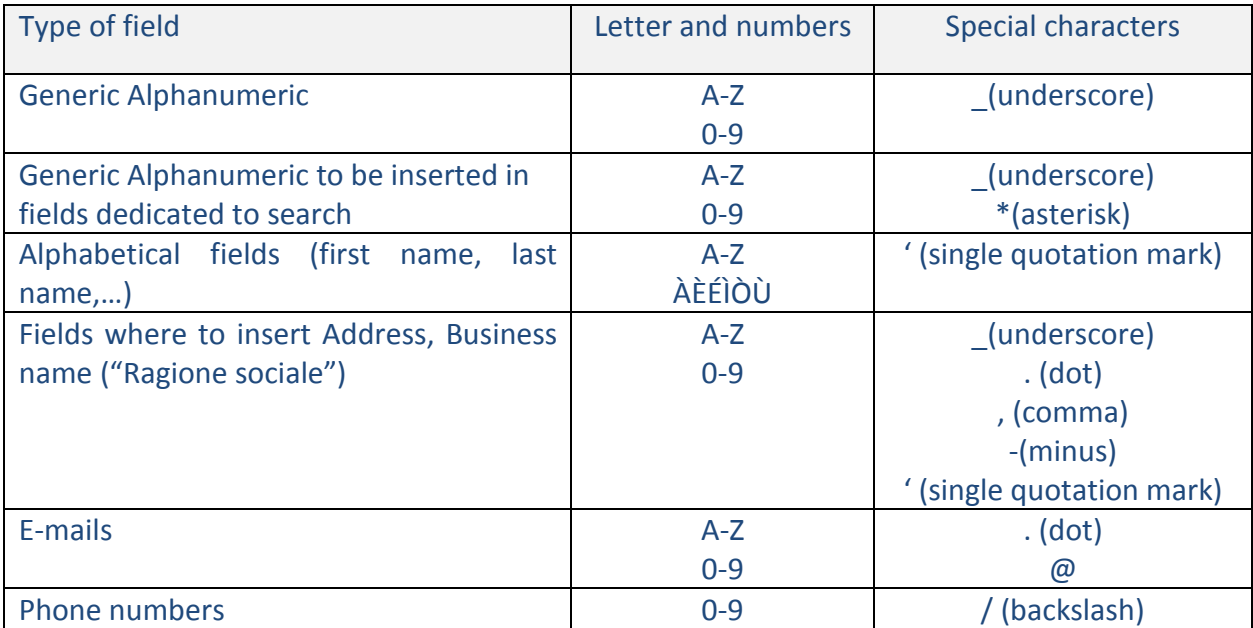

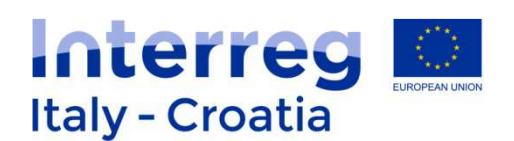

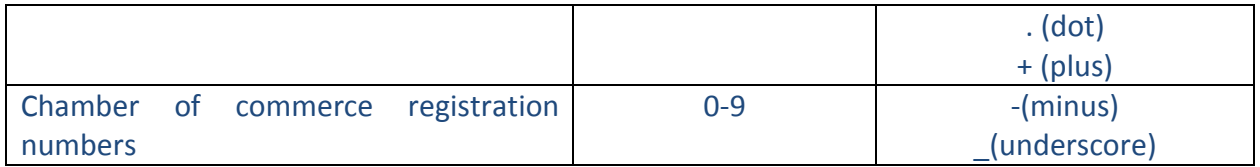

In the case that different characters are entered, the system will inform the user that the used digits are not allowed and as a consequence it is not possible to save data. In particular the user has to pay attention that diacritical marks could be not recognized by the system, in that case word without diacritical marks have to be inserted. Moreover, if the user copy paste from a .doc or .docx file, it could happen that words with accent are not recognized by the system, so it is advisable to paste the text in a .txt file before pasting it in the online application form. If the user is copy pasting from a .pdf file has to pay attention that the system counts the spaces between a paragraph and another one as characters so you have to check that the length of the text respects the maximum number of characters allowed for the field to be filled in.

#### 2.6 SEARCH SETTING

In the search function it is possible to use more than one search criteria at the same time. Many text fields allow the user to search not just by entering the entire value/text but also a part. In this case please remember to use the symbol "\*" for the missing part. This method only applies to text fields. For example to search the company "ROSSI MARIO SpA" through the company name search criteria, it is possible to operate in many different ways:

- By writing "MARI\*" in the field referred to the company name; in this case the system will carry out all companies with names that begin with "MARI", i.e. "MARINA VERDE SRL";
- By writing "\*OSSI SpA" in the field referred to the company name; in this case the system will carry out all companies with names that end with "OSSI SpA", i.e. "FRATELLI ROSSI SpA" or "DITTA GIALLOROSSI SpA";
- By writing "\*ROS\*" in the field referred to the company name; in this case the system will carry out all companies with names that contain "ROS", e.i. "MARCO ROSSI SpA" or "FRATELLI ROSSINI".

#### 2.7 SYSTEM MESSAGE MANAGEMENT

The system messages are displayed in the upper part of the main frame. There are two types of messages:

- Error messages These types of messages block the work in progress. They appear when the user saves or moves on to a new window and any compulsory fields are not yet valued or are inconsistent. These messages are displayed in red font;
- Warning messages These types of messages do not block the work in progress.

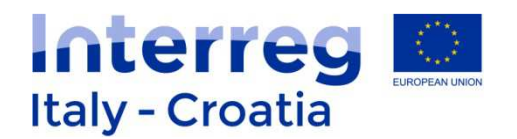

Message "Done" appears in the System to confirm a given action of the user (such as to confirm the saving of inserted data after having pressed "Save" button).

It is recommended to copy-paste text from an off-line document (such as the Off-line AF Template) into the related field in SIU in order to speed up the filling in procedure.

Data inserted in SIU can be modified as long as the Status of the Application is in Progress. In fact once the Application is confirmed data can no longer be modified and only the Annexes can be uploaded in the System.

#### **3. ACCESS TO SIU**

#### **3.1 How to Access SIU**

To proceed with the submission of the application, the applicant has to be previously accredited on GUSI (Information System Users Management). For further information please refer to GUSI Manual.

SIU is a web application which can be accessed with recent versions of most common browsers (e.g.: Chrome, Firefox, Internet Explorer). It is advisable to use Chrome or Firefox.

SIU is available by selecting the appropriate link: http://siu.regione.veneto.it/DomandePRU/?tipoProgramma=INTERREG%20VA%20ITHR

The user can log in SIU by inserting user ID and password in the System access page (see following preview). User ID has to be typed in the specific box "USER".

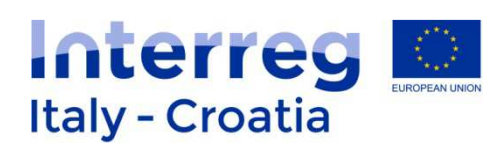

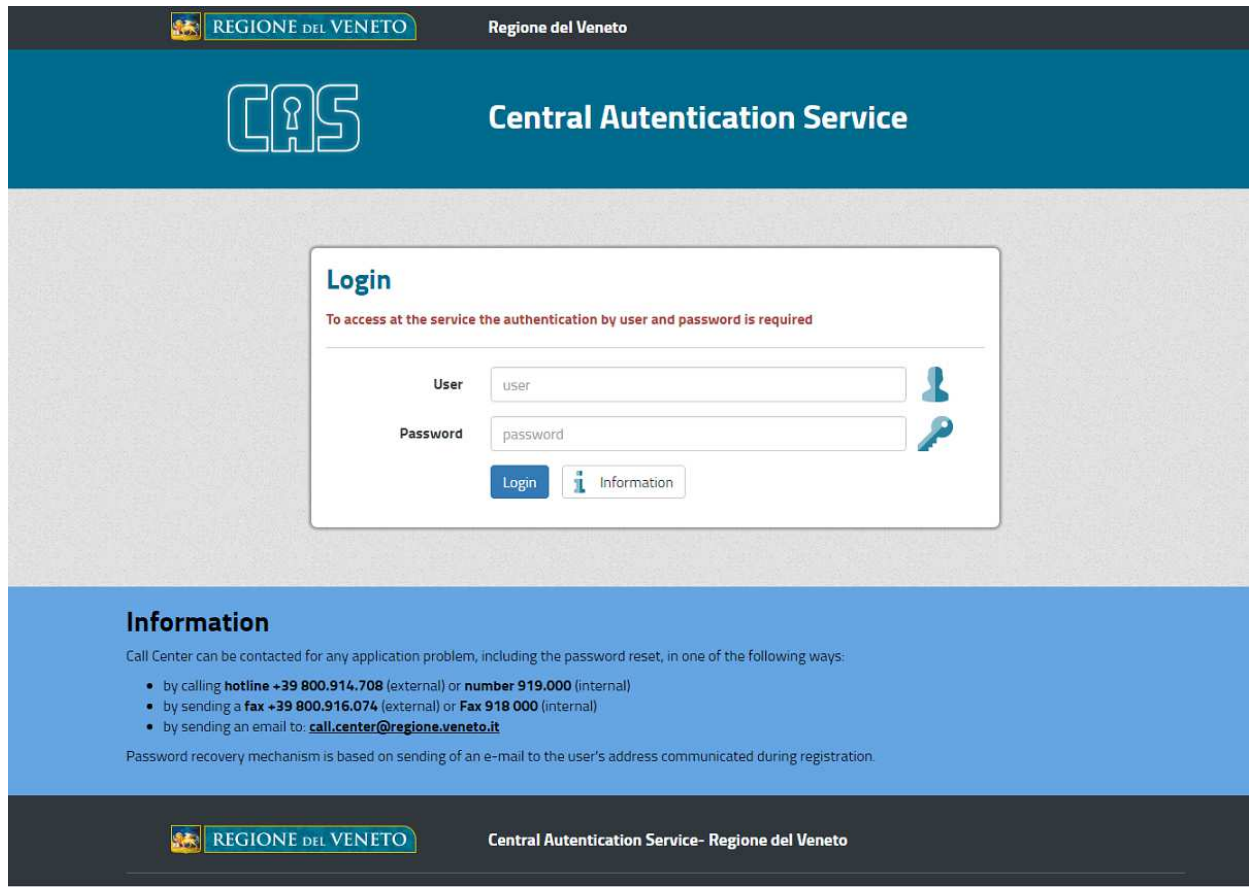

Once the applicant has successfully logged in, SIU allows starting the application process.

**Please note that** all SIU pages and functions dedicated to IT-HR Programme are in English language. However depending on the browser settings in some cases a first general mask can ask a selection on the Programme to deal with. In this case after selected Italy-Croatia CBC Programme 2014-2020 and having clicked "Search" button the SIU pages will be automatically displayed in English.

**ONLY IN CASE THE FOLLOWING MASK IS DISPLAYED** the user has to select the "Italy-Croatia CBC Programme 2014-2020" from the drop-down menu appearing next to PROGRAMMA OPERATIVO under the heading SELEZIONA PROGRAMMA OPERATIVO, and then click "Search"

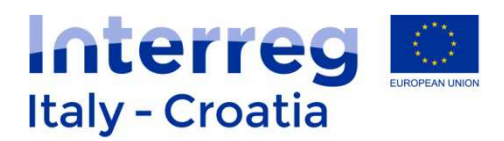

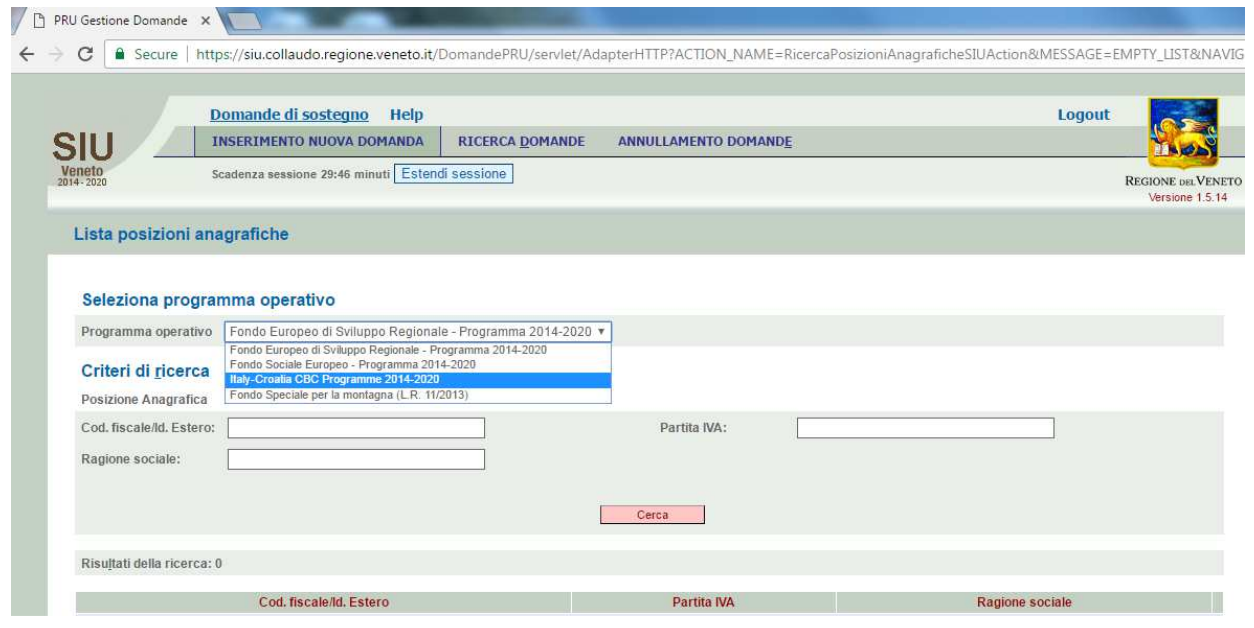

Please see below the starting browser window. On top of the window appears a horizontal menu where the applicant can link to the starting functions.

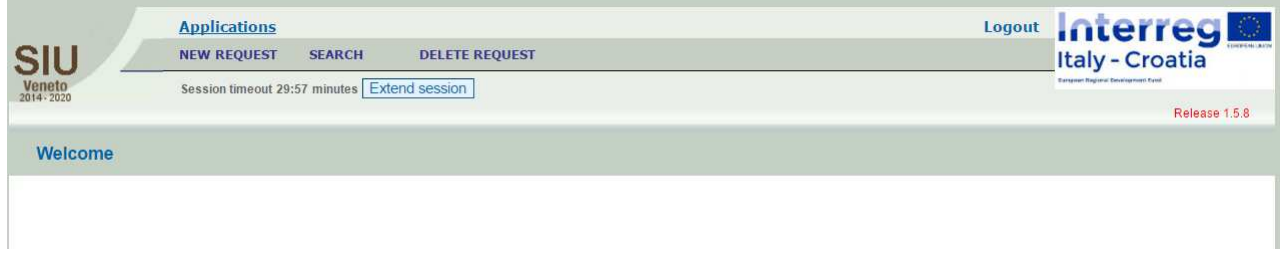

#### **3.2 How to insert a new request (Application)**

Select Lead applicant and programme

This function allows the Lead applicant to apply with a project proposal. In order to submit it, it is necessary to select the LP Organisation/Institution by inserting the tax number or the name of the Organisation or VAT Number and click the Search button  $\Box$  Every user entering SIU will be allowed to see only the Organisations which they are authorized to fill-in data for.

By clicking on "NEW REQUEST" it is possible to insert a new project proposal.

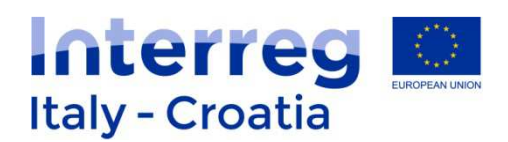

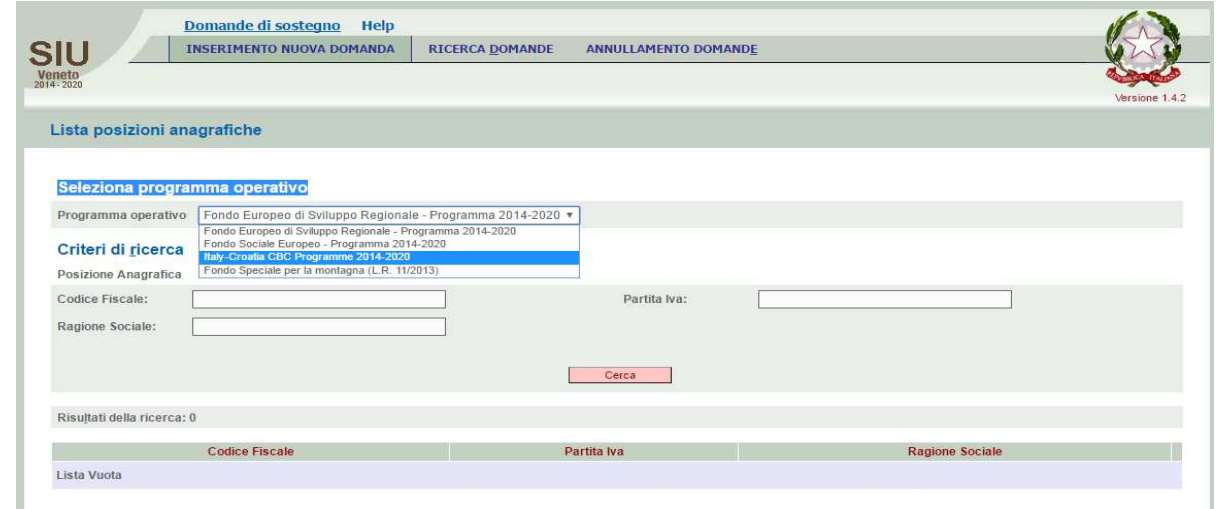

The user is requested to select the Lead applicant among the ones that have been previously registered in the GUSI data base. In order to do this the user needs to type either the tax number or the organization name or the VAT Number (only one field needs to be entered) in the dedicated fields under Search criteria (as for instance displayed in the screenshot below) and start the research by clicking on Search button  $\sqrt{\frac{S\text{earc}h}{m}}$ .

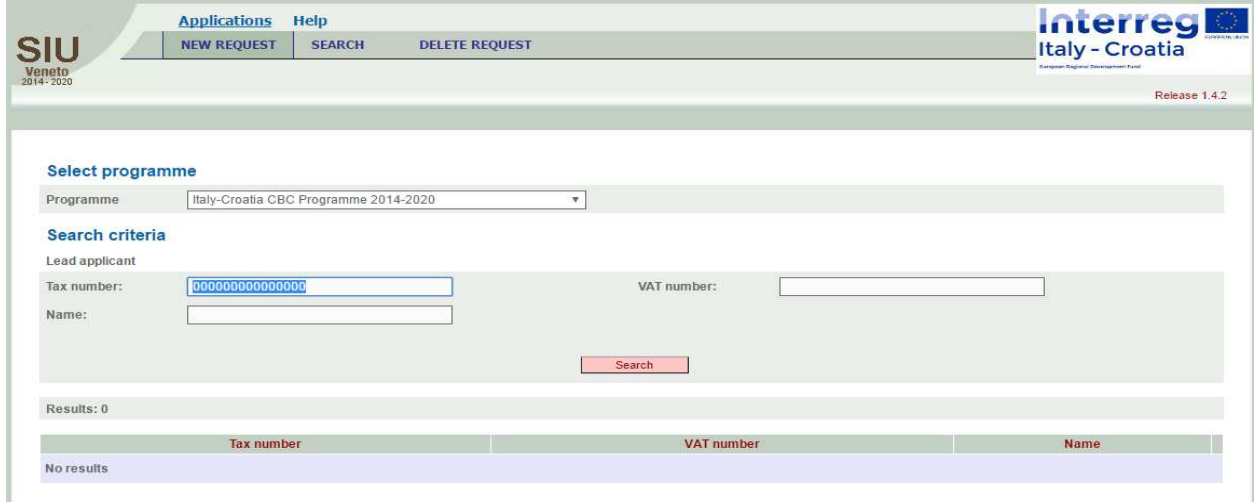

Once it has found the requested organisation, the user can generate a new project proposal through the new request button which appears next to the concerned Lead applicant entity main data.

New request

The system will then require to indicate:

- The **type of request** that can be selected. For starting a new project application, select

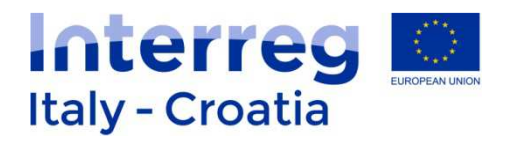

## APPLICATION and click "Continue" button .

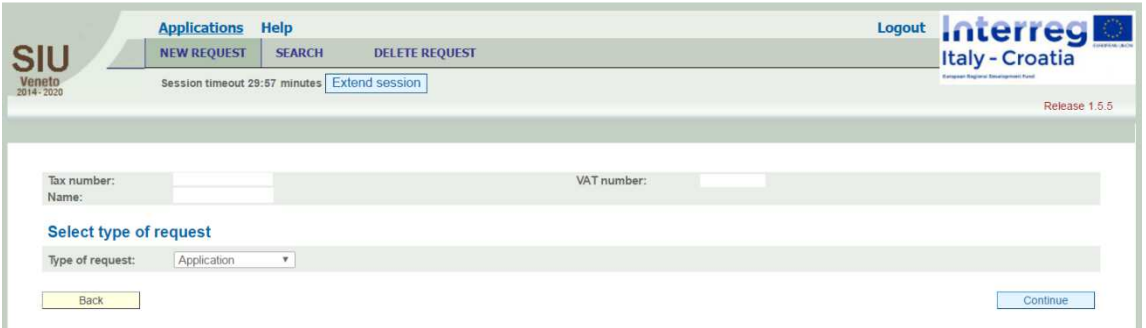

Continue

#### - **the Priority axis** from a given menu.

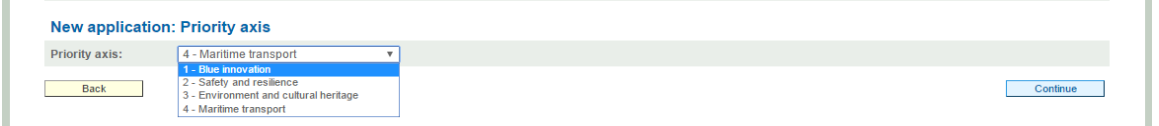

- the selected **call for proposals**, within the ones active at the moment of application through the SEARCH function (If Standard+ is the only available open Call the System skips this part and automatically transfer the selection of Standard+ to the newly generated Application).

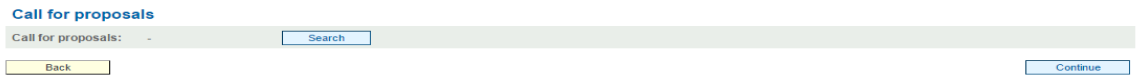

For selecting the call for proposals, the user has to press >> and the system will automatically transfer the selected choice back to the Call for proposal page (please note that if Standard+ is the only available call it will be automatically displayed).

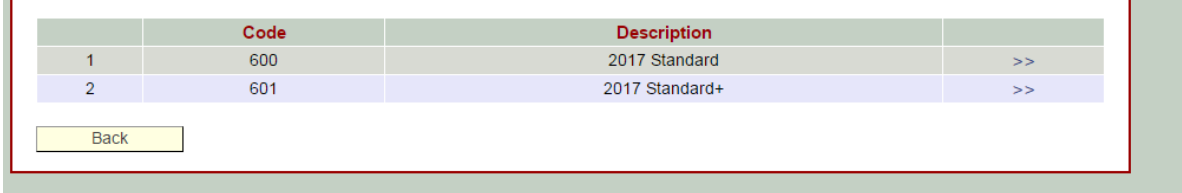

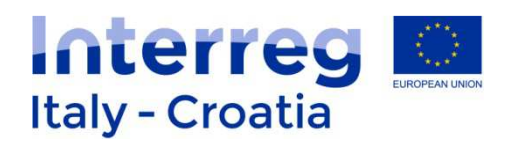

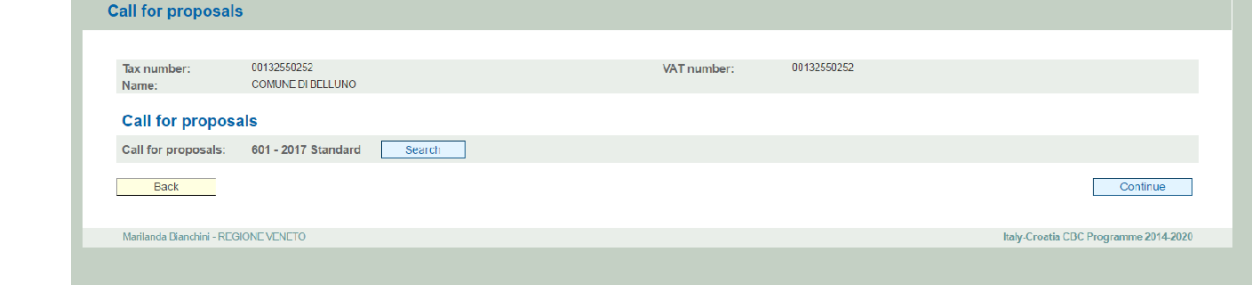

Continue By clicking continue button at the bottom of this page the Applicant can start filling

#### in the on-line Application.

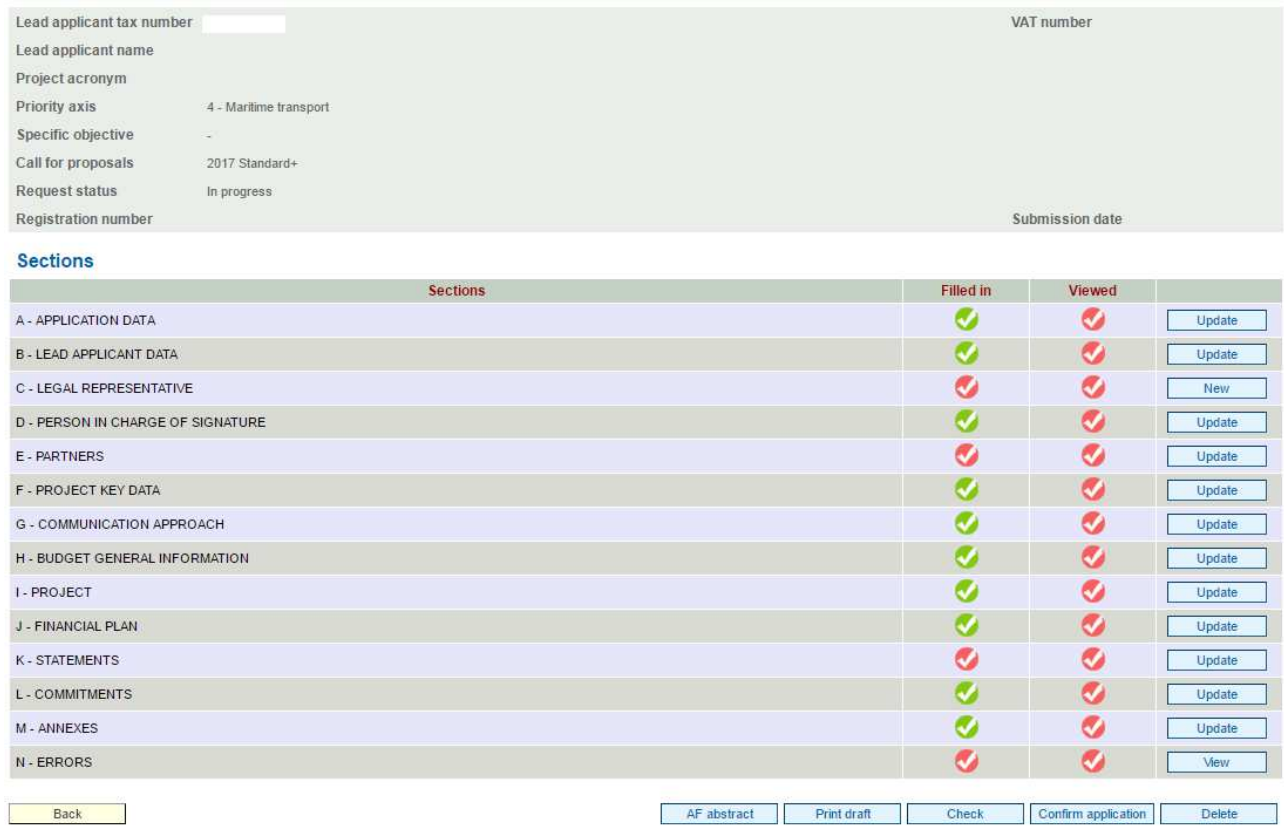

Filled in column: Sections marked in green contain already some data (nevertheless this does not necessary means that these Sections are complete). While Sections marked in red are completely empty.

Viewed column: Sections marked in green have been visited and viewed by the user while Sections marked in red still need to be viewed. In some cases button Viewed pertaining to a given Section should be appositely clicked.

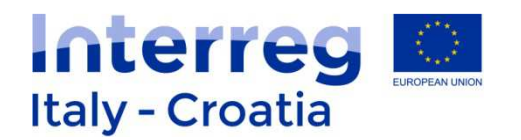

#### **4. FILLING IN THE APPLICATION**

**Main recommendations and overview of Sections** 

**Main recommendations are as follows:** 

- **Save regularly in order not to lose data;**
- **In some cases the system will save data only once the whole section has been duly filled-in.**

The application is composed of a number of tables that must be filled in to enable the submission. Also the tables that ask only for visualization must be viewed and confirmed with the button CONFIRM.

The main screen is composed of: a heading with resumed data and some fields that will be automatically compiled during the filling-in process (for example in case of the submission date).

The heading presents some resuming data, automatically inserted by the System once the corresponding field is completed in the relevant Section:

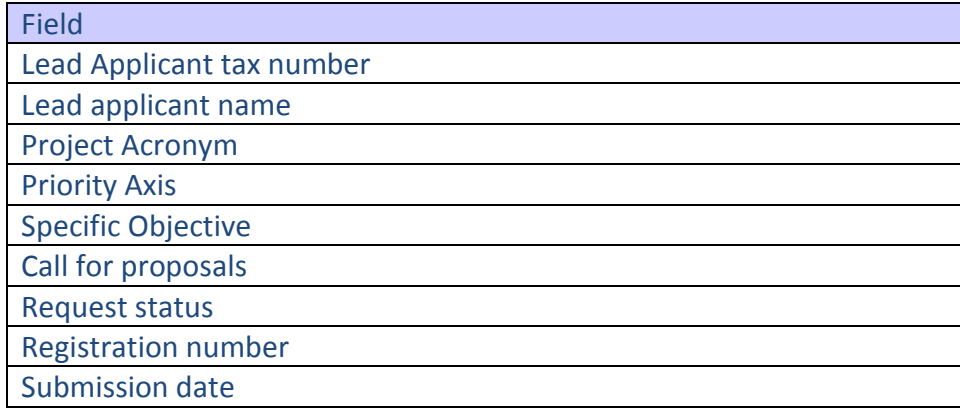

#### The following Sections have to be duly filled in by clicking on the "Update" button:

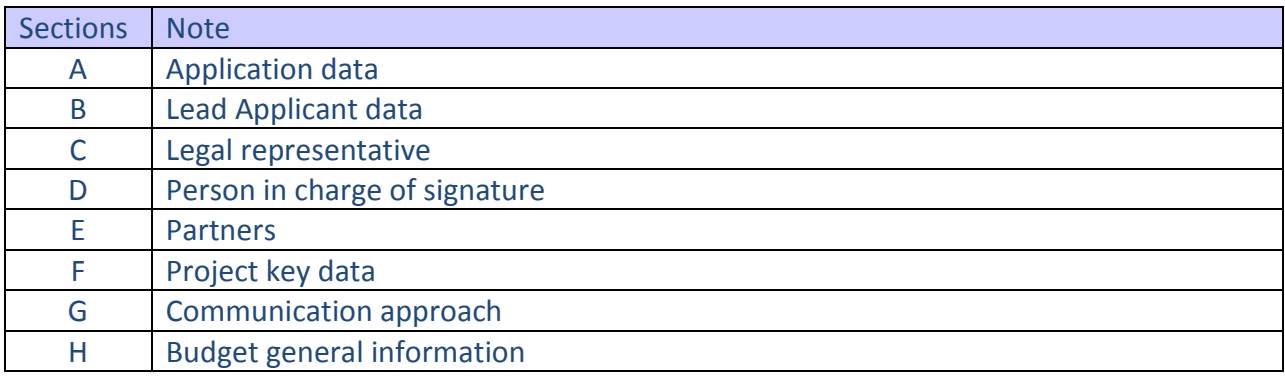

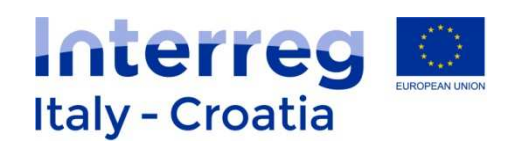

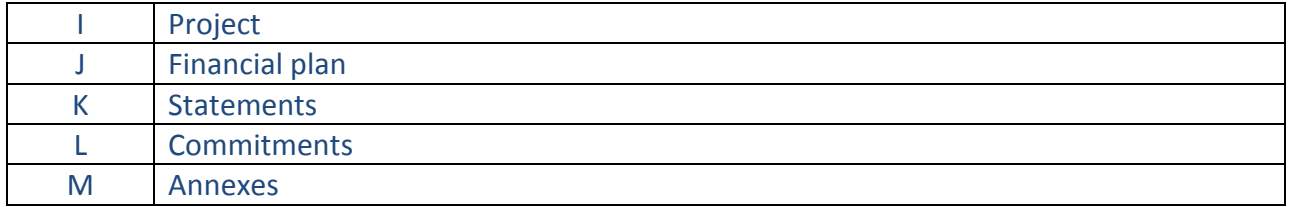

Section "N – Errors" does not require any additional data to be entered into the system by the applicant in addition to what is already inserted in the previous sections.

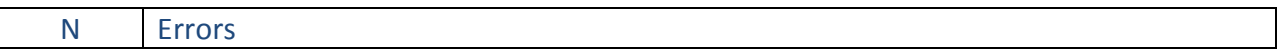

Errors can be seen by clicking on the button "View". Section "M – Error" is helpful to regularly check if the proposal has been correctly inserted or some parts are missing or need revision / an additional check by the Applicant.

The following buttons appear on the right bottom of the screen:

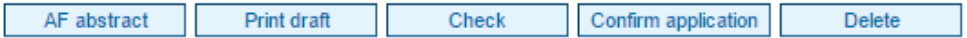

These buttons allow the user to have a full preview of the Application Form (Print draft), to check what inserted in the system, confirm the application form (as a final step) or delete the application form.

The button AF Abstract allows to print and sign the Abstract of the Application Form (AF Abstract) needed in case the Lead applicant has to sign it manually.

For additional information on this issue please refer to chapter 3 below.

On the left bottom of the screen it is possible to return to the previously displayed page by  $\frac{\text{Black}}{\text{Vert}}$  button.

The Sections have to be filled in in sequence by starting from "Section A - Application data" meaning that Section H – Budget general information can only be filled in after having properly inserted data in the previous sections. The same reasoning applies for instance to "Section F – Project key data" that can only be properly filled in once the previous sections have been duly completed. Section "I – Project" is the one containing the bulk of information concerning project activities and their related cost.

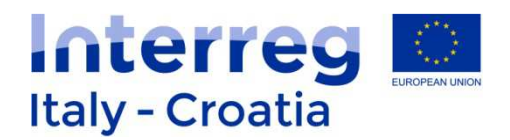

#### **Section A - Application data**

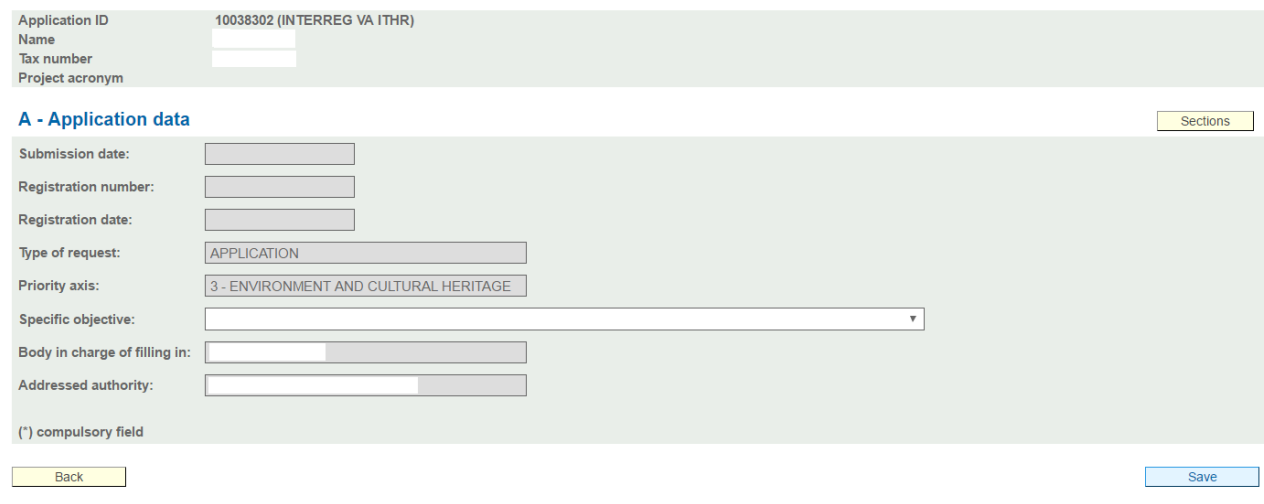

The heading presents some resuming data (most of them already filled in during previous steps or to be completed at later stage):

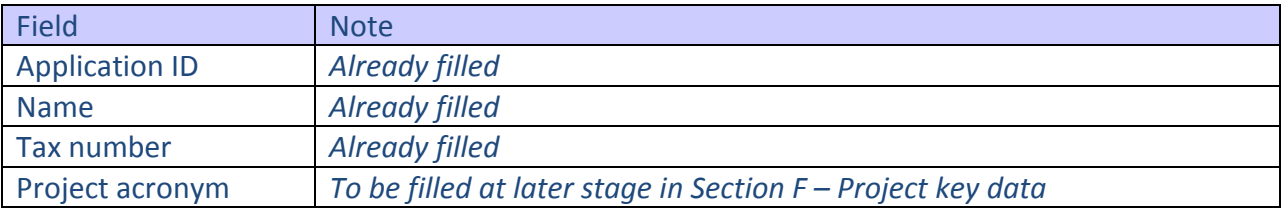

Cells in grey (i.e.: Registration number, Registration date, Type of request, Priority axis, Body in charge of filling in, Addressed authority) cannot be filled in.

The Applicant has to first **select the Specific objective** choosing among the options displayed in the drop down menu (for instance 3.2 under Priority Axis 3 – Environment and cultural

Save heritage) and confirm the choice by pressing  $\frac{1}{\sqrt{2\pi}}$  button.

Once returned to the Section main menu by clicking on "Section" button on the right top the Applicant can move forward to continue filling the subsequent section "B - Lead Applicant data".

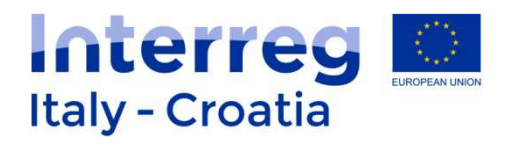

#### **Section B – Lead Applicant Data**

#### Section B preview:

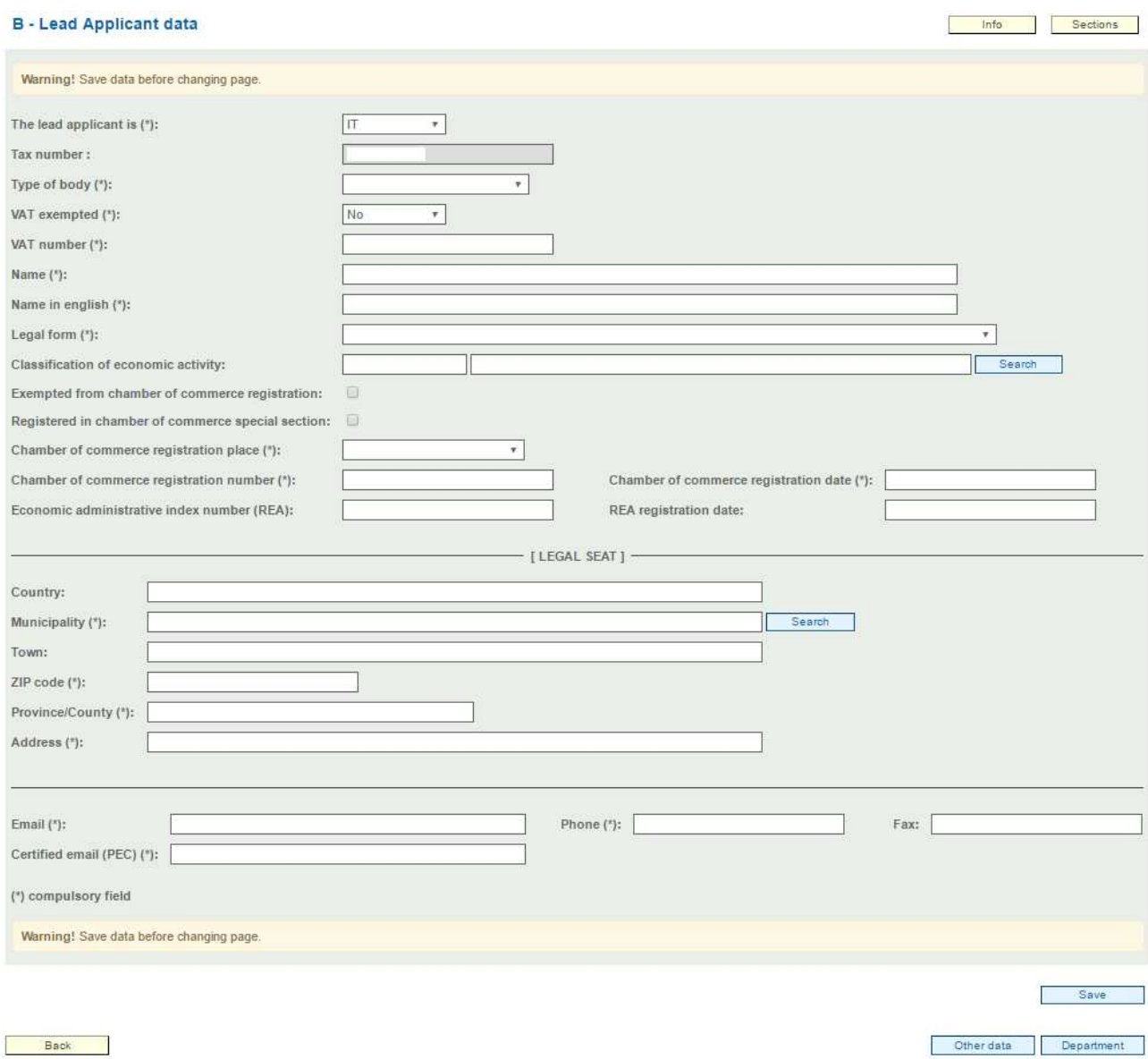

The heading presents some resuming data (most of them already filled in during previous steps or to be completed at later stage):

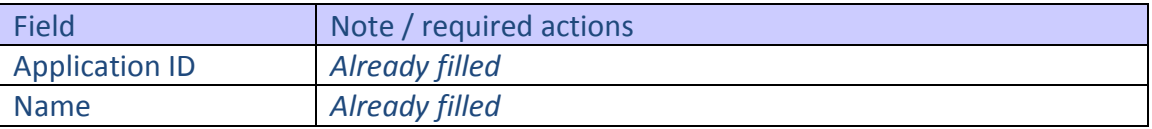

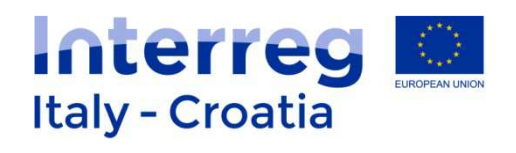

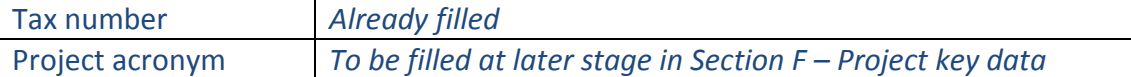

The Applicant has to complete the following boxes:

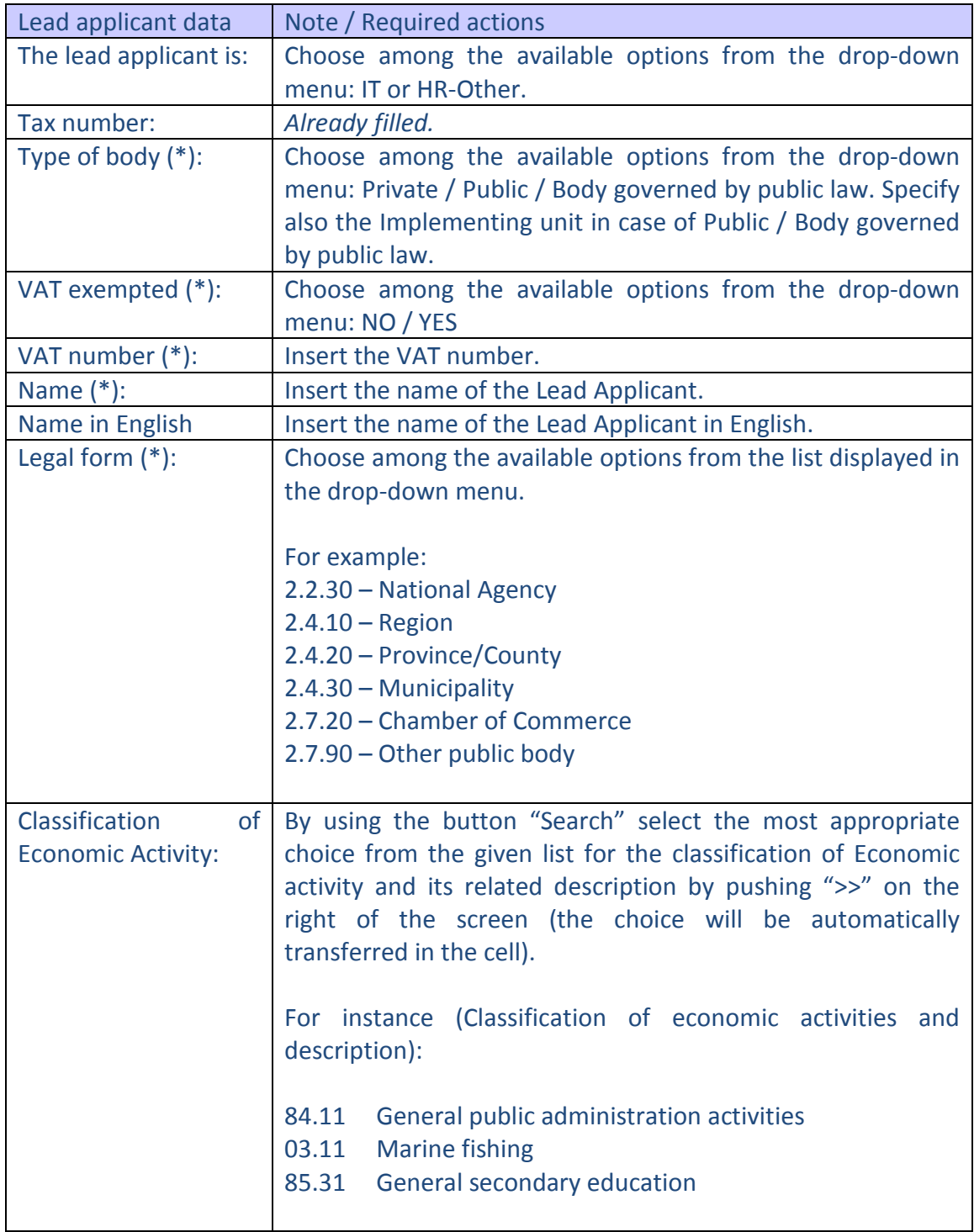

 $\overline{\phantom{a}}$ 

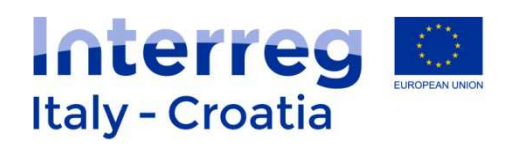

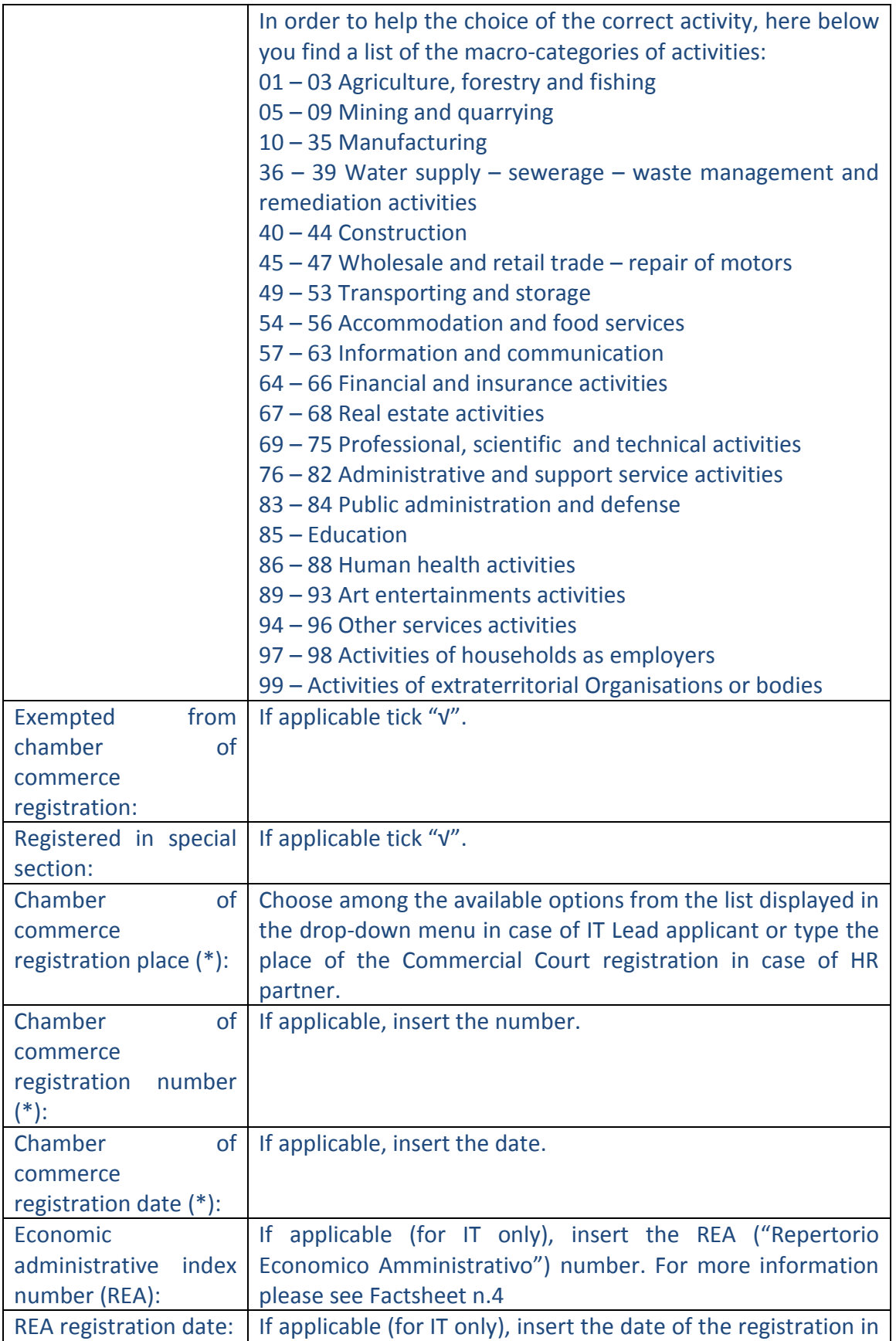

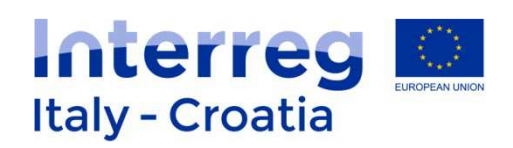

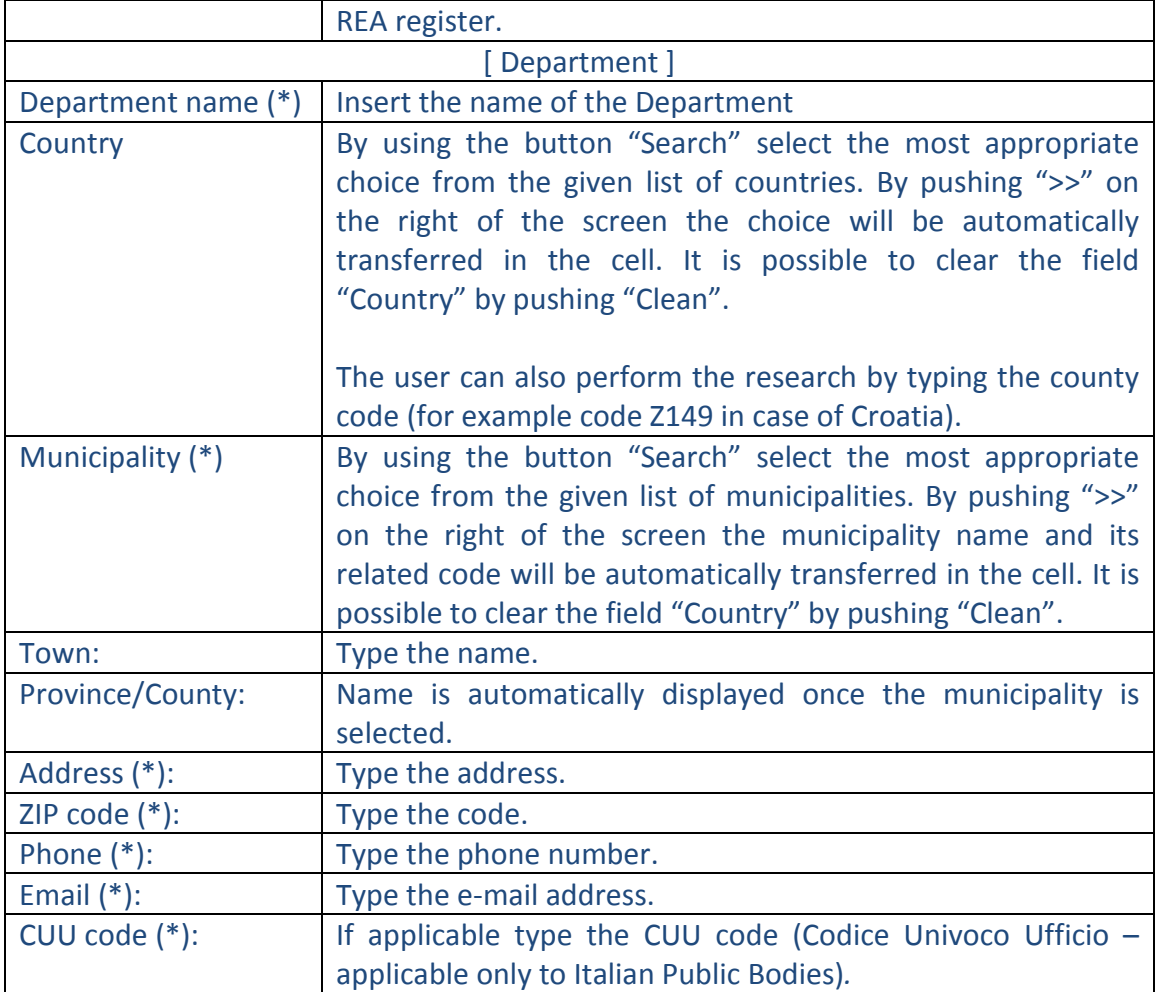

\*compulsory fields.

## Preview of the Sub-section Lead Applicant Department as follows:

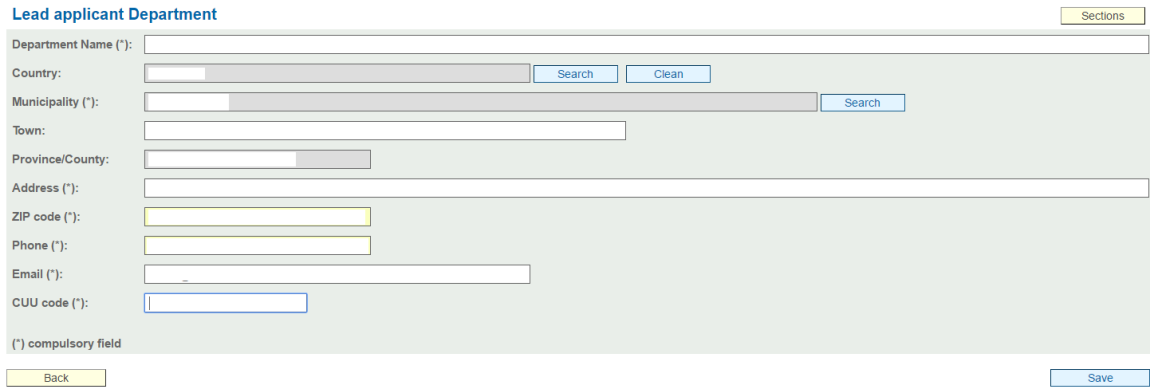

Once filled in the whole section click the button "Lead applicant other data".

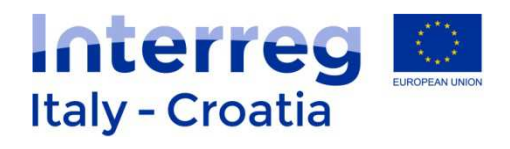

## **Lead applicant other data**

Preview:

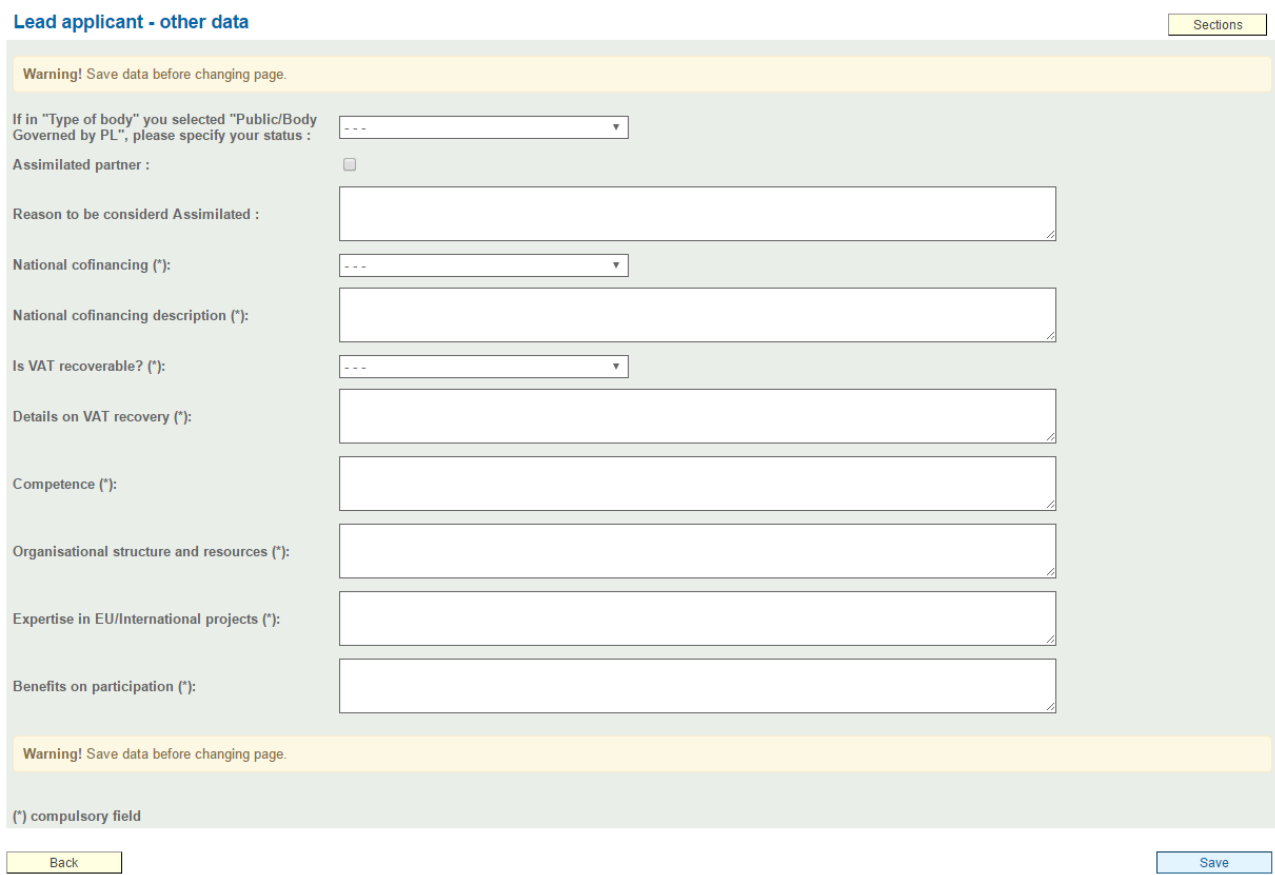

## The Applicant has to complete the following boxes:

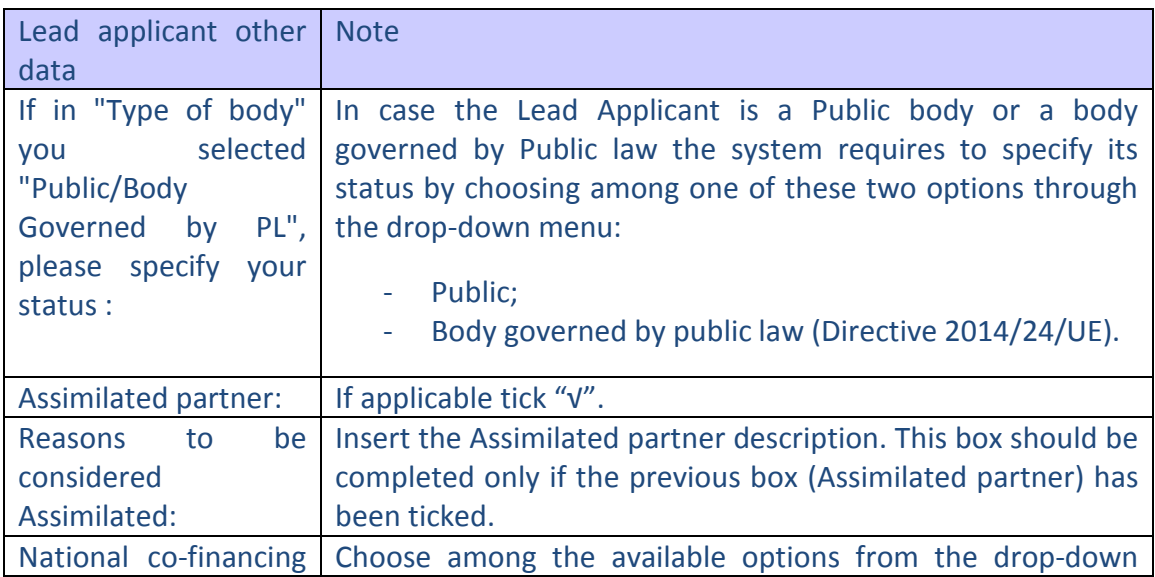

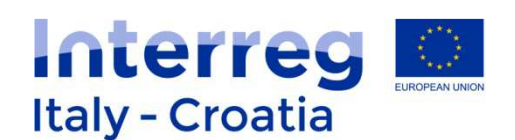

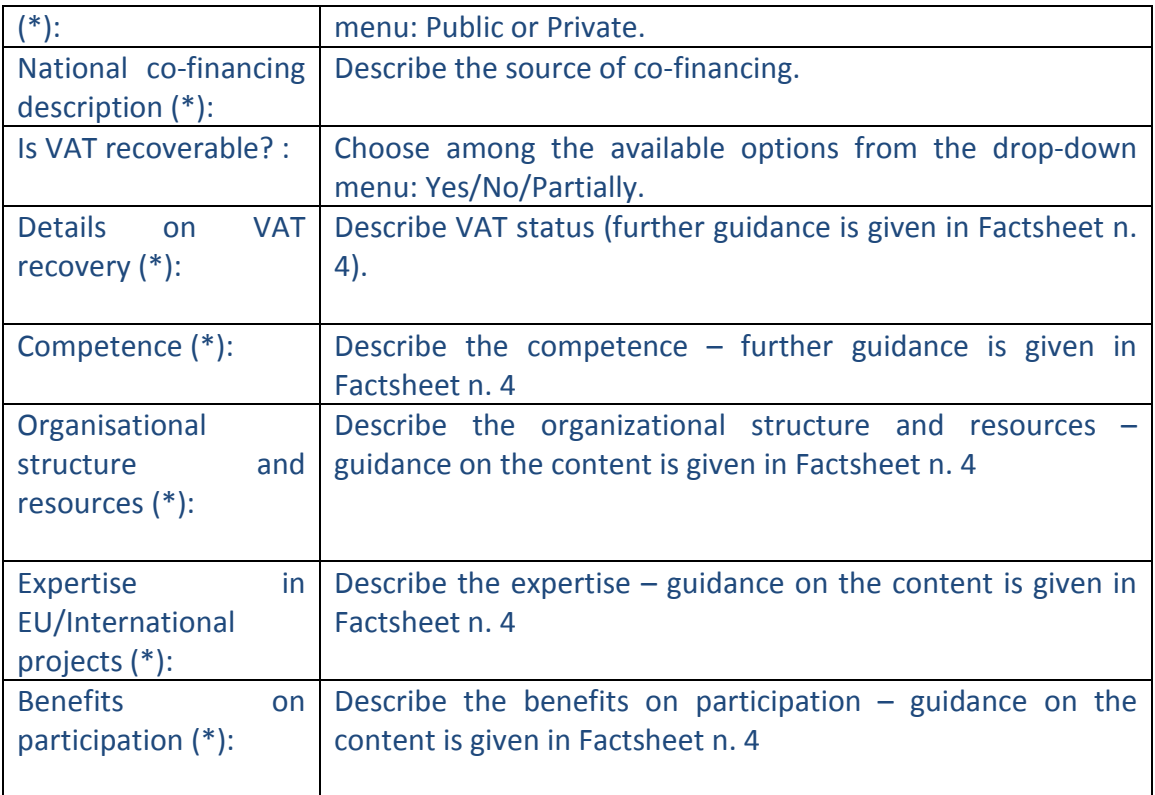

(\*) compulsory field

Remember to fill in the only the applicable boxes. In case you have ticked Assimilated partner a description is needed.

Save Once completed remember to save before moving forward to the next Section using the button **Sections** . In case some fields are missing or not properly completed, one or more error messages are displayed in red on the top of the page.

#### **Section C – Legal Representative**

In Section C the Applicant has to specify if the lead applicant is IT or HR-Other through a drop down menu and search the tax number using  $\sqrt{\frac{S_{\text{earth}}}{S_{\text{earth}}}}$  button. Section preview as follows:

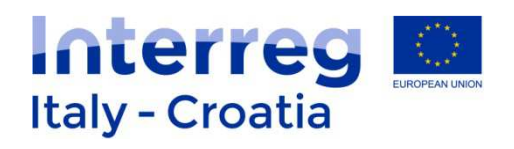

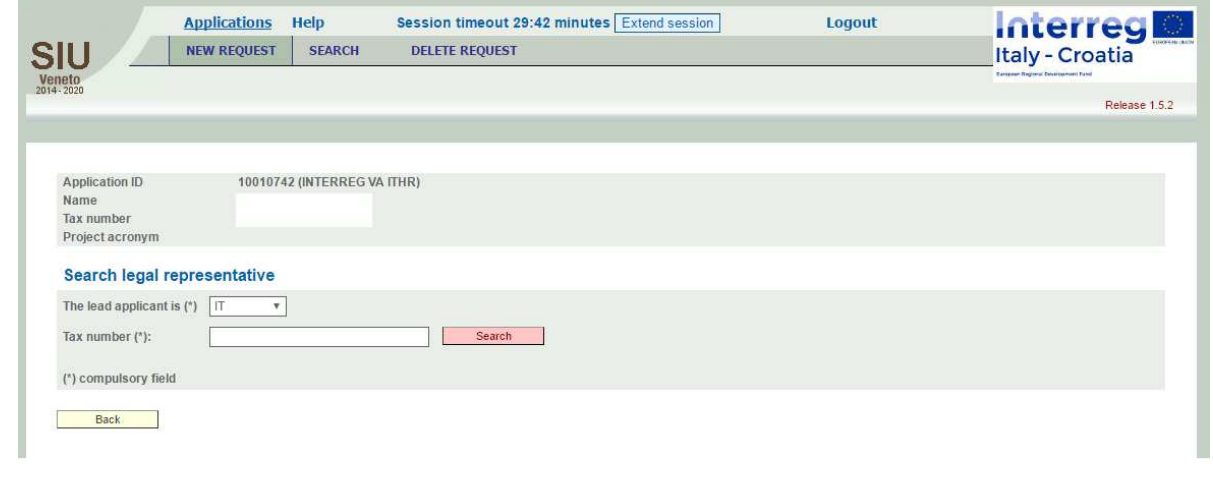

Add new entry In case the tax number is not found in the database a button  $\overline{\hspace{1cm} \hspace{1cm} \hspace{1cm} \hspace{1cm} \hspace{1cm} }$  is displayed on the right bottom of the page. By clicking this button the following screen preview should appear:

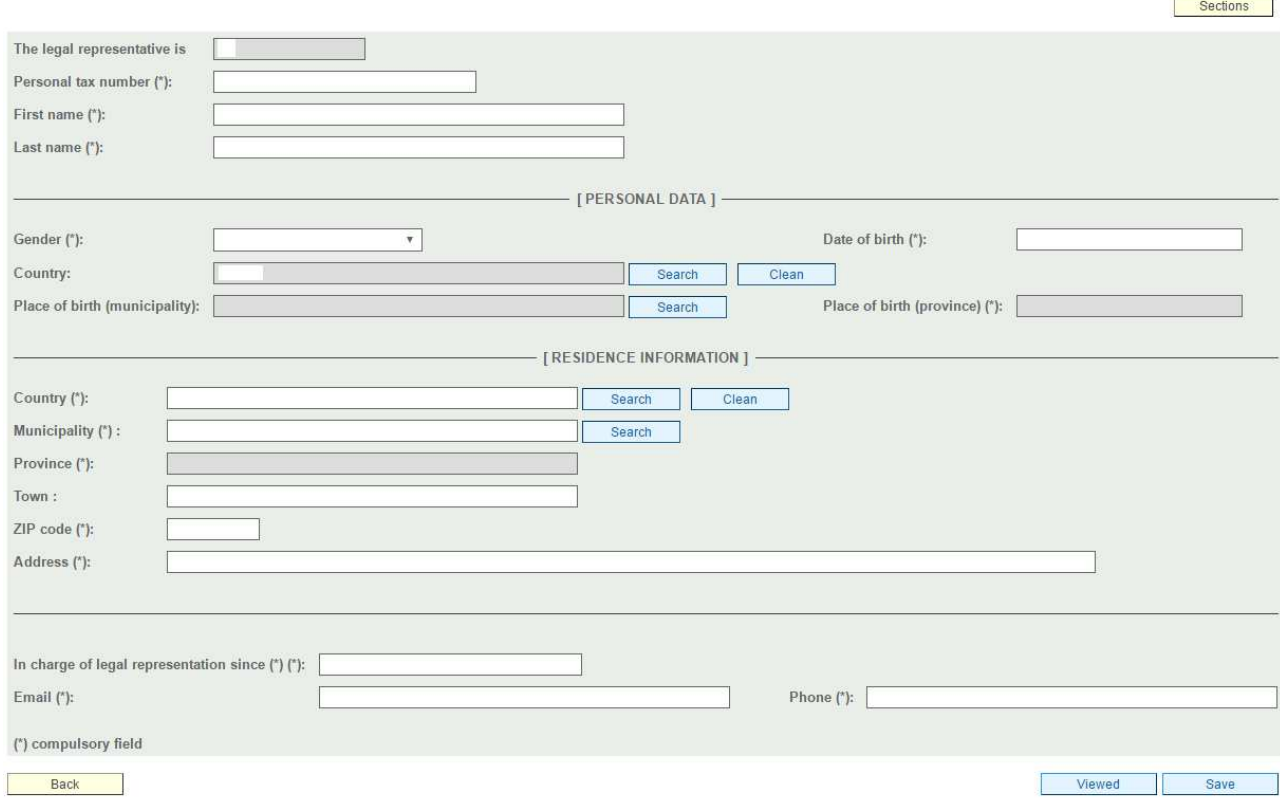

#### The Applicant has to complete the following boxes:

Legal representative  $\parallel$  Note / Required actions

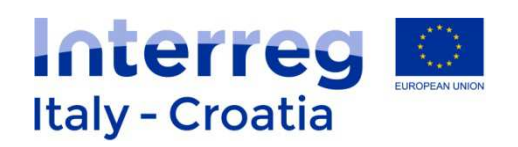

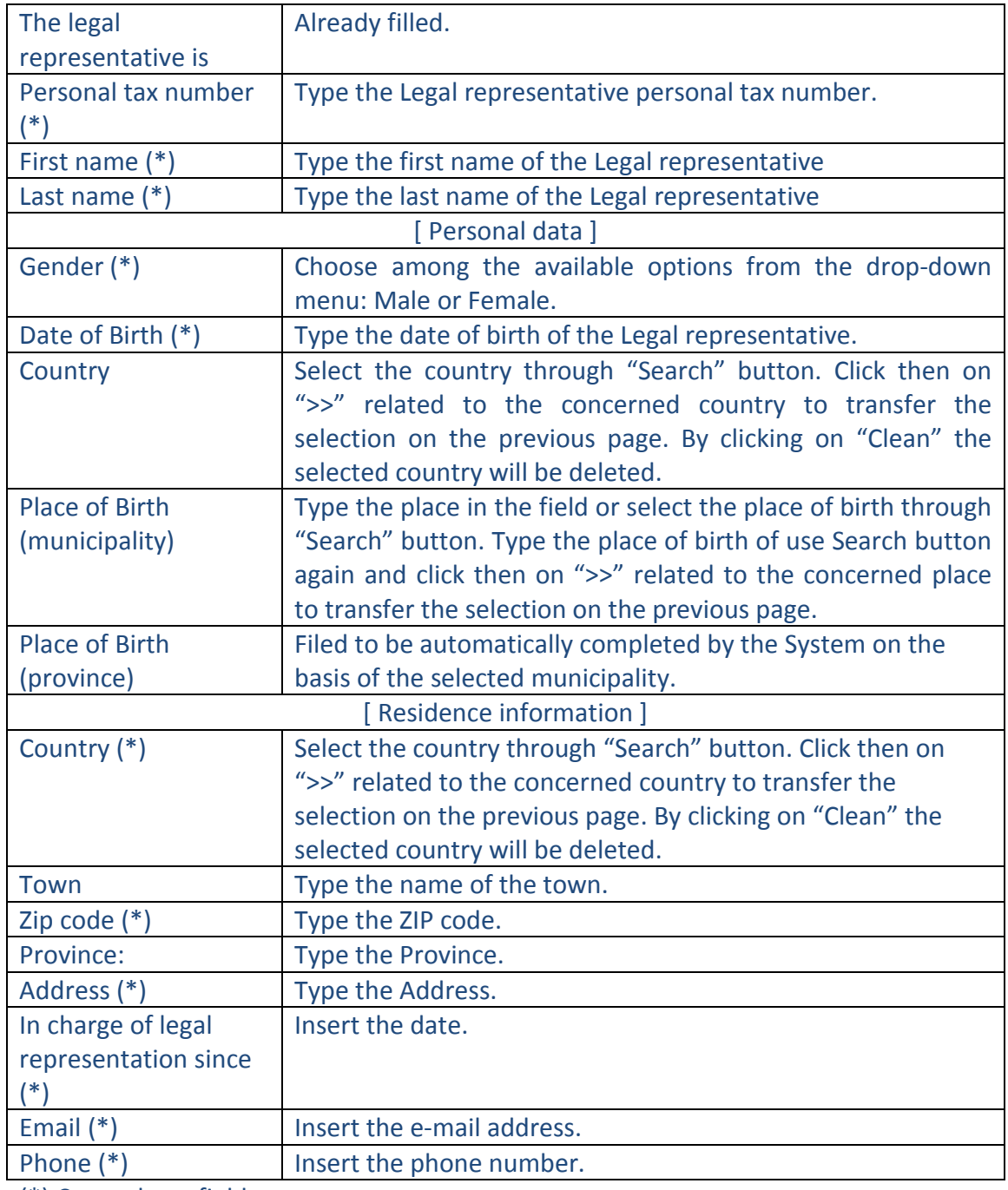

(\*) Compulsory field.

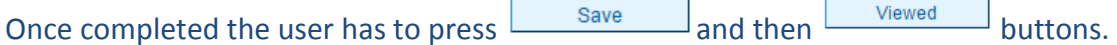

#### **Section D – Person in charge of signature**

Details of the person in charge of signature should be provided **only if the person in charge of signature is different from the Lead applicant legal representative**.

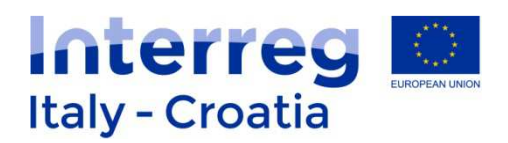

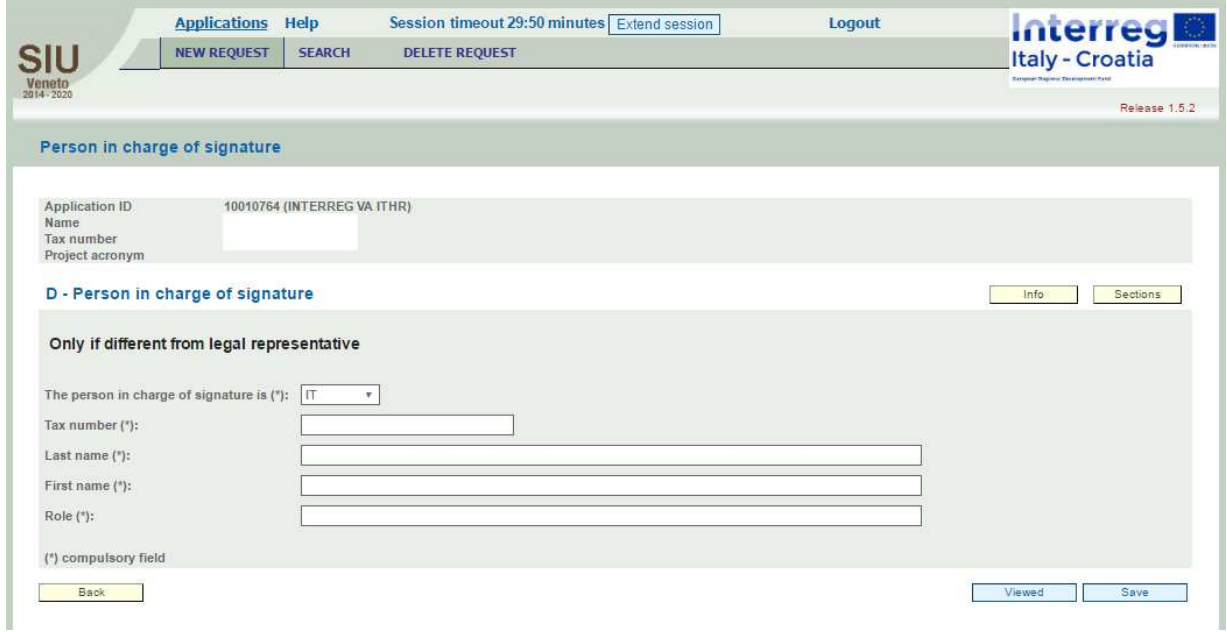

Fields to be completed are as follows:

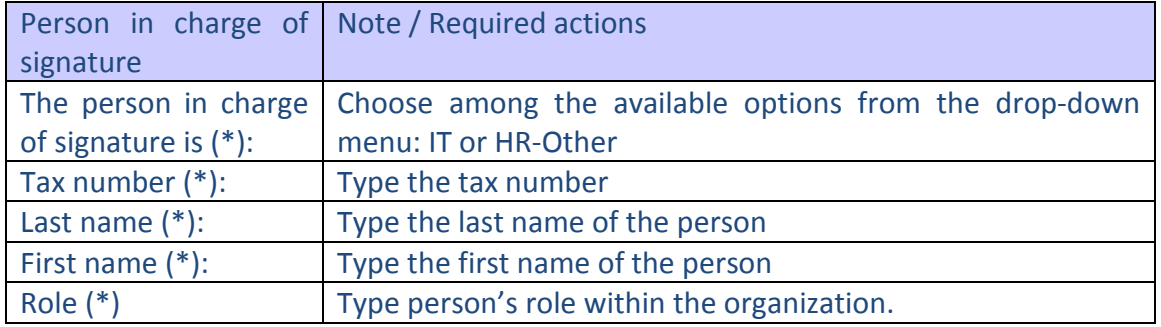

\*compulsory fields.

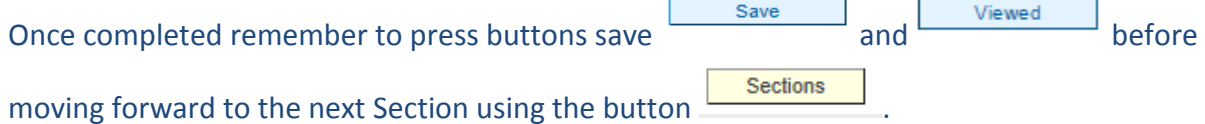

In case some fields are missing or not properly completed, one or more error messages are displayed in red on the top of the page.

Once all the necessary information related by the Lead Applicant as required by SIU System are inserted and saved move to the next Section (Section E).

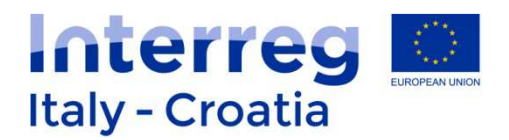

#### **Section E – Partners**

#### Section preview:

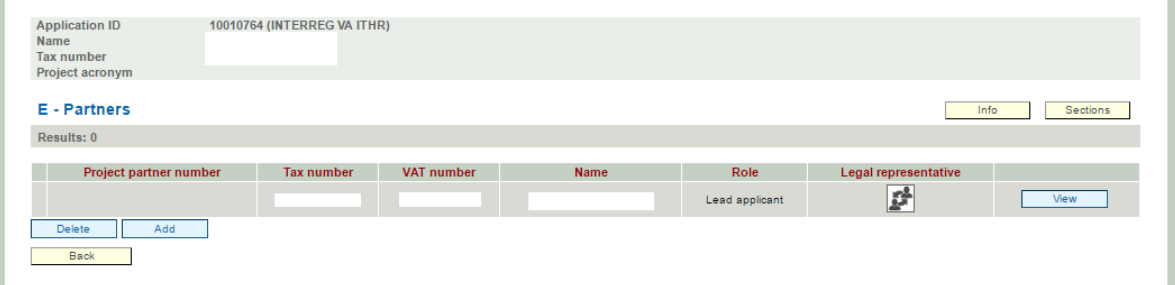

Partners need to be added one by one. To add a partner to the project proposal, click "Add" button  $\begin{array}{|c|c|}\n\hline\n\text{Add} & \text{The following screen will then appear:}\n\end{array}$ 

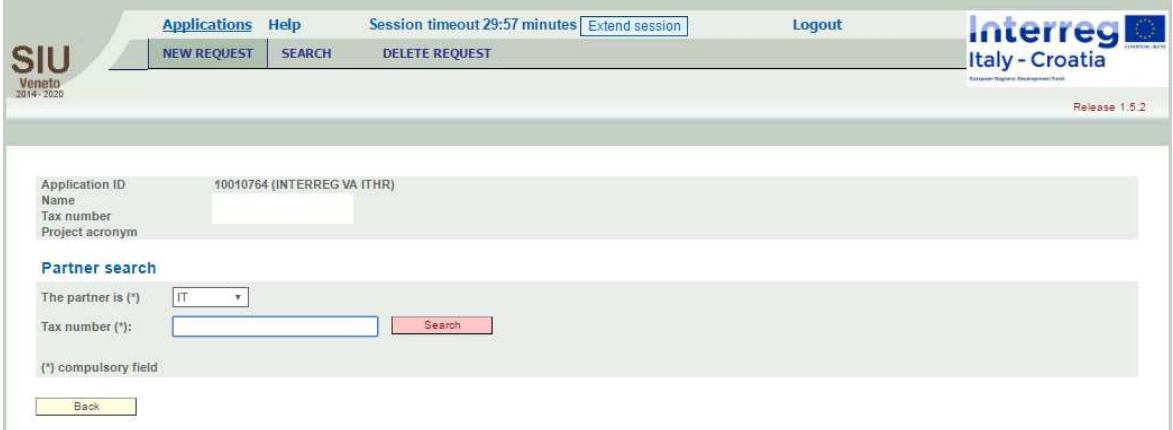

Under the heading **Partner search** the applicant is requested to:

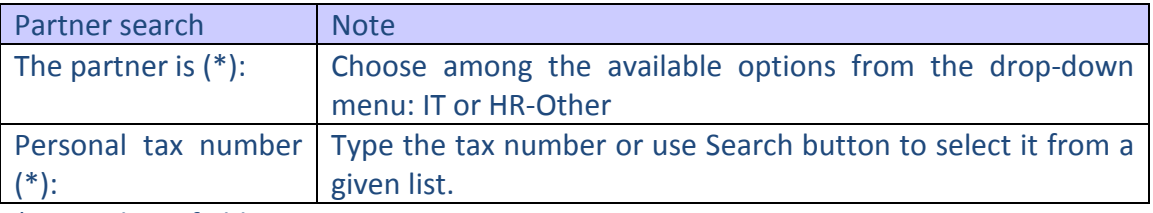

\*compulsory field.

If the tax number is not present in the system click "Add new entry" button and proceed to filling in the requested data displayed on the screen:

**SIU Management and Monitoring System – User Manual**

Add new entry

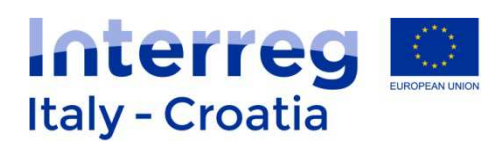

#### E - Partners

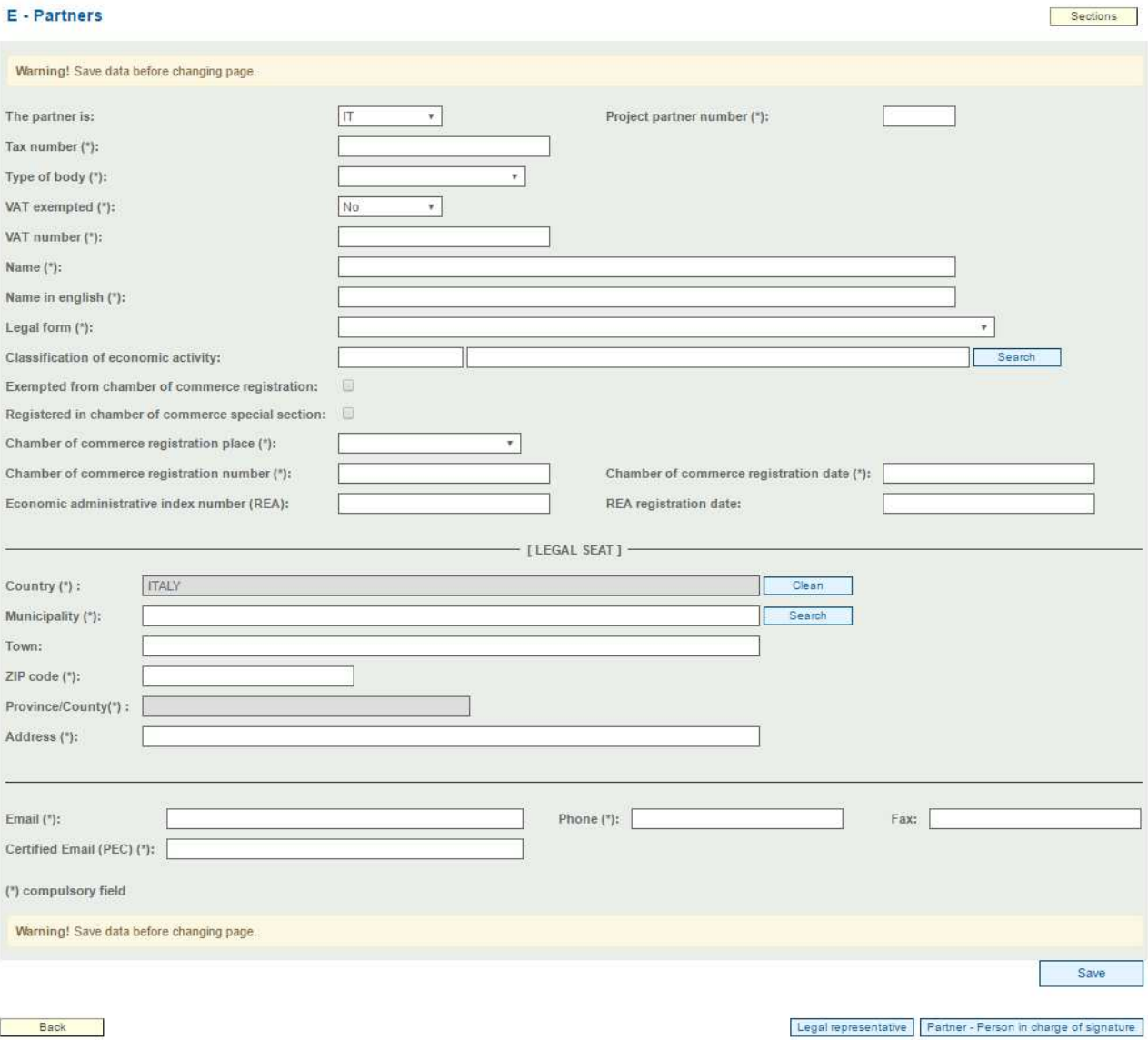

## The Applicant has to complete the following fields:

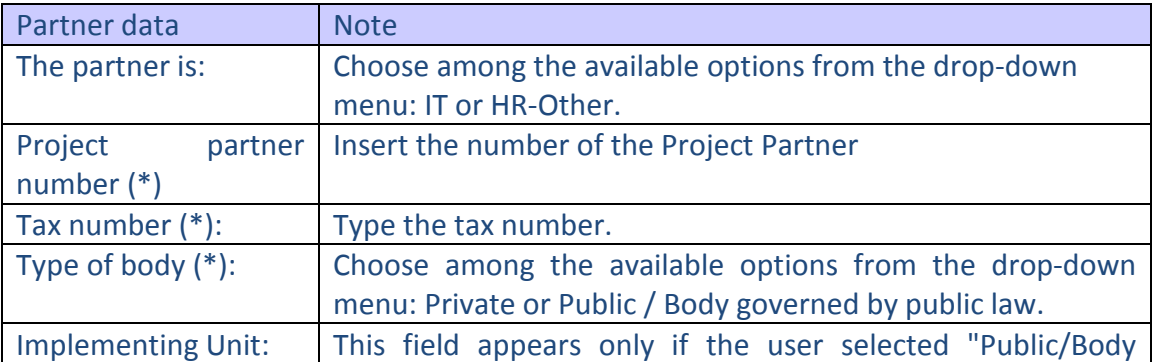

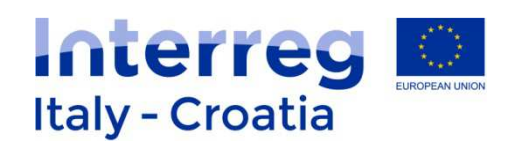

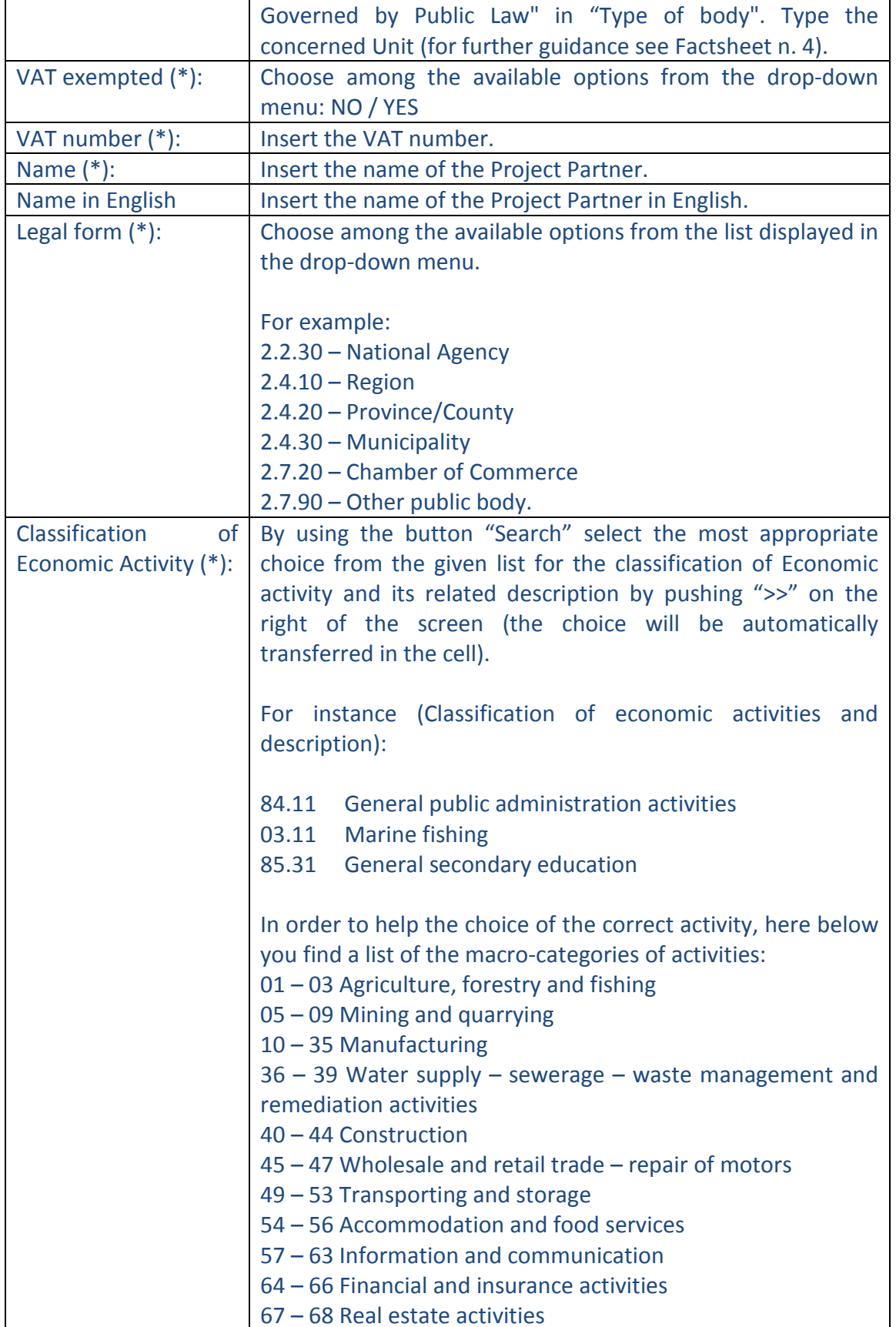

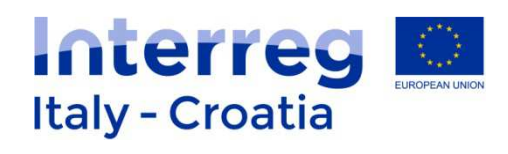

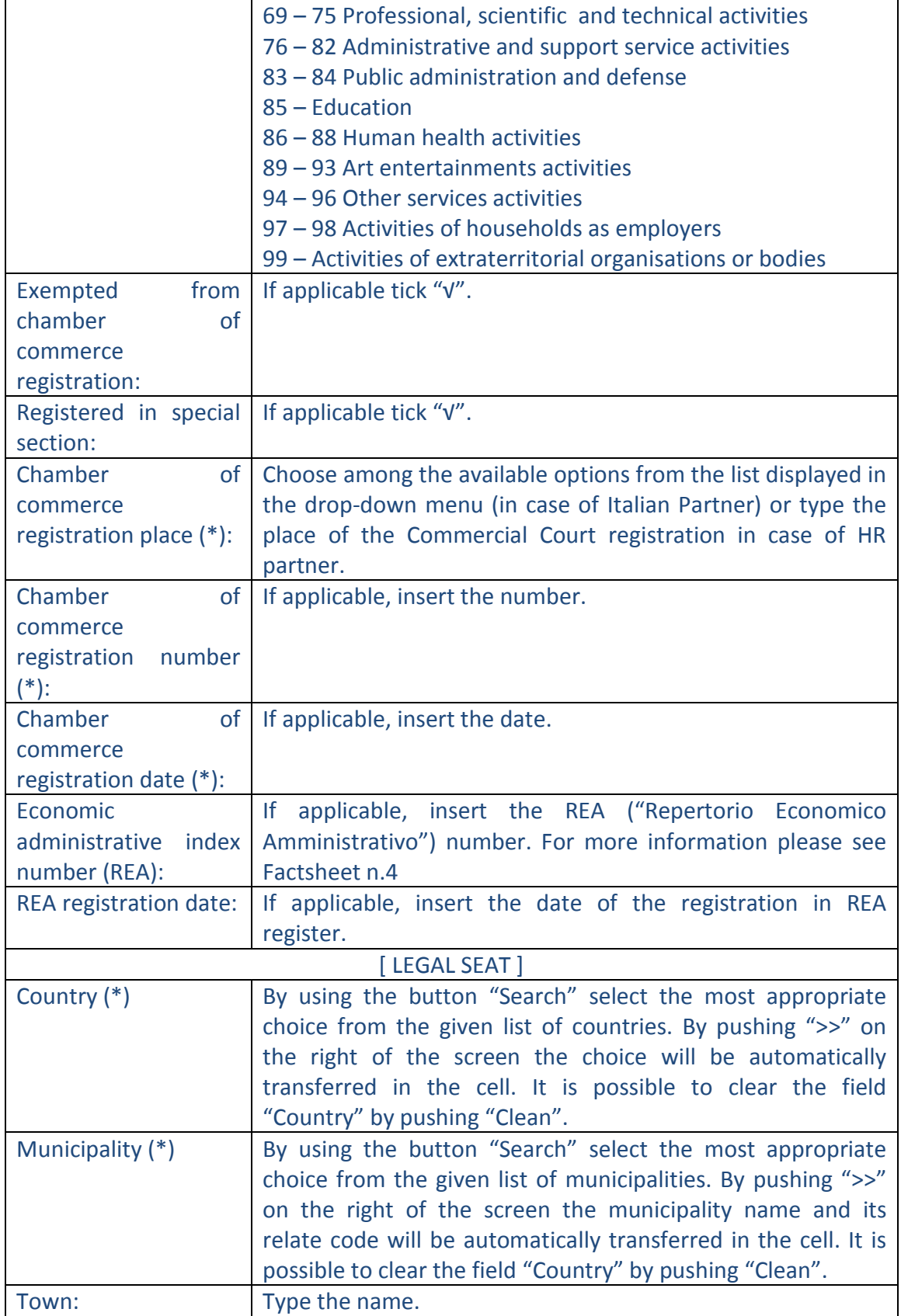

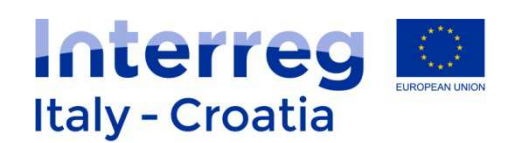

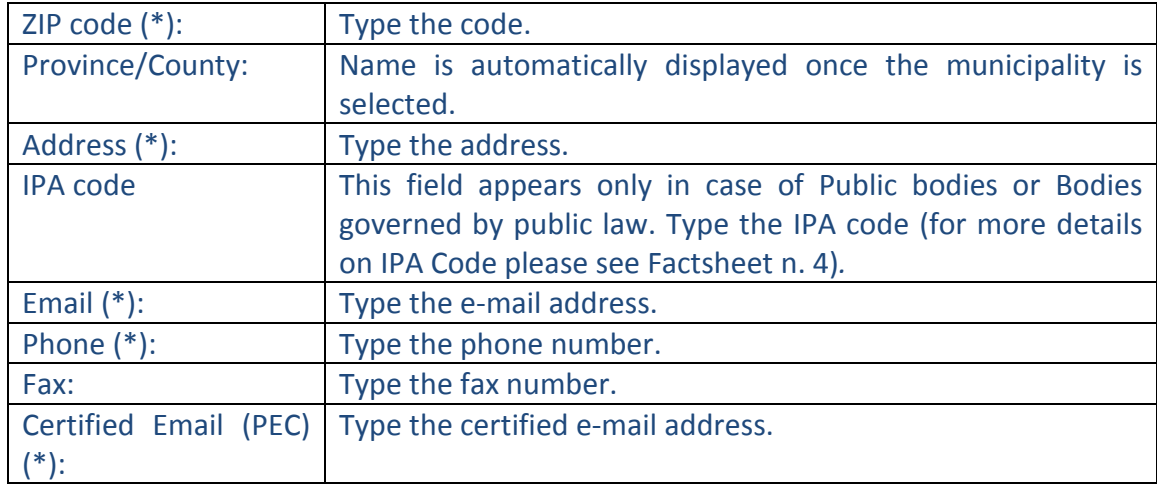

(\*) compulsory field.

Once completed remember to save  $\frac{\Box$  save before start completing the fields related to the Legal representative by clicking on **Legal representative** button. Note that in case some fields are missing or not properly completed, one or more error messages are displayed in red on the top of the page once Save button is pressed. Should this happen the Applicant is requested to address the displayed errors before moving forward to the next page.

#### **Partner - Legal representative**

#### Page preview:

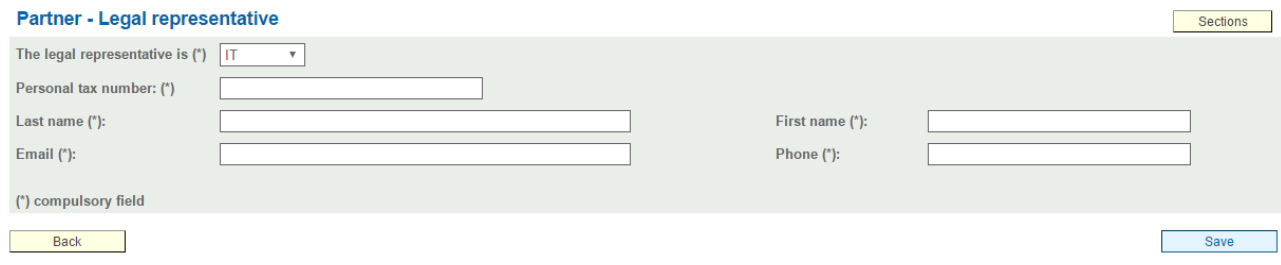

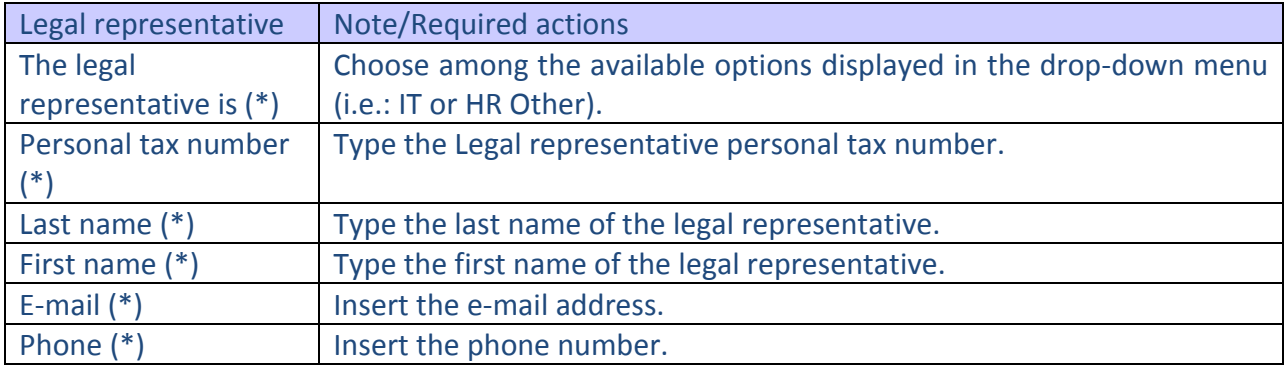

(\*) compulsory field

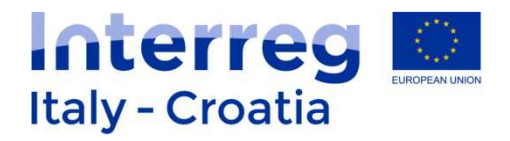

#### **Person in charge of signature**

Page preview:

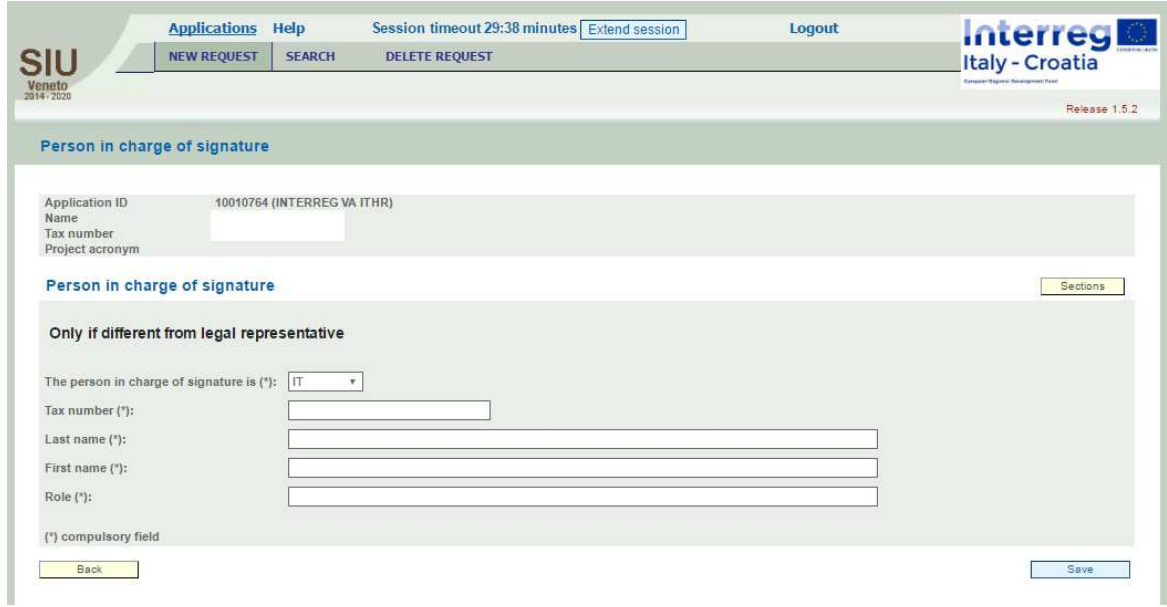

The Applicant has to complete the following fields (only if different from legal representative):

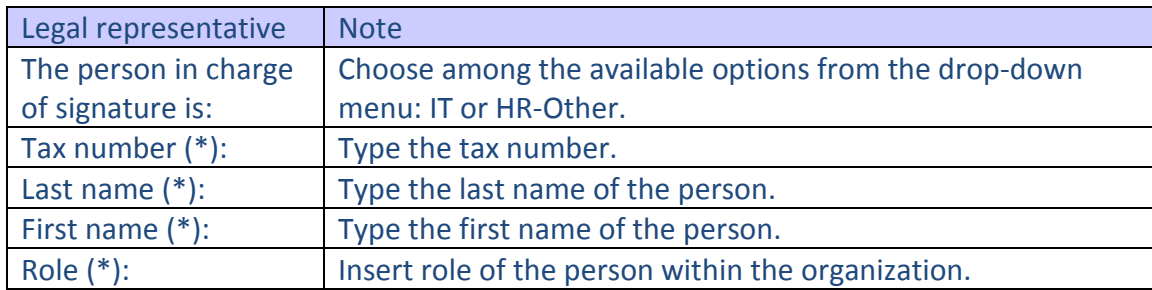

\*Compulsory fields.

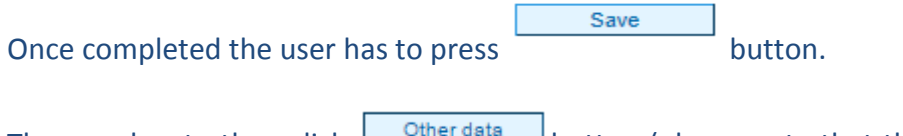

The user has to then click  $\Box$ <sup>Other data</sup> button (please note that this button will be displayed only when partner main data are inserted and saved).

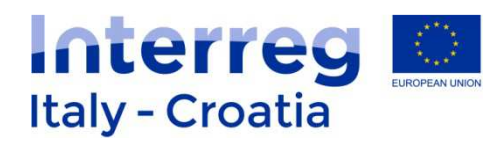

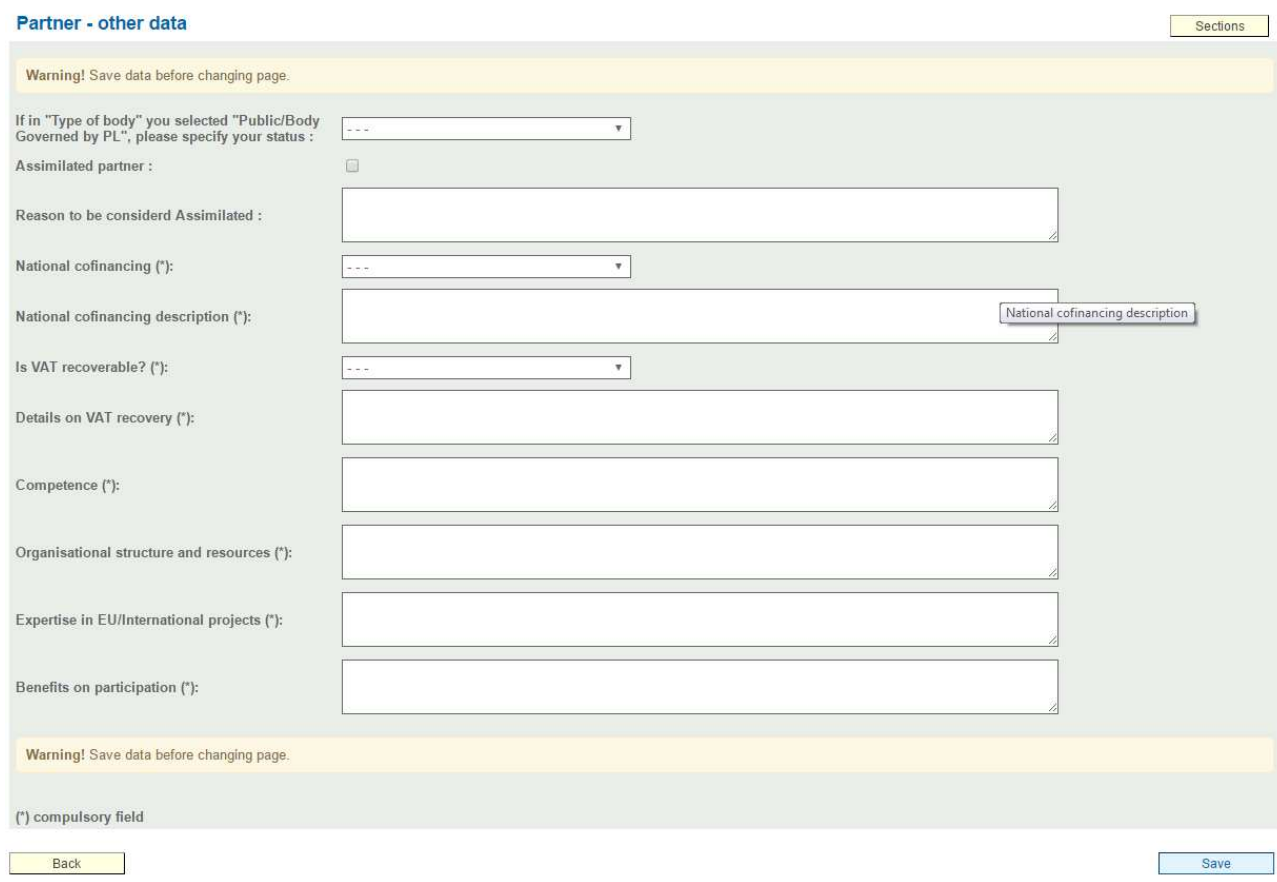

The Applicant has to complete the following boxes:

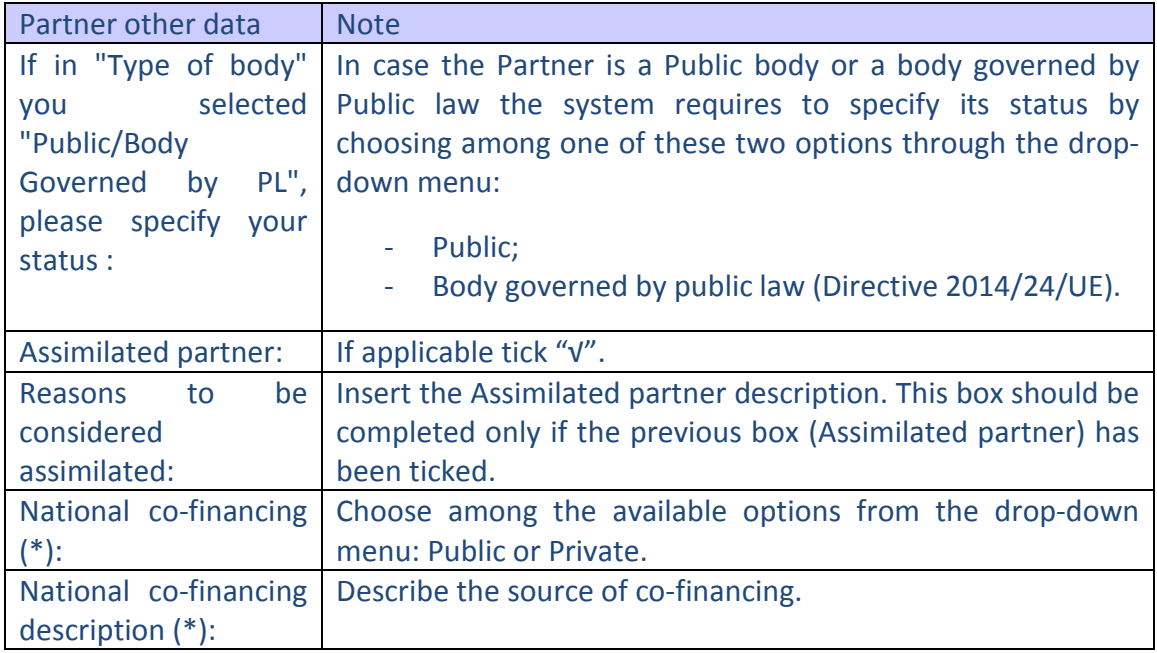

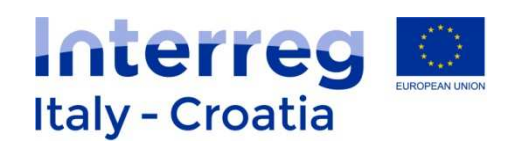

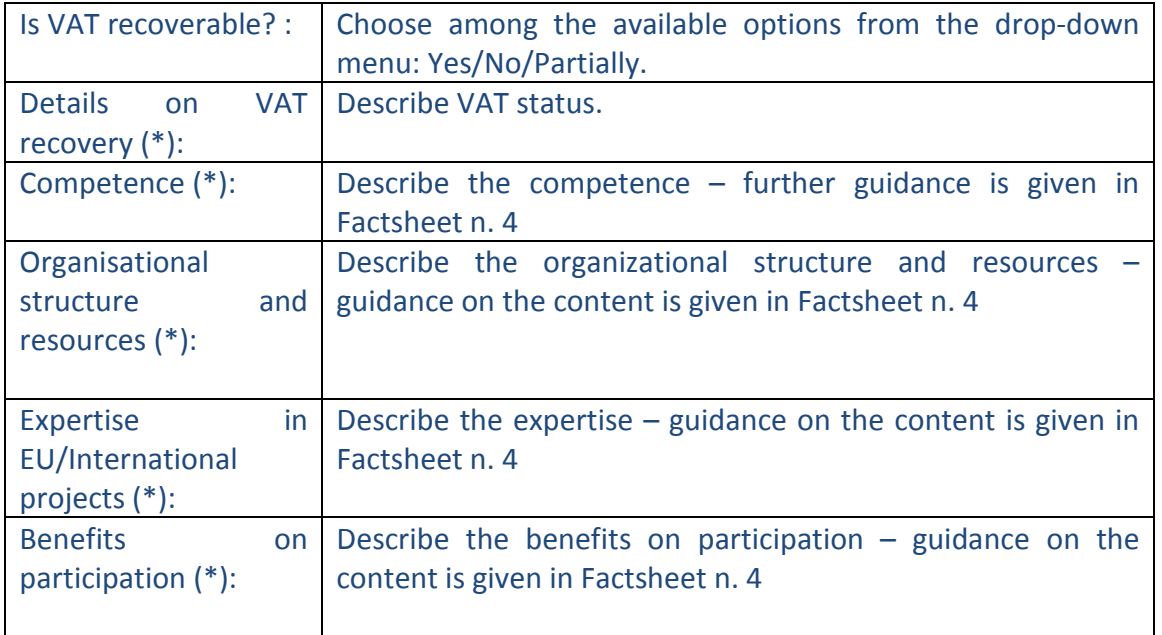

(\*) compulsory field

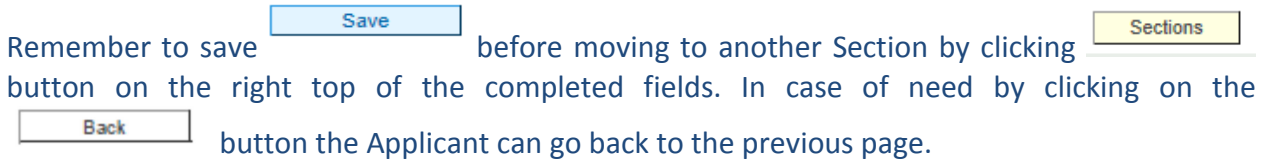

## **F – Project Key Data**

Section preview (First part of the page):

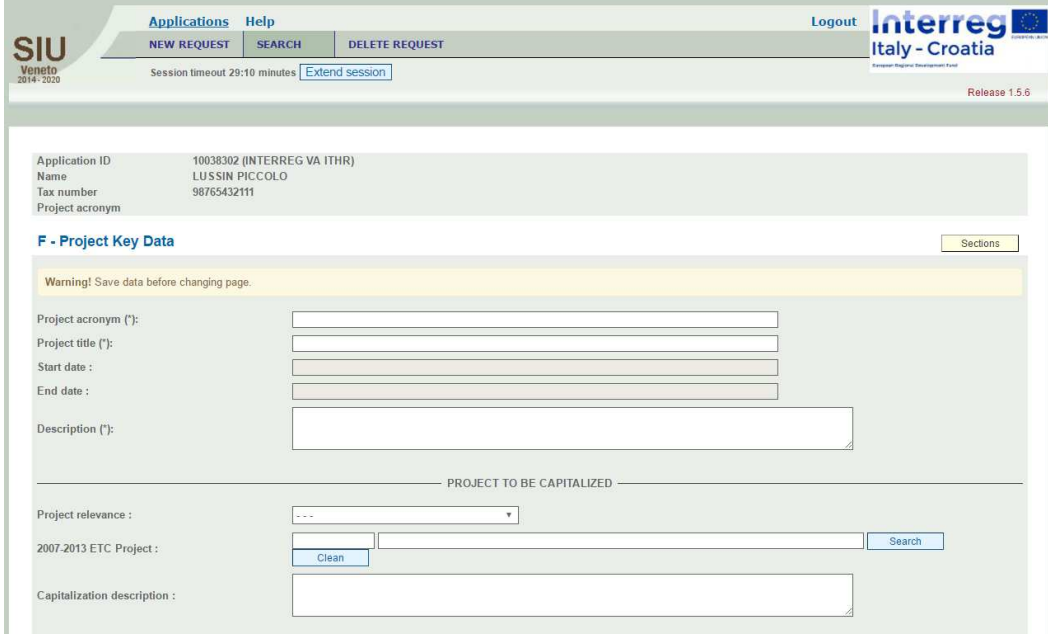

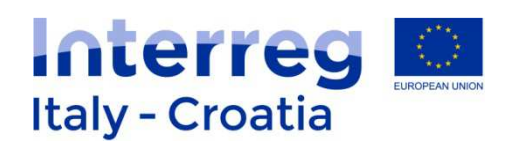

The Applicant has to complete the following fields:

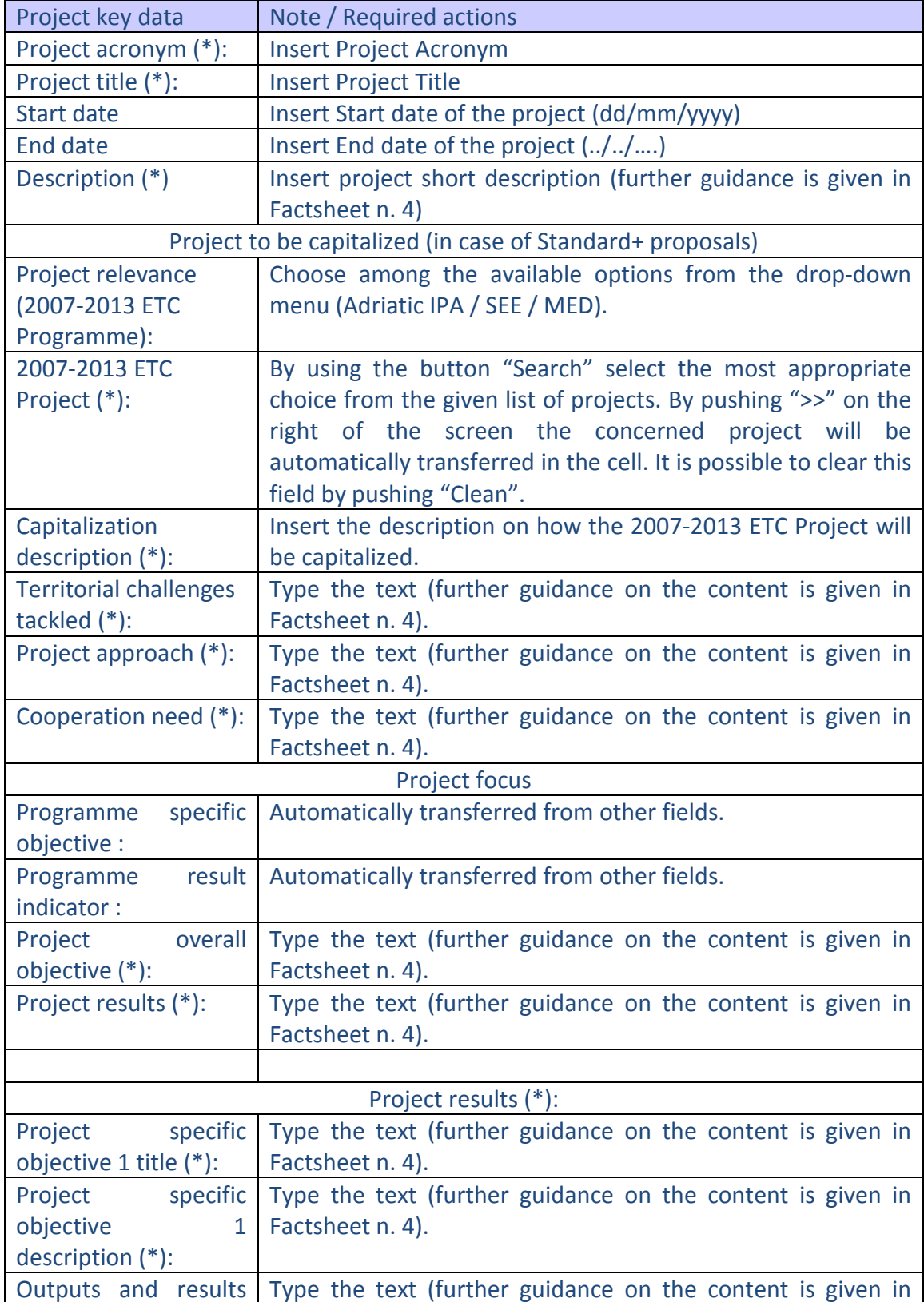

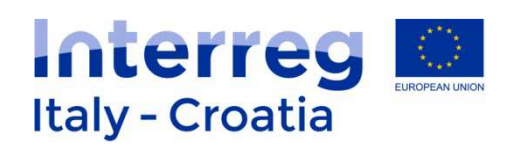

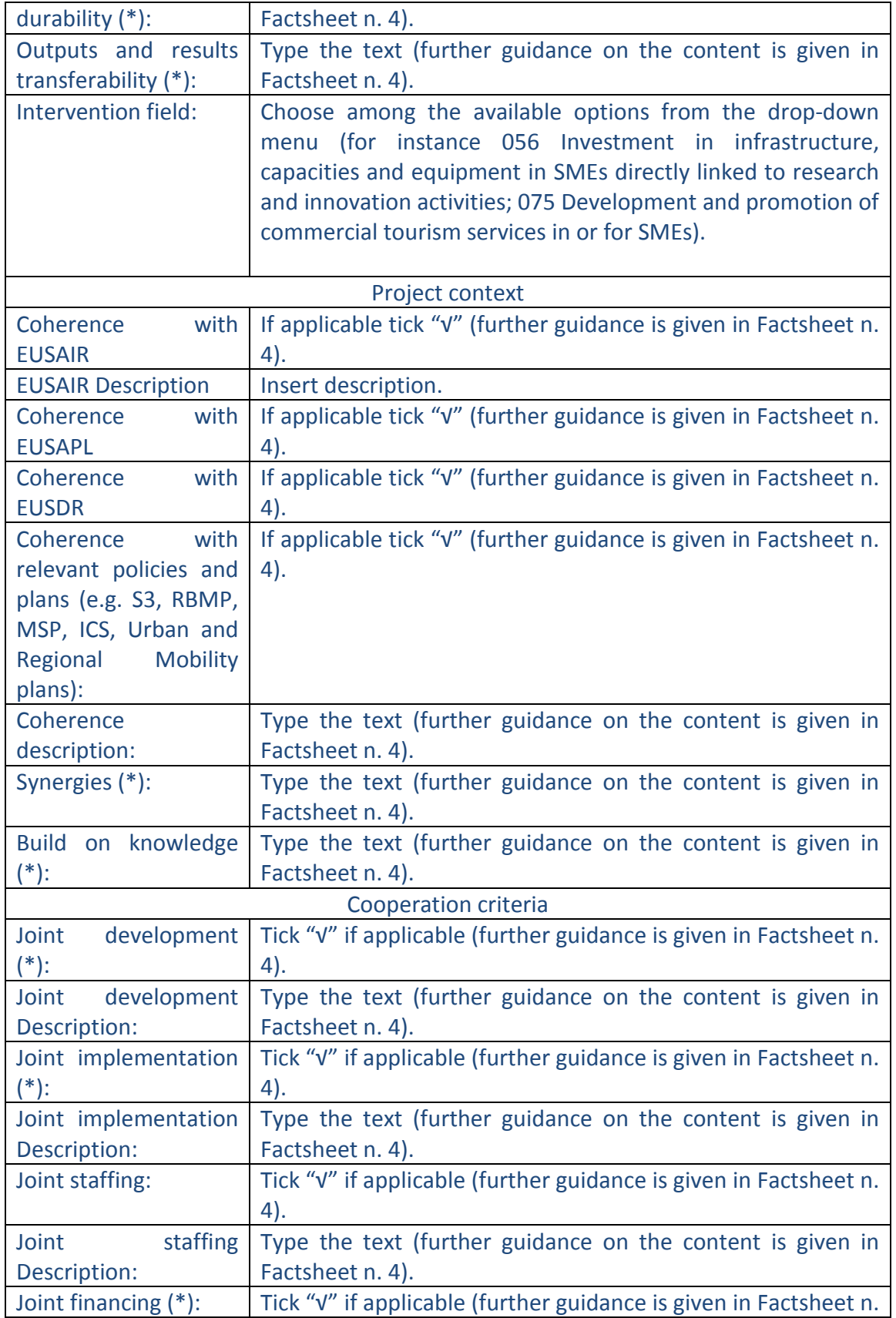

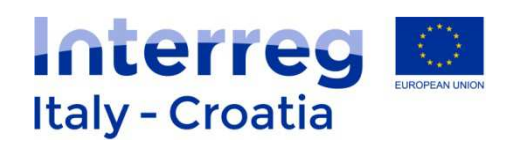

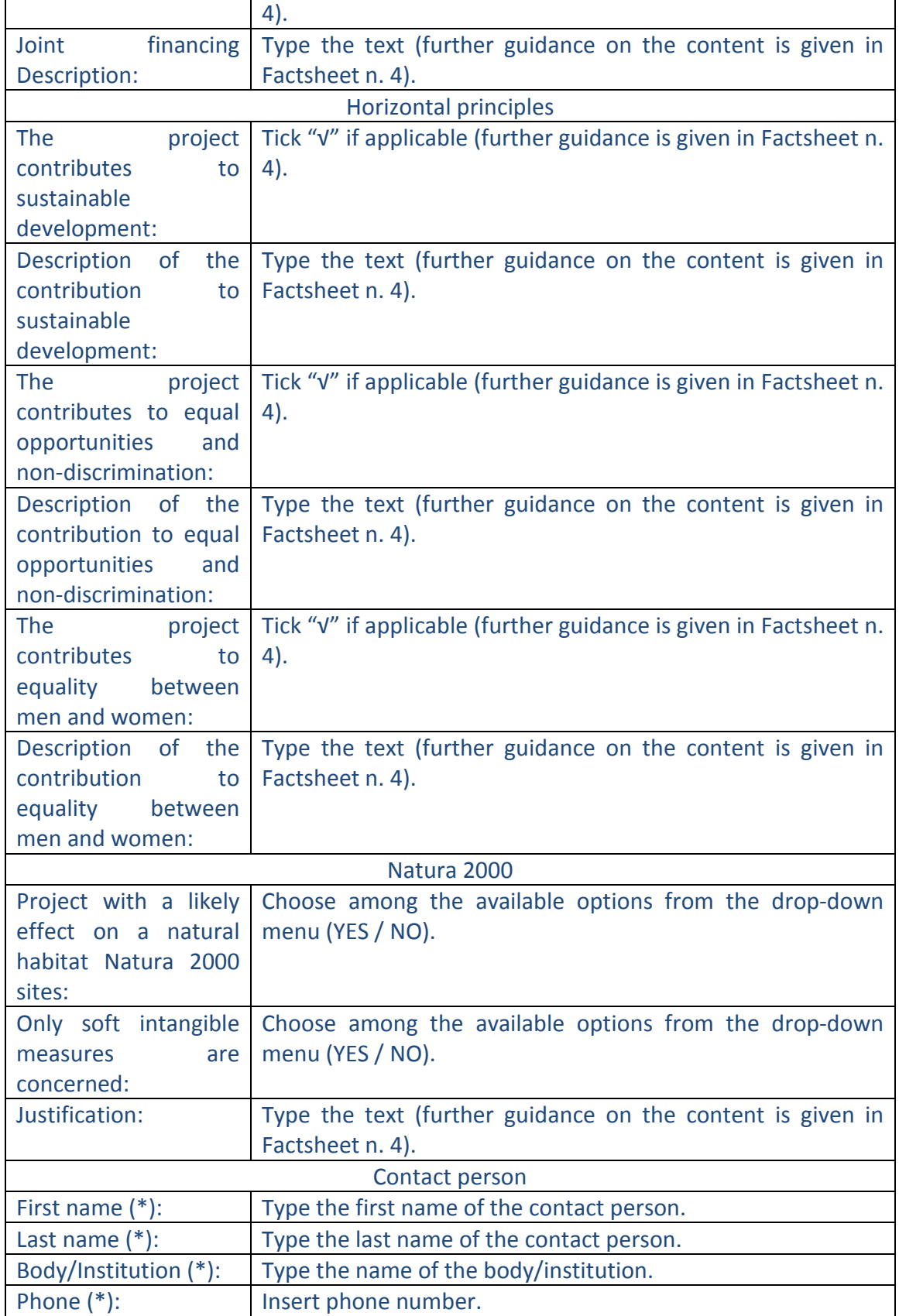

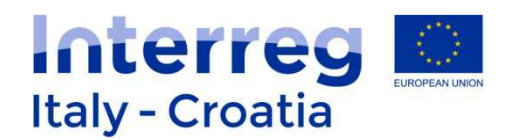

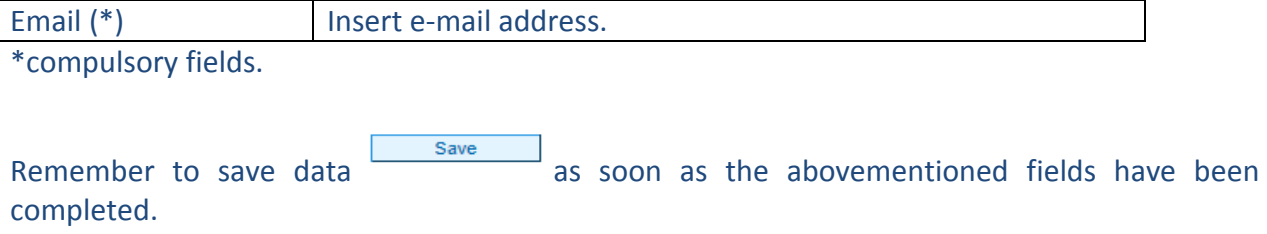

Buttons displayed at the bottom of the page and their respective functioning is described below:

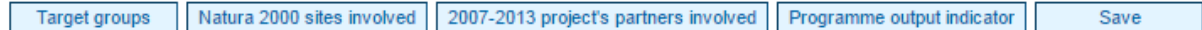

#### **Target groups**

The user can add target groups by clicking on  $\Box$  Add  $\Box$  button. The following page will be then displayed:

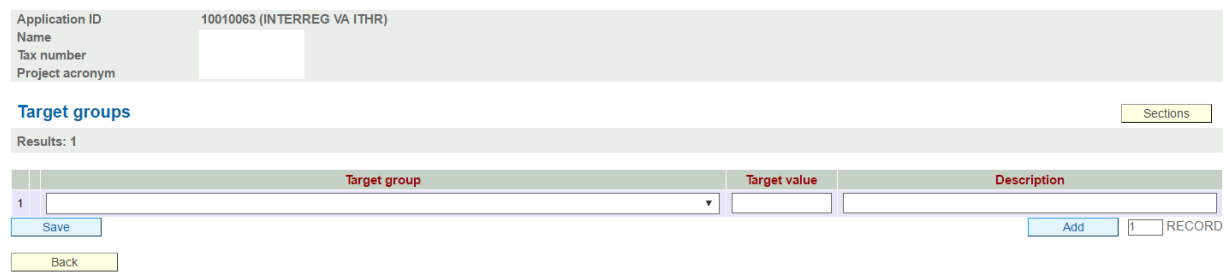

Target groups have to be selected through the given list displayed in the drop-down menu. For each selected target group a target value should be associated and a brief description provided (more information are included in Factsheet n. 4).

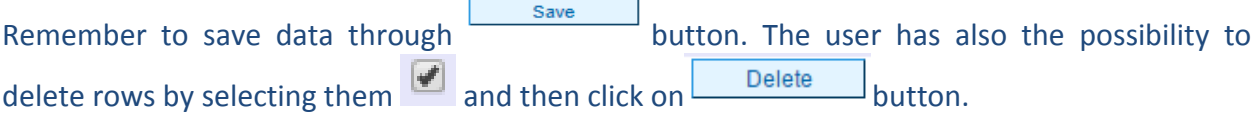

#### **Natura 2000 sites involved**

The user can add or delete to the list the Natura 2000 sites involved in the project by clicking on Add or Delete buttons.

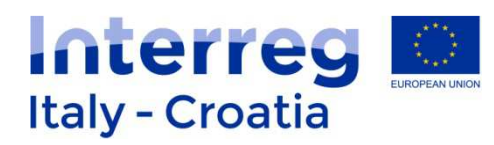

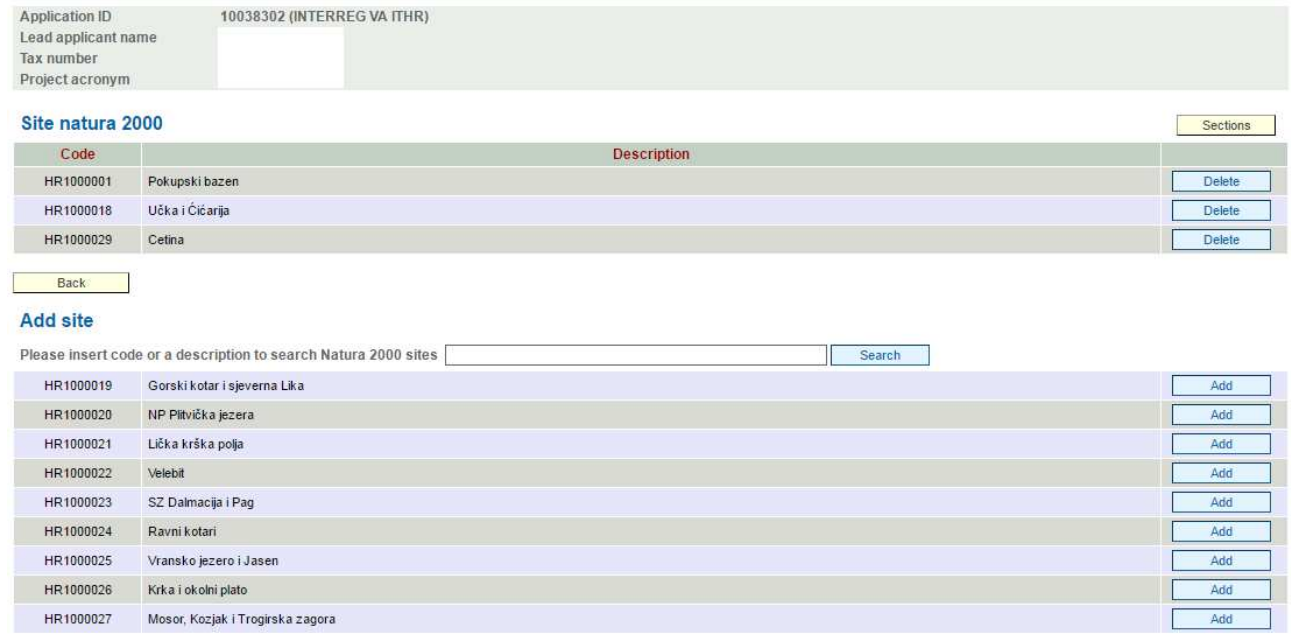

#### **2007-2013 Project's partners involved**

The user can add or delete Partners to the list by clicking on  $\boxed{\phantom{\big|}}$  Add or Delete buttons.

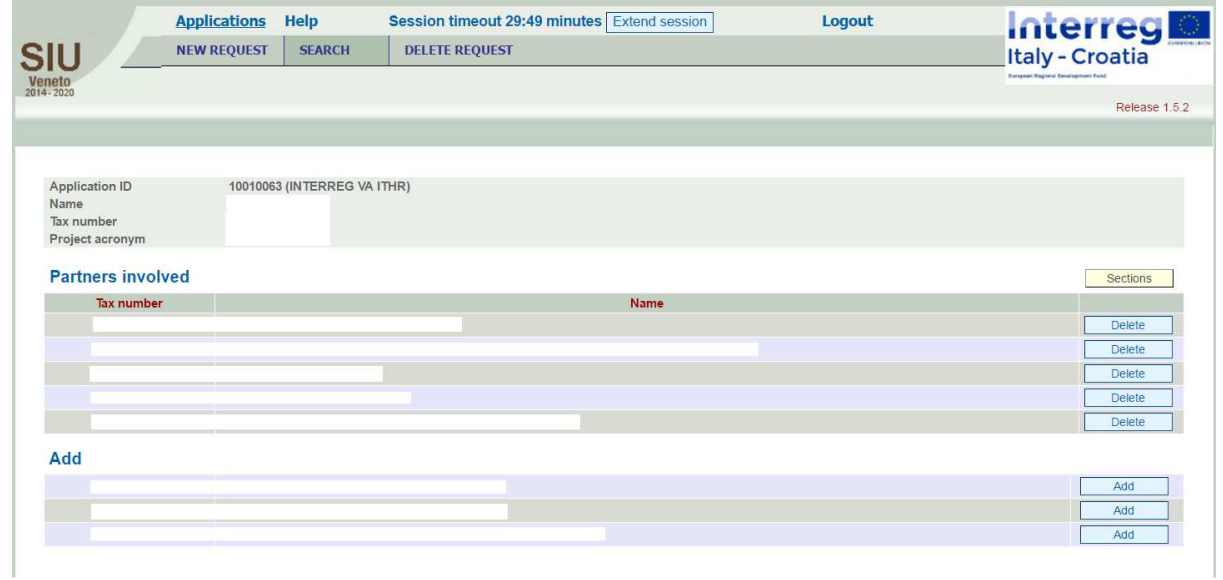

#### **Programme output indicator**

The user has to select the concerned Programme output indicator from the drop-down list and provide a brief description of Project main outputs (for further guidance please refer to Factsheet n. 4)

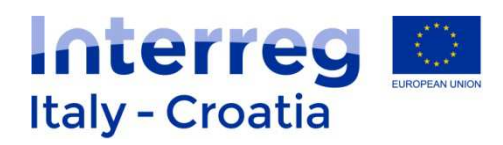

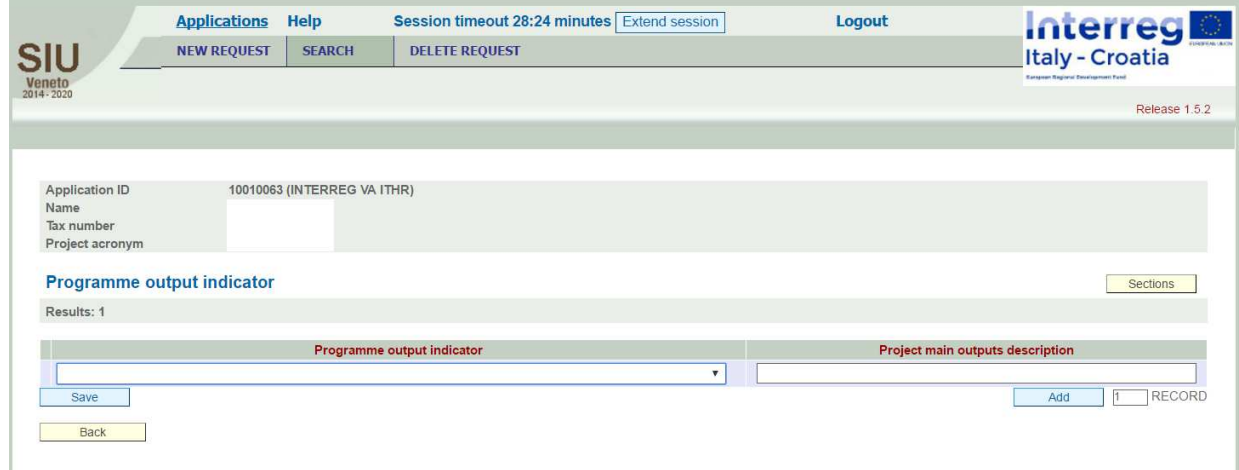

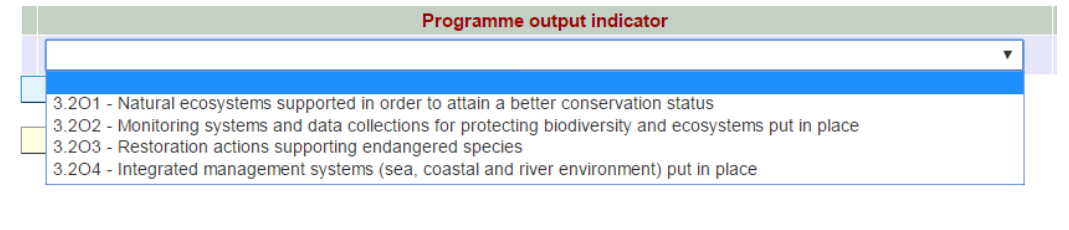

Remember to save data regularly **Exame Save Sections** before moving to the next Sections.

## **G – Communication Approach**

#### Section G preview:

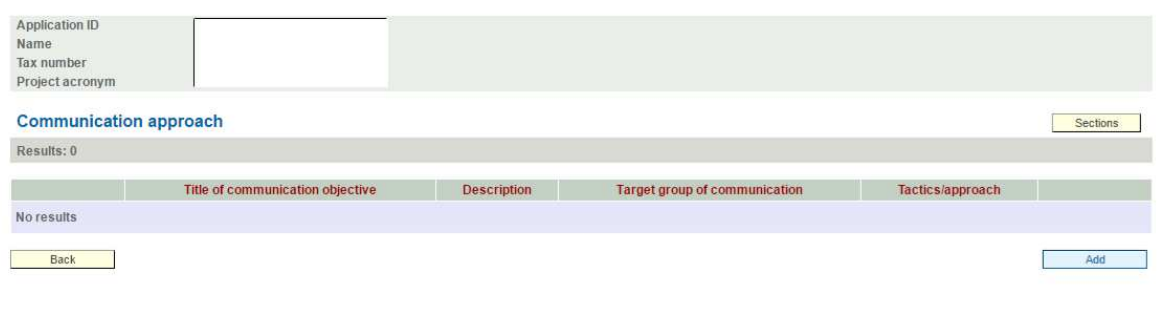

The user can add Communication objectives to the list by clicking on  $\boxed{\phantom{\text{Add}}\phantom{\text{Add}}\phantom{\text$ 

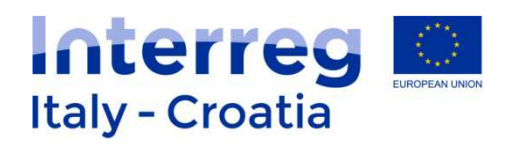

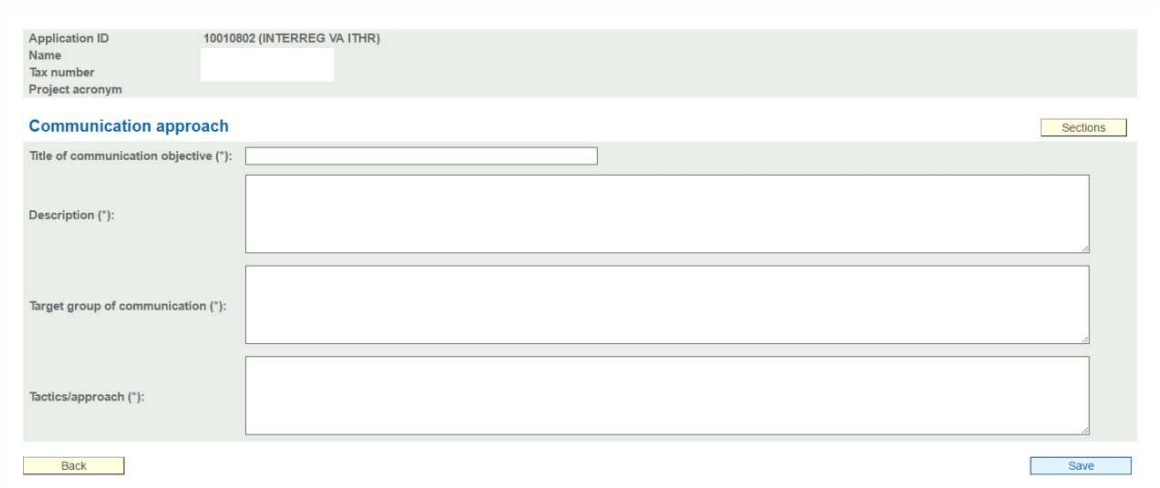

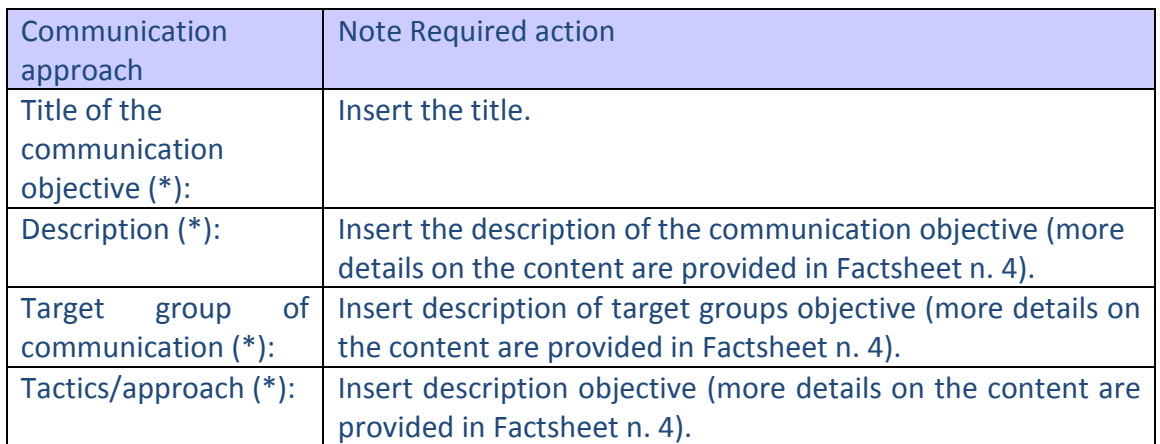

(\*) Compulsory field.

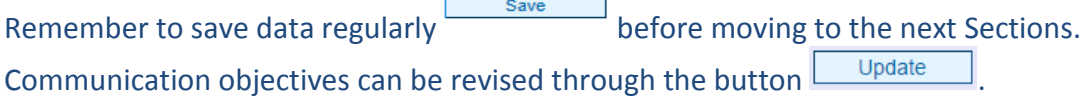

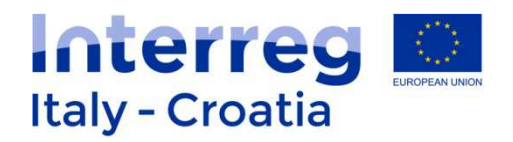

#### **H – Budget general information**

#### Section H preview:

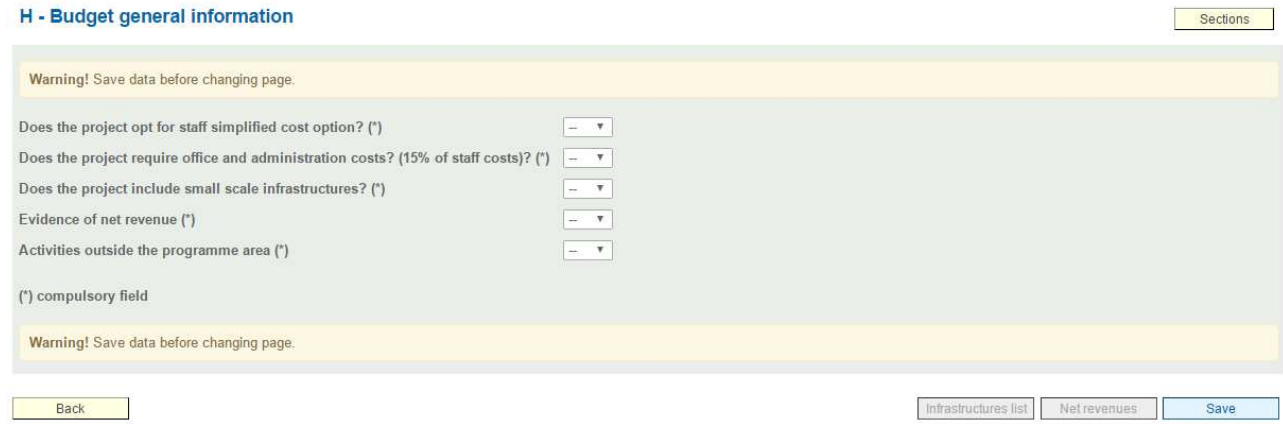

The Applicant is requested to provide the following information:

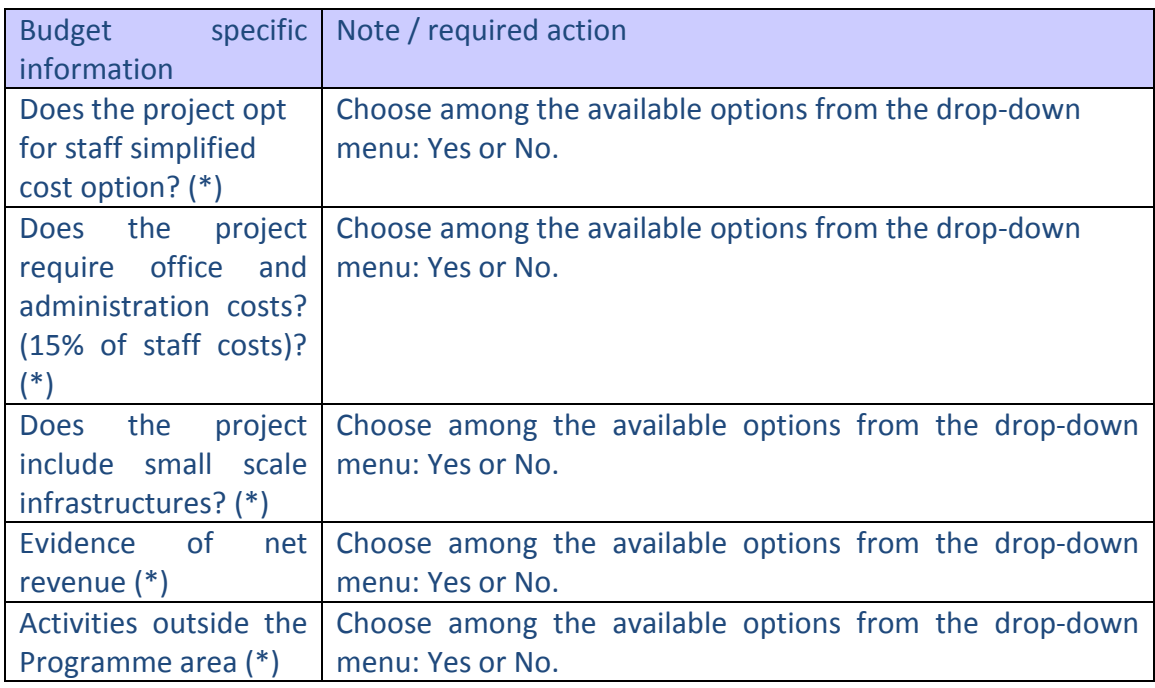

(\*) compulsory field.

**How to fill in this Section:** The Applicant has to select YES/NO with regards to the five questions, provide details concerning the Activities outside the Programme area (if applicable) **and provisionally skip to provide further details concerning Infrastructure and Net revenues as these parts can be properly completed only after information related to Section I are provided (in particular those concerning Work Packages and Project Activities).** Therefore after having answered YES or NO to the five questions (and provided details on Activities

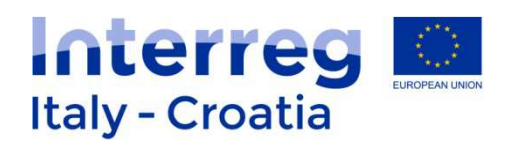

outside the Programme area if YES is selected) the Applicant has to proceed to fill in the subsequent Section  $I -$  Project. Once Section  $I -$  Project is completed (at least the parts concerning project locations and project workplan) it will be possible to complete information concerning Infrastructure details and Net revenues in Section H.

Additional requests on the basis of the information provided concern specific information on the Net revenues, Infrastructure and Activities outside the Programme area.

In case of **Activities outside the Programme area** two more fields will be displayed if the user choose YES from the drop-down menu (i.e.: Brief description and Total ERDF amount estimated related to these Activities):

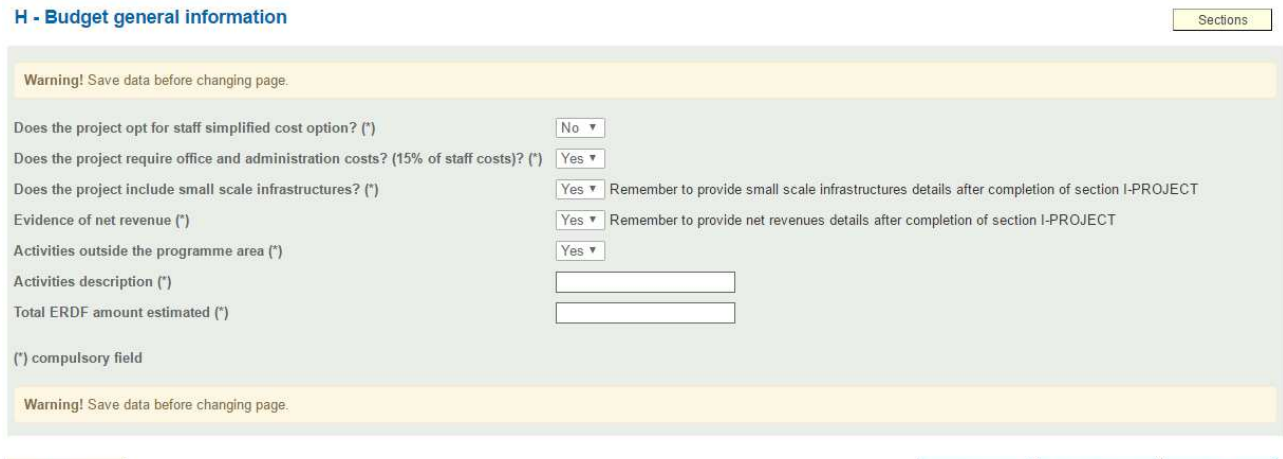

#### Back

Infrastructures list Net revenues Save

In case Infrastructure list and/or Net revenues are selected as "Yes" their related button from grey becomes blue and requires attention from the Applicant who has to click on it for providing more details. Before clicking these buttons, remember to save the main page before in order to confirm the choices made.

Infrastructures list Net revenues

#### **Infrastructure details**

To add Small scale infrastructure and construction works to the Infrastructure list press Add button. The following page will appear:

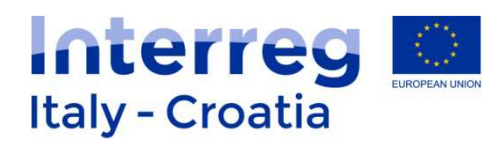

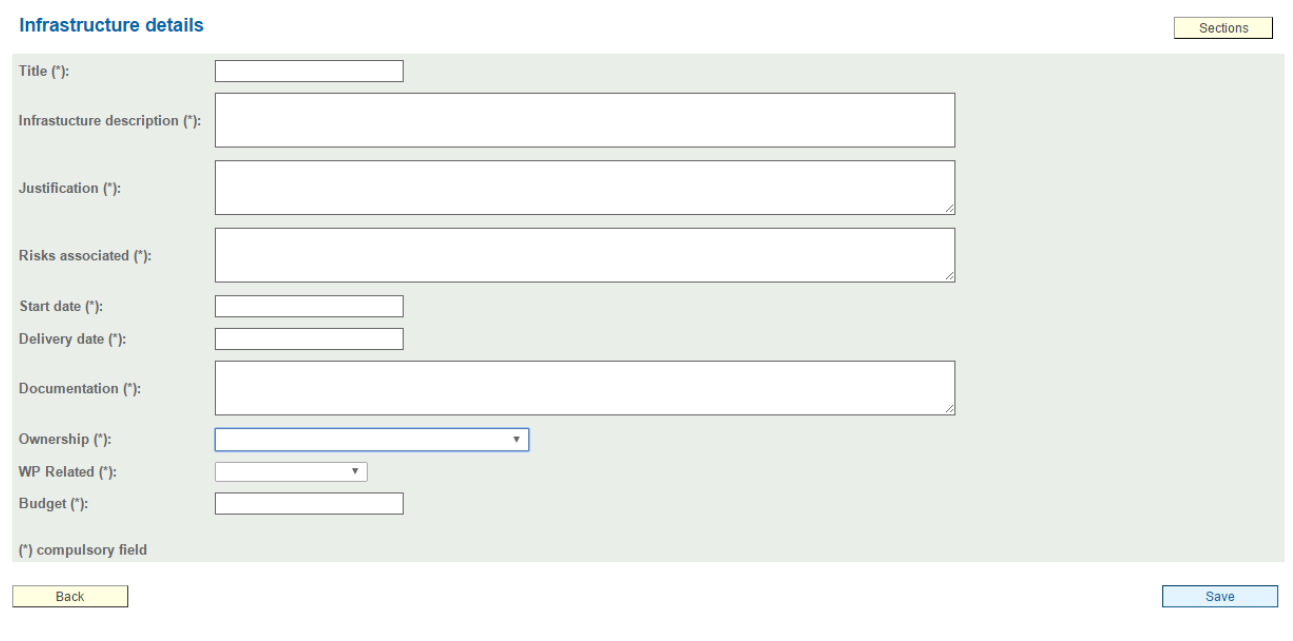

The Applicant is requested to provide the following information (more details on the content required in each field are provided in Factsheet n. 4):

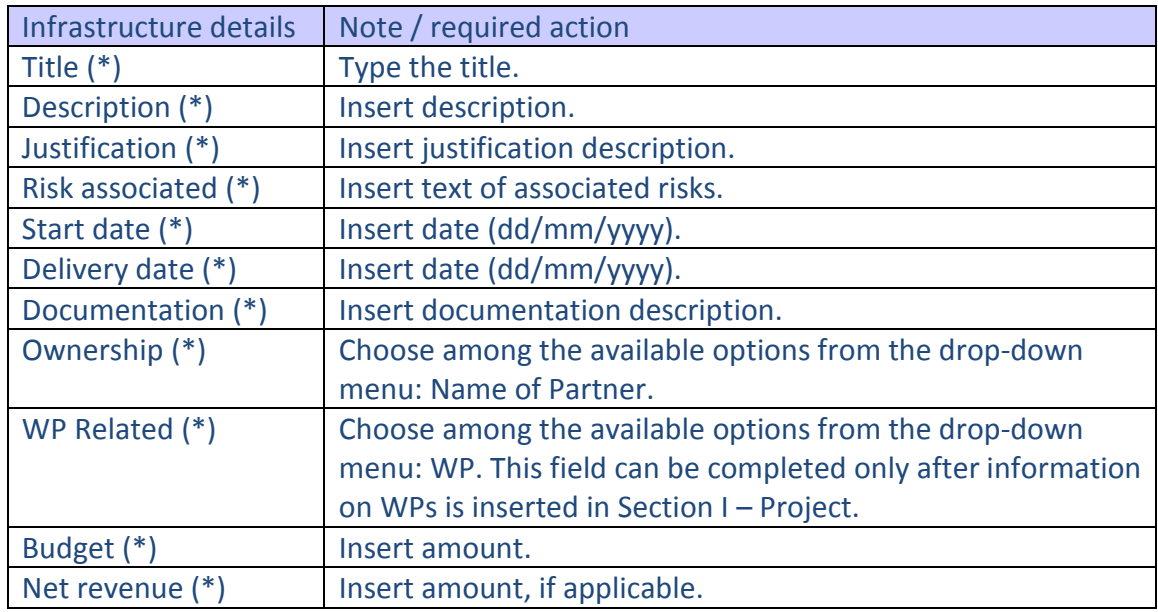

(\*) Compulsory field.

Save Press **button** once completed.

#### **Net revenues**

In case the project is generating net revenues, details should be provided on this specific page. To add Net revenues details to the list press  $\overline{\hspace{1cm}}$  and button.

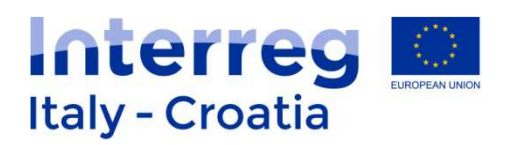

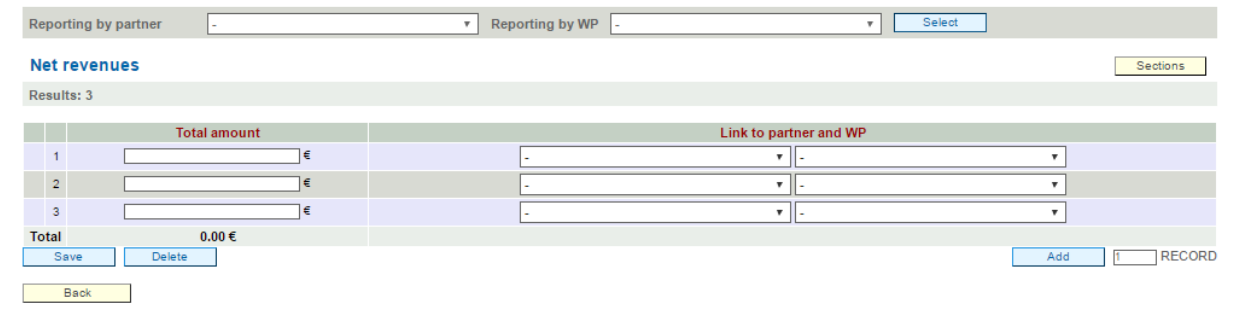

#### For each line added to the list the following information should be provided:

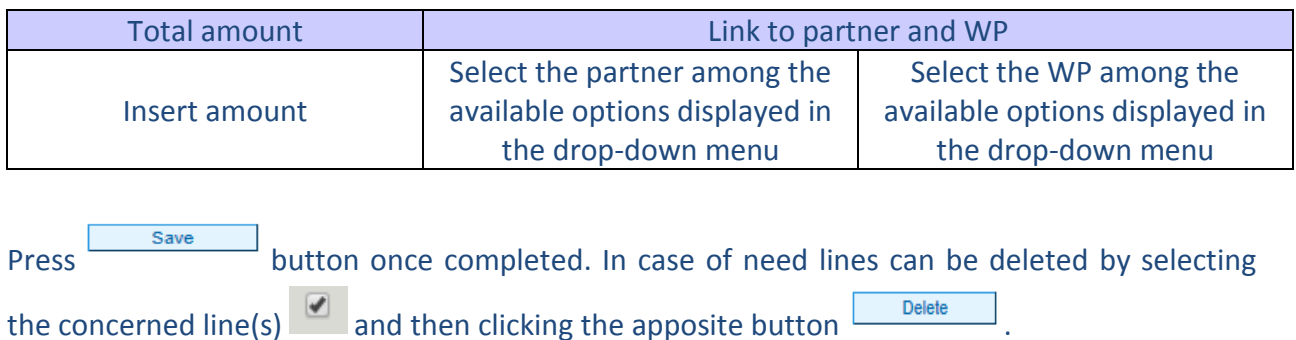

#### **I - Project**

#### Section I Preview:

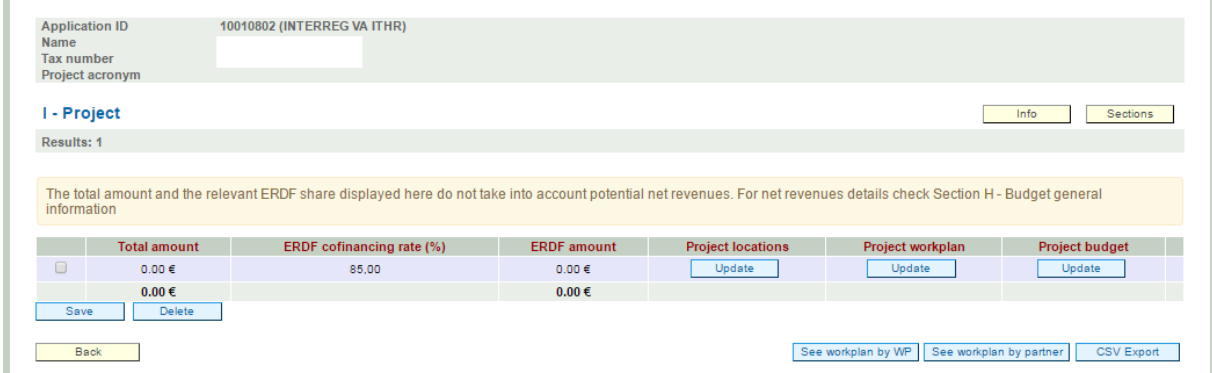

Details to be provided are grouped into three main sub-sections (Project locations; Project workplan; Project budget) that need to be completed in the following sequence:  $1^{st}$  Project location; 2<sup>nd</sup> Project workplan; 3<sup>rd</sup> Project budget. Information can be supplied by clicking the  $\overline{\text{concate}}$  button below each sub-section.

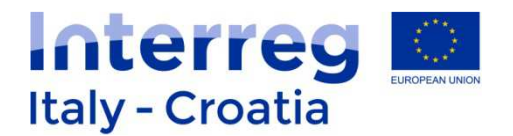

#### **Project locations**

The list of project location has to be defined and alimented by adding locations through  $\begin{array}{|c|c|}\n\hline\n\text{Add} & \text{button.} \\
\hline\n\end{array}$ 

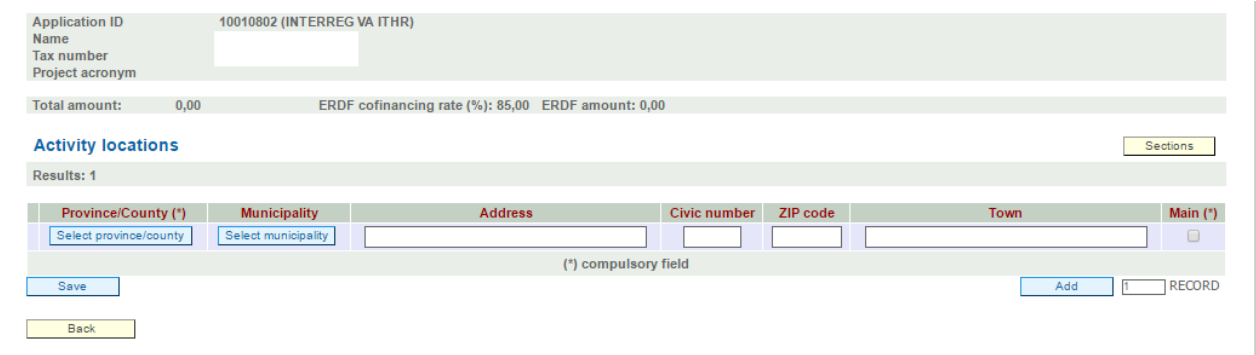

Select Province/country through the apposite button and pick up the Province from the given list by clicking on ">>". Then click on Select municipality button and pick the municipality from the given list by clicking on ">>". Next step is to specify address, civic number, zip code and

town by typing these data into the appropriate field. Once completed press button.

To complete this sub-section the Applicant also has to select one main location by ticking the check box "Main" next to the intended main location:

## Main $(*)$

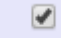

#### **Project workplan**

Once completed the Project location sub-section the Applicant can fill in the Project workplan.

Click **button to add a Work package. Details to be provided are as follows:** 

Save

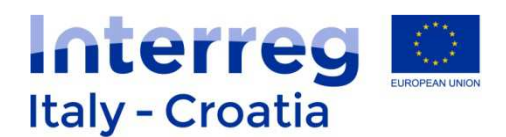

**Project workplan and budget** 

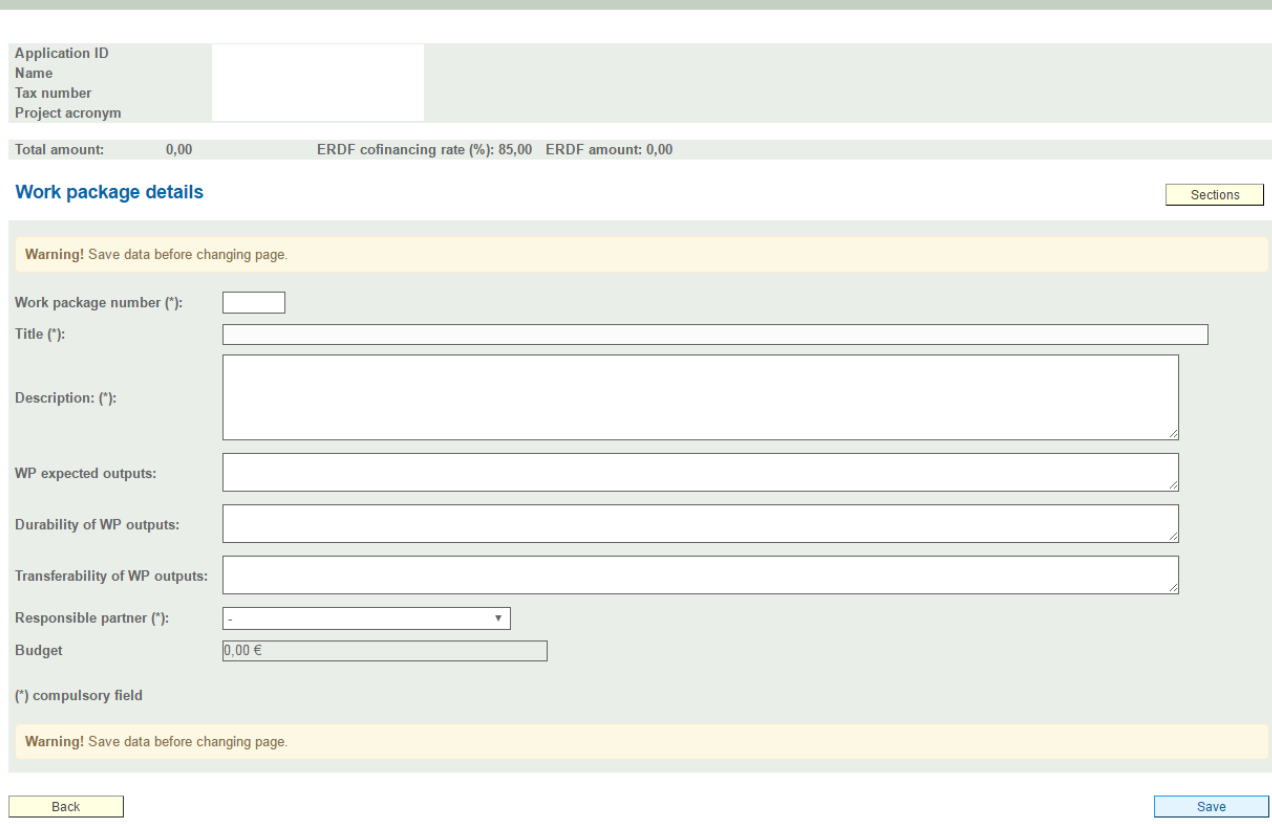

The Applicant has to provide the following information (more details on the content required in each field such as the number and type of Work Packages are provided in Factsheet n. 4):

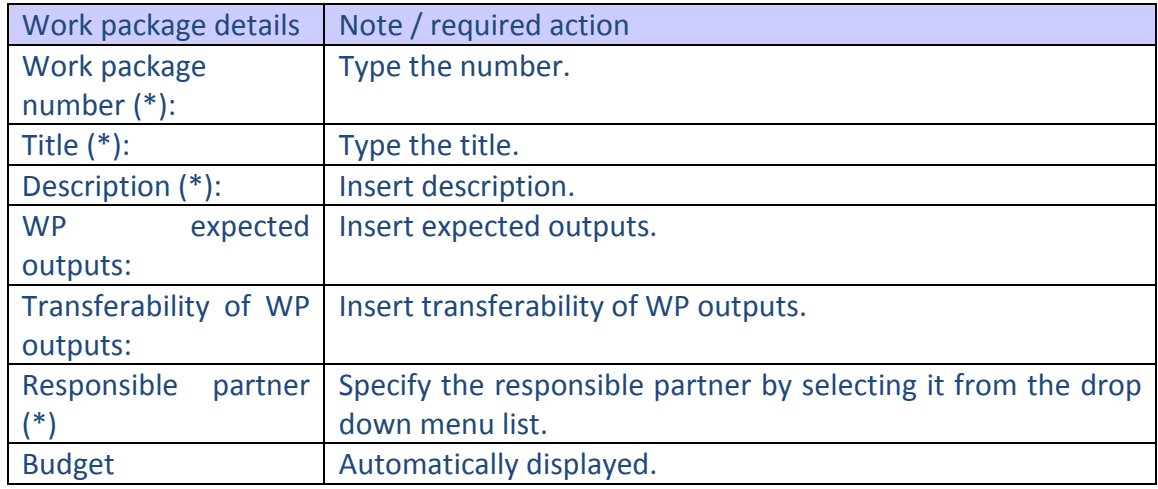

(\*) compulsory field.

Press **button regularly upon completion.** 

For each Work Package the related list of activities shall be provided through the

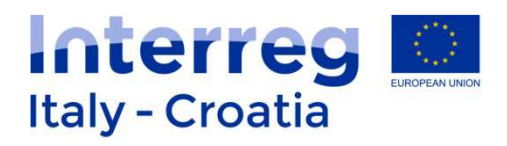

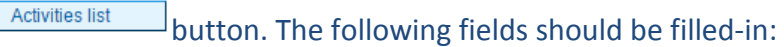

#### **WP Activity details**

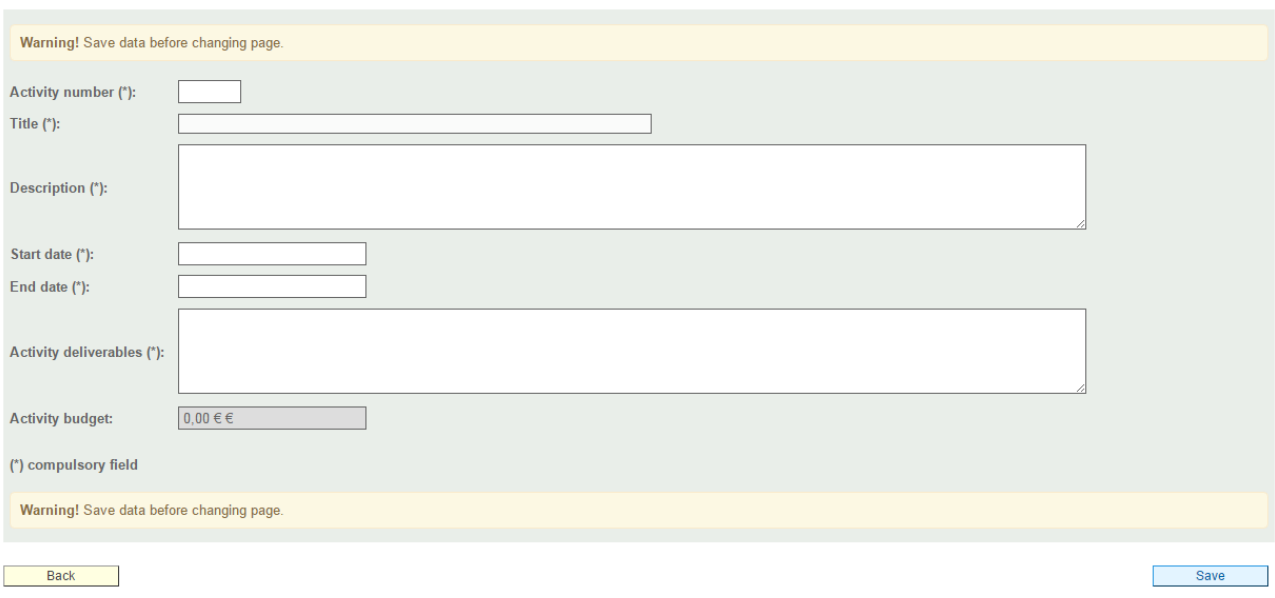

Please note that in order to generate the Activity code 1.1 in the WP Activity list, the Activity number "1" shall be inserted in the Activity number field displayed above. **The system then automatically associates the Activity n.1 to the Work Package n.1 generating the Activity code 1.1**.

For each Activity a location should be specified through the  $\sqrt{\frac{\text{Activity locations}}{\text{bottom}}}$  button.

Once completed the Project Workplan sub-sections the Applicant can provide infrastructure and net revenues details in Section H or fill in the Project budget.

#### **Project budget**

 $Click$   $\overline{\phantom{a}}$  button to add a budget line. Details to be provided are as follows:

Sections

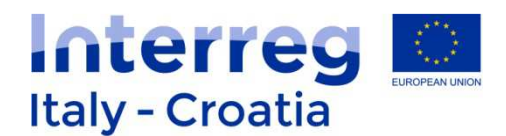

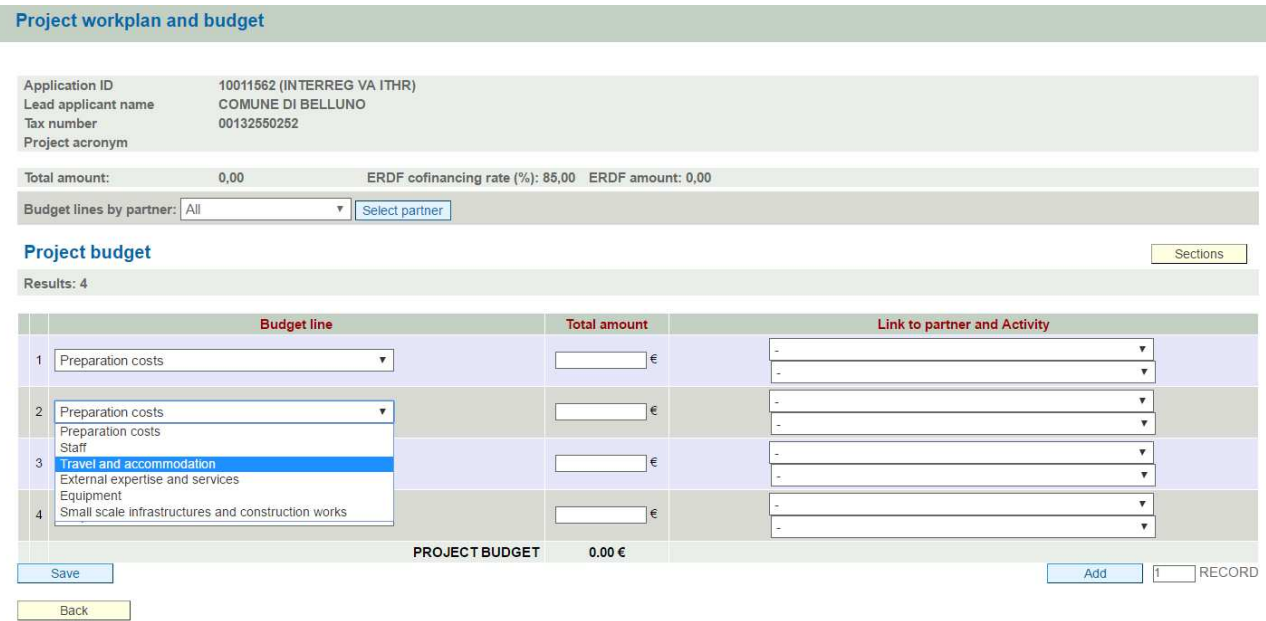

The Applicant has to select the budget line from the budget line drop-down menu choosing among the available options (i.e.: Preparation costs; Staff; Travel and accommodation; External expertise and services; Equipment; Small scale infrastructure and construction works) and specify the total amount allocated to each specific budget line by typing the number in the related Total amount white field and linking it to the concerned partner (upper drop down menu) and concerned activity (lower drop down menu). When inserting the amount remember to use round figures, without decimals (i.e: 1551, not 1551,20).

Office and administration costs will be calculated automatically by the SIU for each inserted activity staff costs.

Add as many budget lines per partner and activity as needed by clicking on  $\Box$  and button.

**Press** save button regularly upon completion.

It is advisable to insert the budget partner by partner, completing all the budget lines for a partner before starting with another one. The function "budget lines by partners" (top left of the page) it is useful while you are inserting the budget since it allows to select a specific partner and to visualize all the related budget lines.

Once the sub-section is completed move forward to the next Section by clicking the dedicated Sections button.

The following buttons displayed in Section G main page allow the Applicant to see an overview of data inserted in the system concerning Work plan by WP; Workplan by partner and to export

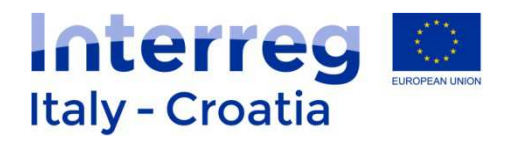

data in .csv format respectively:

See workplan by WP See workplan by partner **CSV Export** 

#### **Section J – Financial plan**

In this Section the Applicant is requested to give evidence of budget allocations per reporting period. Page preview as follows:

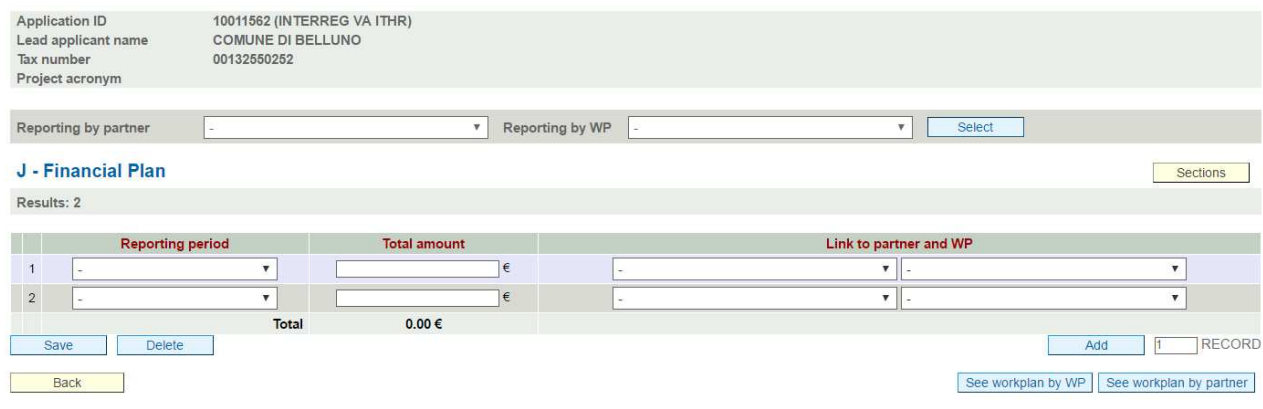

Add lines by pressing  $\Box$  Add button. In each added line the following information should be provided:

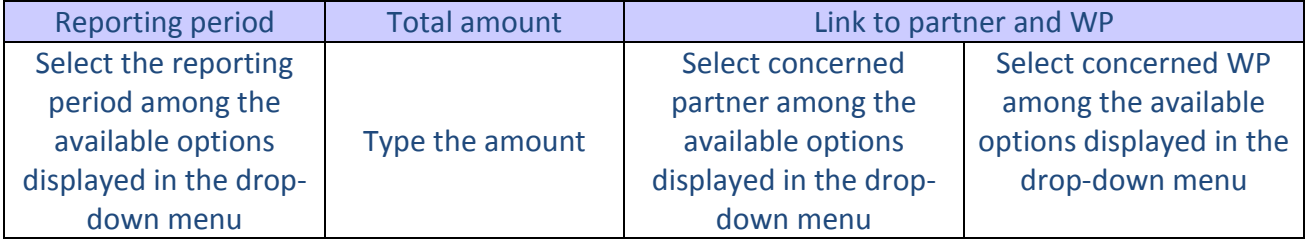

Save **Press button once completed. In case of need lines can be deleted by selecting** 

the concerned row and then clicking the apposite button  $\Box$  Delete  $\Box$  . An overview of the data provided (Workplan per WP or Workplan per partner) can be displayed by using the dedicated buttons:

See workplan by WP See workplan by partner

Remember that the amounts per reporting period have to correspond with ones inserted in the Section I – Project budget. In case of discrepancy the system does not prevent the saving but the problem is reported at the end as an error, so it is advisable to carefully check that correspondence is assured already when filling in this Section.

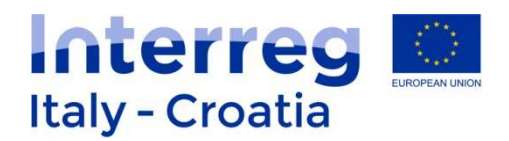

## **K – Statements**

#### Section preview:

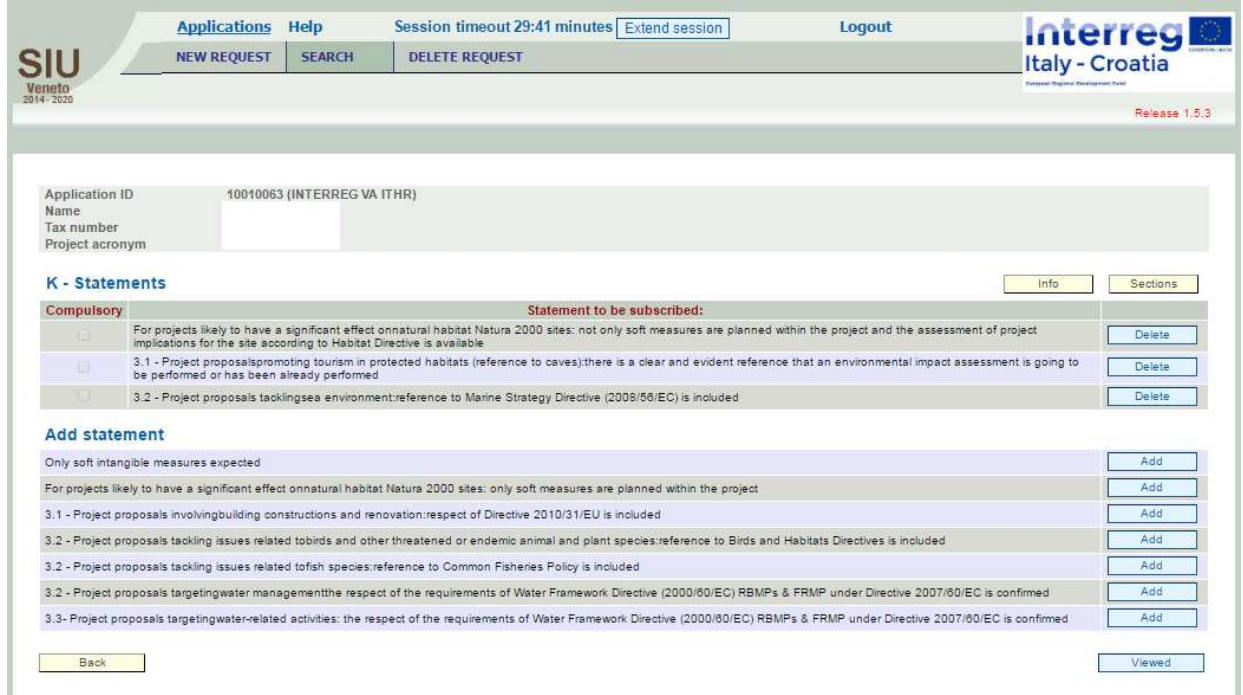

This page presents a list of statements to be subscribed. The Applicant has to select from the given list all the Statements related to the Specific Objective of the Proposal by clicking Add button next to the Statement (for detailed information please see Factsheet n.4).

In case of need each statement added to the list can be afterwards deleted by clicking the apposite button  $\Box$  next to it.

The Applicant is then requested to press  $\Box$  Viewed button at the end of its choice. By doing so the system saves the choices and automatically brings the Applicant to the Sections list. It is always possible to get back to the Section list also by clicking the apposite button Sections or to go back to the previous page using  $\Box$  Back The SIU system checks that all the foreseen declarations per each Specific Objective have been included.

## **L – Commitments**

In Section  $L$  – Commitments, the Applicant is requested to select the applicable commitment by picking up each of them from a given list using  $\frac{\sqrt{a}}{a}$  button. Selected commitments can

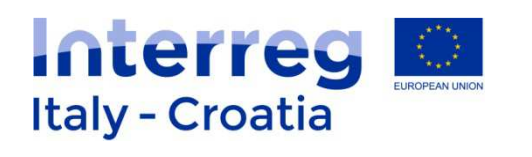

be also removed from the list by clicking on  $\Box$  button next to them.

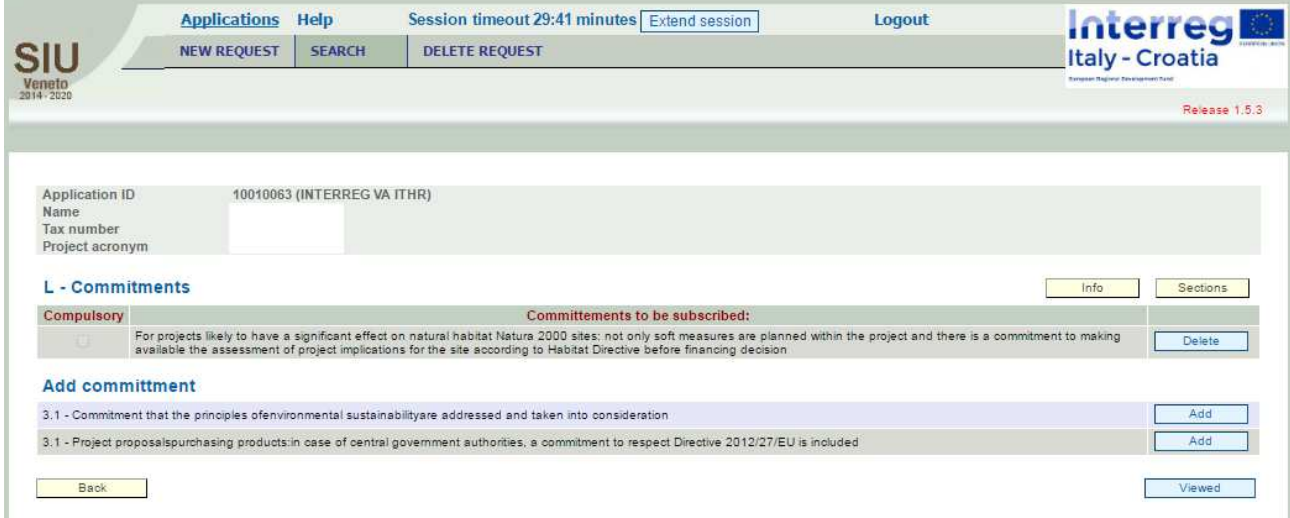

By pressing  $\Box$  Viewed  $\Box$  button the selected list is saved and the Applicant is automatically transferred to the Sections list. The SIU system checks that all the foreseen declarations per each Specific Objective have been included.

#### **M – Annexes**

Section M Preview:

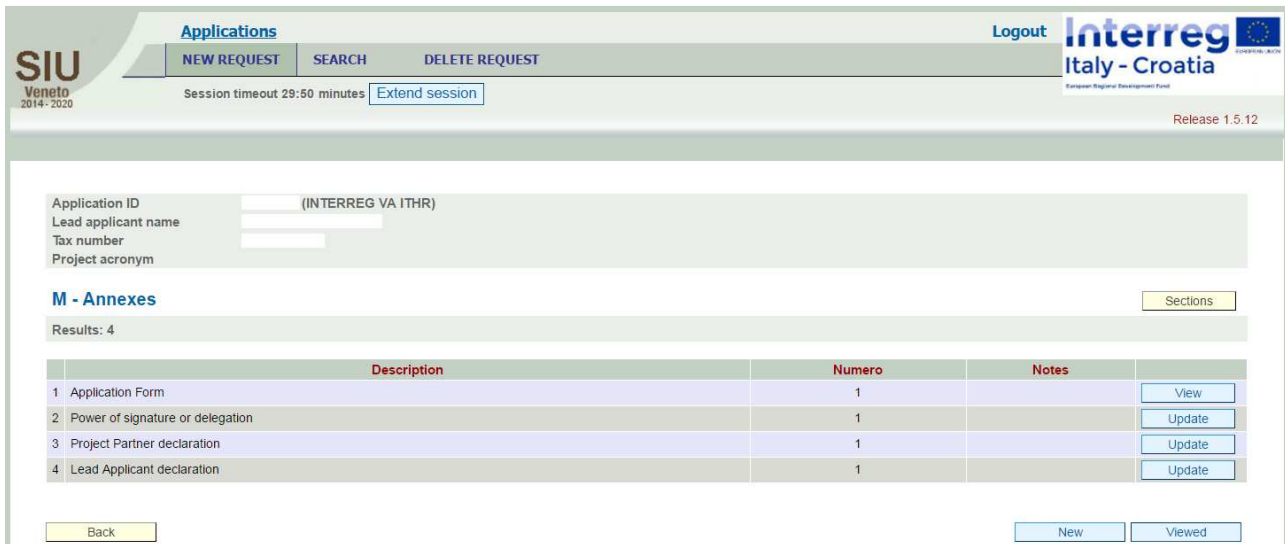

A predefined list of attachments to be uploaded afterwards is displayed in this Section. The user

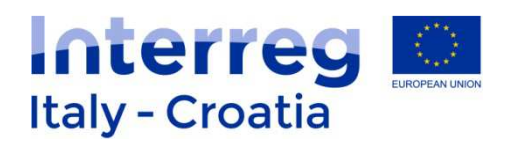

can add more lines to the list by clicking on  $\Box$  New  $\Box$  button and then select the type of annex from the list displayed by the drop-down menu, specify the number, name the annex in the field called "Notes" and save data.

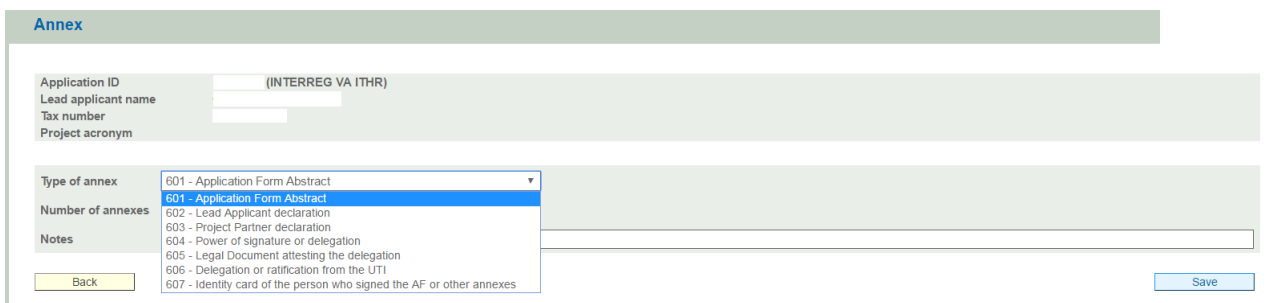

For the list of documents to be attached and all further requirements please refer to Factsheet n.4

**WARNING: for each document that it is not signed digitally, the ID card of the signatory should also be listed in this section.** 

For example in case the Application will not be signed digitally the user has to add to the list the ID card of the person who will sign the Application by clicking  $\frac{\mathsf{New}}{\mathsf{New}}$  button and specify Save n. of annexes (1) and notes related to the document (file name) before pressing button:

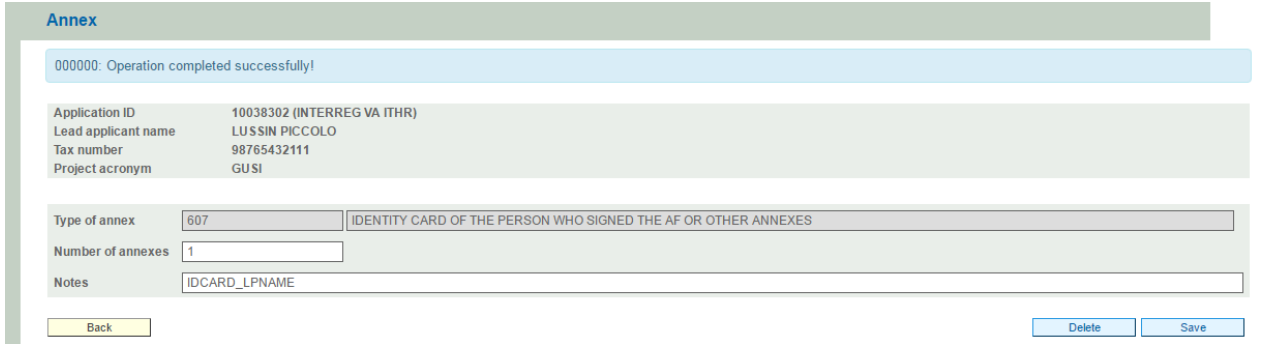

The number of annexes to be indicated clearly depends by the project proposal. For instance if 7 partners are involved in the proposal then it can be expected that the Applicant is indicating 7 PP Declarations in the specific field "Number of annexes" related to the "Type of annex" called PP Declarations. In doing so the Applicant can expect 7 different "boxes" where to upload the PP Declarations (one for each PP) following the confirmation of the proposal.

Once the list of Annex to be uploaded has been set by the user, Section M should be Viewed by the applicant.

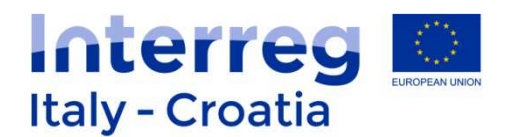

Following the confirmation of the application the listed files can be uploaded in the Annexes list through the  $\Box$  button.

Users with digital signature: the applicant can directly proceed to digitally sign the documents and then to upload them in this section through the Update button.

Users with handwritten signature: it is necessary to scan the originally signed documents and then upload the scanned version. In this latter case, the identity document of the person who signed the documents has to be uploaded as well.

Each annex shall be uploaded in low resolution and in PDF format.

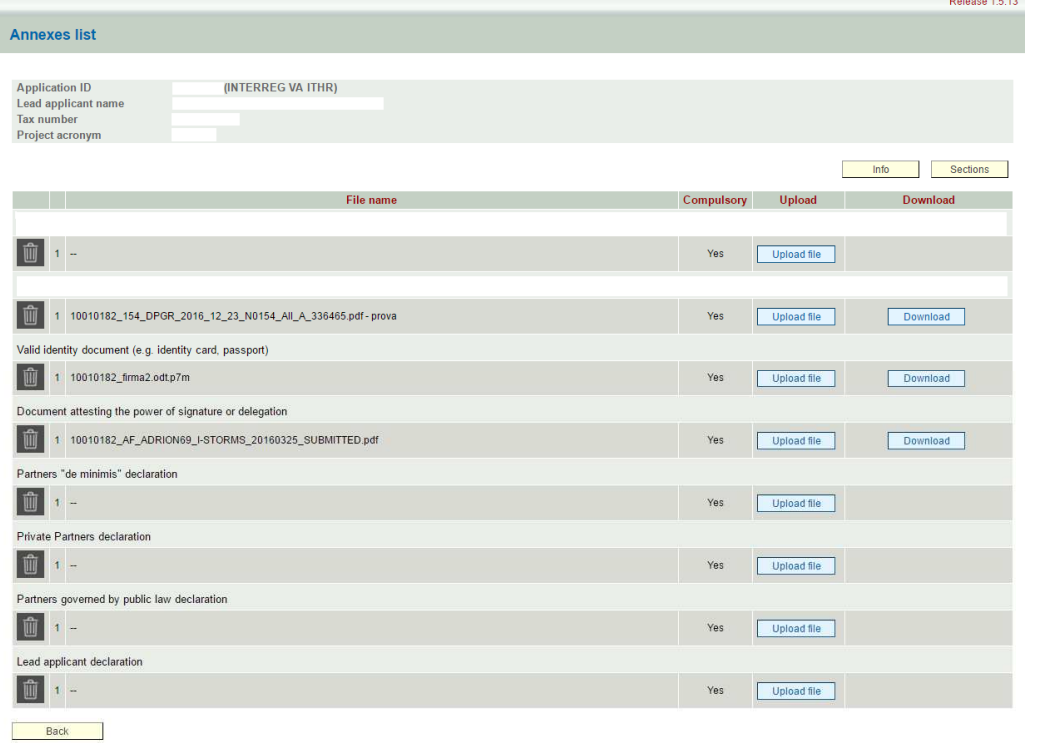

Once all necessary files are uploaded the user can move to the main Sections using **Sections** Other available functions on the screen are as follows:

- Download uploaded file through the button **Download** :
- Delete uploaded file through the button  $\begin{array}{|c|} \hline \ \hline \ \end{array}$ .

In order to successfully upload the files it is recommended to follow carefully the following

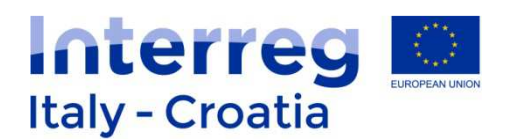

#### instructions:

#### **A) Name the files as follows**

1. Application Form (Applicationform\_Projectacronim)

2. Application Form Abstract (Applicationform\_Projectacronim\_Abstract)

3. LP declaration (LPdeclaration LPName Projectacronym);

4. PPs declarations (PPdeclaration PPName Projectacronym);

5. Power of signature or delegation (Powerofsignature\_LPName\_Projectacronim or Powerofsignature\_PPName\_Projectacronim);

6. Legal Document attesting the power of delegation (Legaldoc\_LPName\_Projectacronim or Legaldoc\_PPName\_Projectacronim);

7. Delegation or ratification from the UTI - only in the event of FVG Municipalities which are part of a UTI and intend to participate individually (UTIdelegation\_LPName\_Projectacronim or UTIdelegation\_PPName\_Projectacronim);

8. Identity card of the person who signed the AF or the other Annexes in case they are not signed digitally (IDcard LPName or IDcard PPName).

#### **B) Avoid using special characters to name files that need to be uploaded.**

In particular do not use: ' (single quotation mark), " (double quotation mark), ° (degree symbol), & (ampersand), < (less than character), > (greater than character) and all letters with accents and diacritics marks.

- Save the file to be uploaded on your desktop or in a easily accessible folder;

To upload the current Application form the user has to first generate it in ".pdf" form by clicking on the Download Application Form button.

#### **N – Errors**

#### Section N Preview:

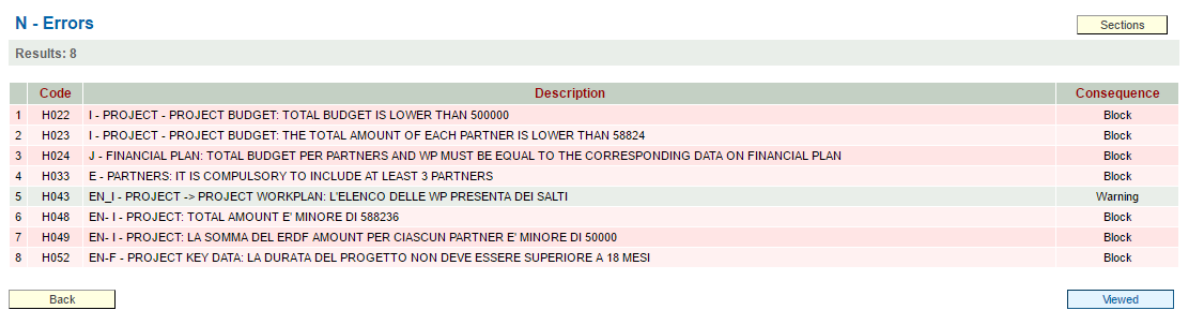

In Section N a list of Errors and their related impacts / consequences with reference to the Submission of the Proposal are displayed. For instance Block means that as long as the concerned error is not solved the whole Proposal cannot be submitted. The Applicant has to

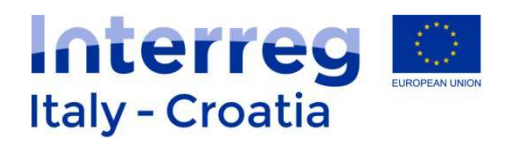

address each Error by coming back to the concerned Section. If the Error list is empty and the error lists counts 0 results it means that the Proposal is ready to be submitted.

Once all Errors have been addressed and no error appears the user has to click on Viewed.

#### **5. CONFIRMATION**

The process is composed by these steps: 1st Confirmation  $\rightarrow$  2nd Upload of documents  $\rightarrow$  3rd Submission  $\rightarrow$  4th Registration (automatically done by the SIU).

#### **Before proceeding with the confirmation it is recommended to download the AF Abstract as this file will be no longer available following the confirmation.**

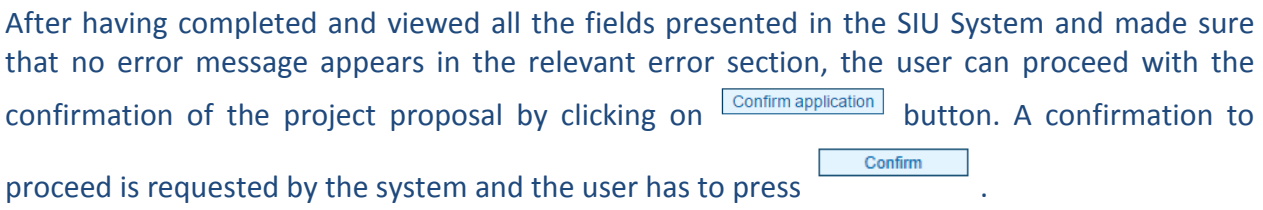

The message "The application has been confirmed. Please upload the required annexes in order to proceed to submit" will be displayed requiring the user to upload the relevant documents before proceeding with the submission.

**After the above mentioned message is displayed the user can no longer modify its proposal and can only proceed by uploading the relevant documents as listed in Section M – Annexes.**  The status of the proposal is no longer in a draft form but it is completed and confirmed.

Once confirmed, the user needs to upload the relevant **signed documents** in the system including the proposal itself and its related annexes in Section M - Annexes.

**In case the user does not proceed to upload the necessary documents (project proposal and its related annexes) cannot proceed further with submission and registration of the proposal.** 

#### **6. SUBMISSION**

Upon completion of the upload of all necessary documents the user can submit the proposal through the Submit request button. The system automatically registers the proposal and the status the proposal changes from submitted to **registered**.

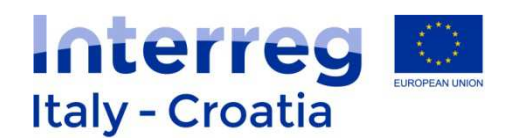

## **7. FOR INFORMATION AND SUPPORT**

Italy – Croatia CBC Programme Joint Secretariat c/o Veneto Region, Organisational Unit MA of Italy – Croatia CBC Programme Dorsoduro 3494/a – 30123 Venice, Italy e-mail: **IT-HR.SIUsupport@regione.veneto.it** website: www.italy-croatia.eu Direct Phone number: +39 041 2793120